#### **PASSO A PASSO DE PROCEDIMENTO OPERACIONAL**

#### **SETOR EMITENTE: SEAC/IP**

**ASSUNTO: Procedimentos Acadêmicos do SUAP para Coordenadores de Curso**

Data de emissão: 03/04/2023

Elaboração: Coordenação: Cainan de Negreiros Martins Leite

Equipe: Shelton Xavier Ramos; José Cláudio Medeiros de Lima

#### **PROCEDIMENTOS GERAIS DO SUAP PARA COORDENADORES DE CURSO**

Este guia tem o objetivo de orientar acerca de alguns procedimentos acadêmicos do SUAP no âmbito das coordenações.

#### Sumário

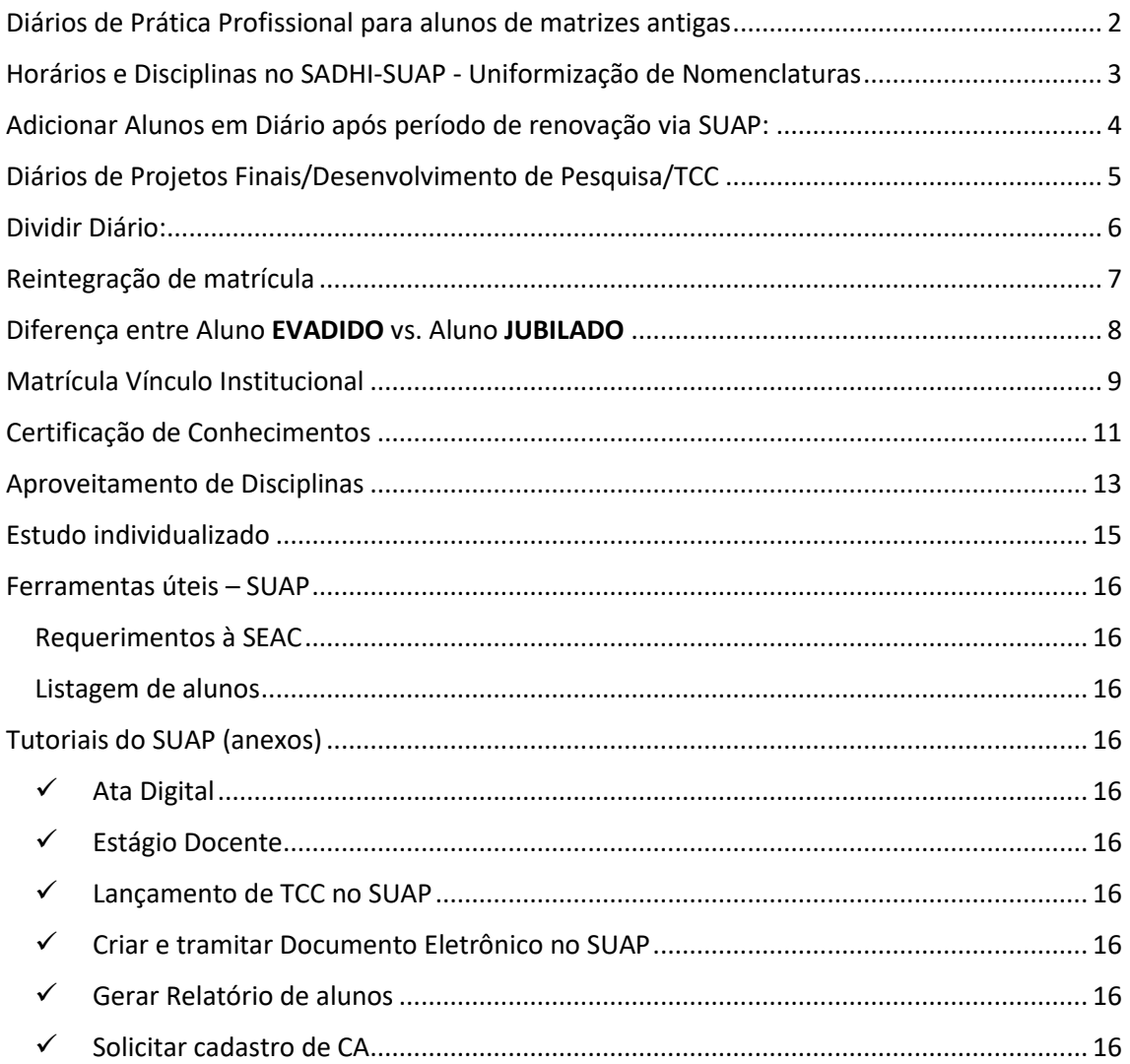

#### <span id="page-1-0"></span>Diários de Prática Profissional para alunos de matrizes antigas

Embora as matrizes dos cursos de graduação tenham sido renovadas recentemente (Matrizes 2018 (Licenciaturas) e 2019 (Tecnologia)), ainda há e haverá alunos de matrizes antigas com tempo hábil para terminar o curso e com matérias para pagar. Logo, é importante que o coordenador conheça esses poucos casos para prever a necessidade de criação de diários para o semestre seguinte e a consequente mobilização de docentes e horários.

Nesse contexto, ressaltamos a necessidade da abertura recorrente a cada semestre de **diários das matrizes antigas relacionados à Prática Profissional do curso** e que eles sejam previstos no SADHI. Isso se faz necessário porque na renovação de matrícula, durante as férias docentes, alunos antigos se deparam com a ausência desses diários e assim, somente confirmam o vínculo com a instituição (Matrícula Vínculo). Assim, continuam como matriculados, não cumprem os componentes (Seminários, TCC, etc.), e **renovam vínculo indefinidamente sem que esses semestres contêm no prazo para finalização do curso.**

A situação de "Matrícula Vínculo" será mais detalhada em tópico adiante.

#### <span id="page-2-0"></span>Horários e Disciplinas no SADHI-SUAP - Uniformização de Nomenclaturas

É importante lembrar que os diários criados no SUAP (quais disciplinas que serão ofertadas e os seus respectivos horários e professores) são feitos a partir do que está no SADHI.

Como as matérias são de regime de crédito, nem sempre todos os componentes de um período de referência são ofertados, então é importante que fique claro quais componentes serão ofertadas no semestre.

Assim, para evitar mal-entendidos e possíveis equívocos na criação de diários, pedimos que sigam a **nomenclatura que está na Matriz Curricular** do seu curso no SUAP, e no caso dos cursos superiores, que indiquem o ano da matriz:

[https://suap.ifrn.edu.br/admin/edu/matriz/?ativo\\_\\_exact=1&cursocampus\\_\\_diretoria](https://suap.ifrn.edu.br/admin/edu/matriz/?ativo__exact=1&cursocampus__diretoria__id__exact=6&tab=tab_any_data) [\\_\\_id\\_\\_exact=6&tab=tab\\_any\\_data](https://suap.ifrn.edu.br/admin/edu/matriz/?ativo__exact=1&cursocampus__diretoria__id__exact=6&tab=tab_any_data)

#### *Exemplo:*

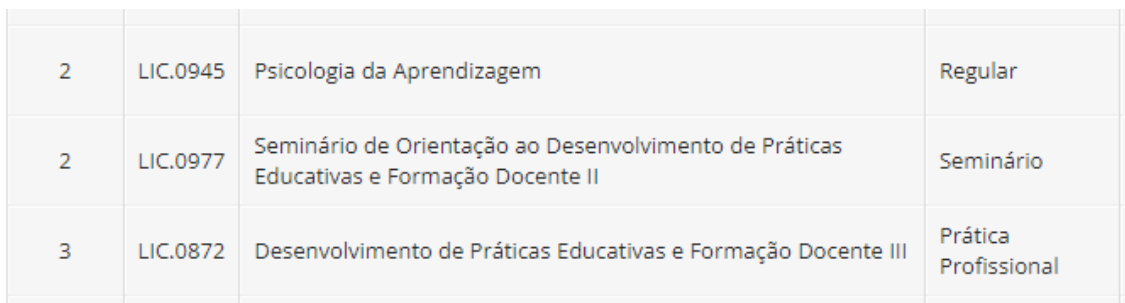

Ainda com relação ao SADHI, também pedimos que sejam colocados na aba de Horários dos Professores, os horários dos Seminários que não tem horário regular definido nas turmas.

#### <span id="page-3-0"></span>Adicionar Alunos em Diário após período de renovação via SUAP:

No início de cada período letivo, os alunos deverão renovar a matrícula escolhendo as disciplinas nas quais se matricularão diretamente no SUAP. Normalmente, esse período consiste em 1 (uma) semana antes do começo das aulas até a 2ª semana de aulas (contando com as prorrogações para os retardatários).

Após esse período, o estudante ainda pode requerer entrar em alguma disciplina, por algum motivo (ex.: alteração de horários de disciplinas que previamente se inscreveu; decidiu se inscrever em mais uma matéria para adiantar o curso, etc.).

Assim, o estudante deve solicitar ao coordenador, ouvido o professor, para entrar na turma.

O coordenador pode inserir o aluno no diário diretamente:

Para inserir aluno em diário, você deve acessar o botão **Ações** > **Adicionar Aluno Avulso**.

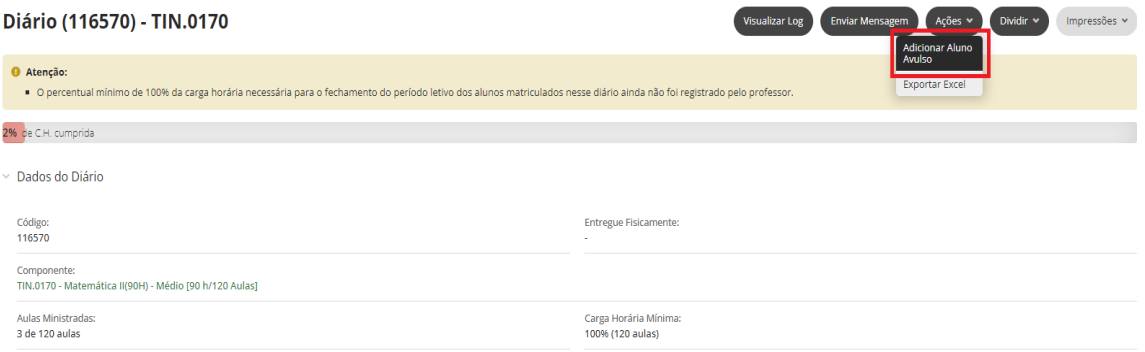

Por outro lado, se preferir, pode solicitar ao aluno que abra [Chamado,](https://suap.ifrn.edu.br/centralservicos/abrir_chamado/365/) a partir do qual incluiremos o Coordenador e o Professor da disciplina para darem o aval sobre a entrada do aluno no diário. Após a autorização de ambos, incluiremos o estudante manualmente no diário.

#### <span id="page-4-0"></span>Diários de Projetos Finais/Desenvolvimento de Pesquisa/TCC

O diário de **Projetos Finais**, o qual tem nome um pouco diferente de curso para curso, se refere ao diário de registro de notas do TCC do aluno.

Apesar de não estar previsto no SADHI, por não ter aulas regulares, trata-se de um diário bastante importante, porque o aluno só conclui no sistema se ele tiver a nota do TCC/Relatório registrada no diário. O coordenador/orientador pode registrar também as aulas/atividades desenvolvidas, porém, não são obrigatórias para fechar o diário.

Logo, após a entrega/apresentação e aprovação do TCC, deve ser realizado o seguinte **NESSA ORDEM**:

- 1) O coordenador deve registrar o TCC ou Relatório de Estágio na Aba "TCC/Relatório" pela coordenação;
- 2) O coordenador (ou orientador) deve registrar a nota no diário correspondente.

Isso garantirá a conclusão do estudante no SUAP, bem como o registro dos detalhes do Trabalho final no perfil do aluno.

**OBS.:** O sistema somente contabiliza nos "Requisitos de Conclusão" a carga horária correspondente aos diários nos quais o aluno consta como *Aprovado* somente depois que o período letivo fechar (automaticamente na virada do sistema, isto é, de um período letivo para o outro).

#### <span id="page-5-0"></span>Dividir Diário:

Serve para criar dois ou mais diários do mesmo componente na mesma turma. Devem ser criados somente **após o período de renovação de matrícula**, caso contrário, aparecerão todos esses diários para o aluno escolher.

A partir do diário "raiz", criado pela SEAC, o coordenador pode dividir o diário para 2 ou mais professores que darão aula para alunos e horários diferentes.

**OBS**: Não se refere ao fato de 2 ou mais professores darem aula para a mesma turma, no mesmo horário. Nesse caso, os referidos professores dividem a **posse** do diário (somente a SEAC mexe nisso).

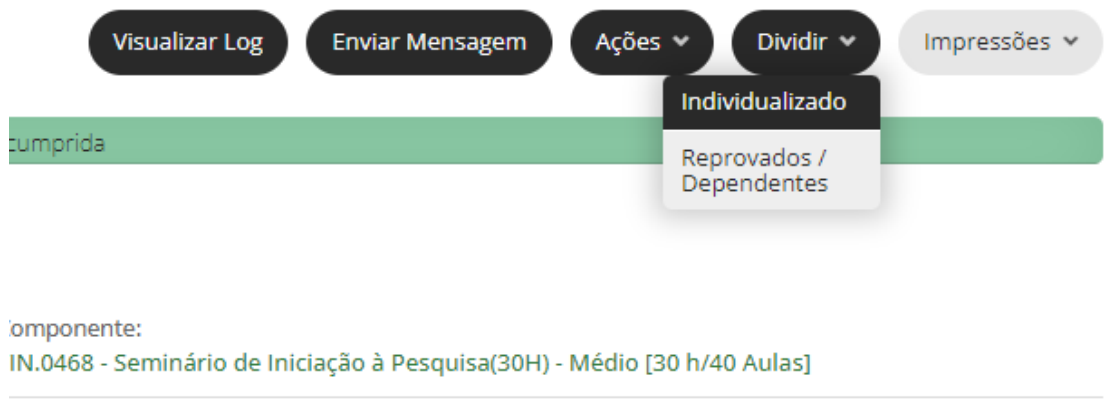

Carga Horária Mínima: 100% (40 aulas)

#### *Exemplo*: Projetos Finais/TCC

- 1) Dividir > Individualizado (selecionar os alunos do professor orientador)
- 2) Novo diário será criado, com novo número, na mesma turma. Entrar no diário.
- 3) Colocar o horário;
- 4) Colocar o professor, tipo "Principal", CH "0%" (orientação da DIAC em função do PIT/RIT)

Resultado:

Turma 20221.4.05114.1V (MAMB4V)

Diário 10001 – Projetos Finais; Professor (orientador): Fulano

Diário 10002 – Projetos Finais; Professor (orientador): Cicrano

Diário 10003 – Projetos Finais; Professor (orientador): Beltrano

**OBSERVAÇÃO IMPORTANTE:** Caso o coordenador de curso **TÉCNICO** opte por dividir os diários de Projetos Finais com os orientadores, deve ter a ciência de que, caso o orientador registre a nota no diário ANTES de que o coordenador registre a ata e o arquivo do TCC na aba de TCC, o sistema pode "virar" o período do aluno e concluí-lo sem o registro do TCC, não sendo possível inserir posteriormente.

#### <span id="page-6-0"></span>Reintegração de matrícula

- 1. Aluno com situação EVASÃO solicita reintegração via [Chamado](https://suap.ifrn.edu.br/centralservicos/abrir_chamado/365/) (caso ainda tenha acesso ao SUAP) ou via **[seac.ip@ifrn.edu.br](mailto:seac.ip@ifrn.edu.br)** com Assunto: **Reintegração de Matrícula**, e contendo Nome completo, Matrícula e arquivo PDF contendo RG frente e verso. Além disso, o aluno deve justificar com detalhes o motivo da evasão e a intenção de retornar os estudos. Se houver algum documento que justifique a evasão/desistência pode anexar ao e-mail.
- 2. A partir do e-mail, será aberto um processo com a solicitação para decisão da Coordenação, que poderá ser acompanhado pelo estudante, uma vez que será notificado via e-mail a cada trâmite do processo.
- 3. Atentar para o período máximo de conclusão do curso (maiores detalhes no tópico adiante).
- 4. Aguardar até o fim do semestre letivo para enviar à SEAC os processos com o parecer (favorável ou desfavorável) da coordenação, para que possamos reintegrar o estudante no período letivo seguinte (após a virada de sistema – data final para o registro de notas e aulas). Caso a decisão seja de reintegrar no período letivo corrente, encaminhar logo o processo indicando os diários nos quais o aluno deve ser matriculado (ex.: TCC/Projetos Finais)

#### <span id="page-7-0"></span>Diferença entre Aluno EVADIDO vs. Aluno JUBILADO

Para falarmos sobre alunos evadidos e jubilados, devemos levar em consideração o artigo 227 da Organização Didática:

Art. 227. O cancelamento de matrícula poderá ser feito por iniciativa da instituição, por motivo de ordem disciplinar, por **evasão** ou por **jubilamento**.

§ 1º. O cancelamento por MOTIVO DE ORDEM DISCIPLINAR se efetivará mediante expedição de guia de transferência, após conclusão de processo disciplinar em que o estudante tenha oportunidade à ampla defesa.

§ 2º. Terá matrícula cancelada por **EVASÃO** o estudante que não efetuar a renovação de matrícula, em qualquer período do curso.

§ 3º. Terá matrícula cancelada por **JUBILAMENTO** o estudante que se encontre, em qualquer momento de sua trajetória acadêmica, em uma situação na qual não lhe seja mais possível concluir o curso dentro da duração máxima prevista para esse fim.

[...]

§ 5º. Em qualquer caso de cancelamento da matrícula, deverá ser concedida ao estudante a oportunidade de ampla defesa, que será analisada pelo Colegiado de Curso.

Diante do exposto, situação de matrícula **EVADIDO** refere-se ao estudante que **não renovou matrícula** no início do período letivo. Assim, o sistema considera que houve **Abandono** do curso, logo, o estudante perde o vínculo com o IFRN. Porém, pode requerer reintegração da matrícula à coordenação do curso.

Por outro lado, a situação de matrícula **JUBILADO** refere-se ao estudante que atingiu o tempo máximo para conclusão do curso.

"Art. 30. Nas matrizes curriculares de cada curso, será fixado o total de horas e horasaula de cada disciplina por período, a carga horária destinada à prática profissional e o tempo de duração do curso, em semestres ou anos, em função da periodicidade do curso.

Parágrafo único. O tempo máximo para integralização curricular pelo estudante será:

I. de **duas vezes** a duração prevista na matriz curricular, para os **cursos técnicos integrados EJA** e de **graduação**;

II. de **uma vez e meia** a duração prevista na matriz curricular, para os cursos técnicos **integrados regulares** e **subsequentes**.

III. conforme definição específica, prevista nesta Organização Didática, para os cursos de pós-graduação."

OBS.: Vale ressaltar que os períodos 2020.1, 2020.2, 2021.1 e 2021.2 **não computam** para contagem do tempo de integralização do curso, em função das normativas do IFRN relativas à pandemia de COVID-19.

Outras situações de matrícula que **não computam** para efeito de contagem de tempo máximo para integralização curricular são: **Matrícula Vínculo Institucional** e **Trancamento Compulsório**.

Falaremos mais sobre Matrícula Vínculo a seguir.

#### <span id="page-8-0"></span>Matrícula Vínculo Institucional

Esse tipo de situação de período do aluno ocorre quando, no momento da renovação de matrícula, não há diários para os quais o aluno possa se matricular.

"Art. 217. O trancamento de matrícula compulsório pode ser requerido em qualquer época do período letivo e não será computado para efeito de contagem de tempo máximo para integralização curricular.

Art. 218. Nos casos em que, por reprovação ou trancamento de matrícula do estudante, não houver oferta de disciplinas pela Diretoria Acadêmica ao qual o estudante está vinculado, deverá ser realizada MATRÍCULA COM VÍNCULO.

§ 1º. Em caso de matrícula com vínculo, o estudante deverá ser orientado pelo Coordenador do Curso para o desenvolvimento de atividades acadêmicas extracurriculares durante o período equivalente.

§ 2º. O período letivo de permanência em matrícula com vínculo não será computado para efeito de contagem de tempo máximo para integralização curricular."

Diante do exposto, é recomendável que a coordenação levante em cada semestre letivo, aqueles alunos que, *a priori*, estariam na iminência de alcançar o tempo máximo do curso a partir do ANO DE INGRESSO do aluno.

Ex:

https://suap.ifrn.edu.br/admin/edu/aluno/?ano\_letivo=63&curso\_campus\_\_diretoria setor uo=6&curso campus=439&tab=tab any data

De qualquer maneira, deve-se checar nessa lista os alunos que **não** estão Evadidos, Cancelados ou Jubilados e verificar se há, nos semestres letivos cursados, alguma das situações supracitadas que não contabilizam para o tempo de integralização do curso (vide figura a seguir).

#### $~\vee~$  Matrículas em Períodos

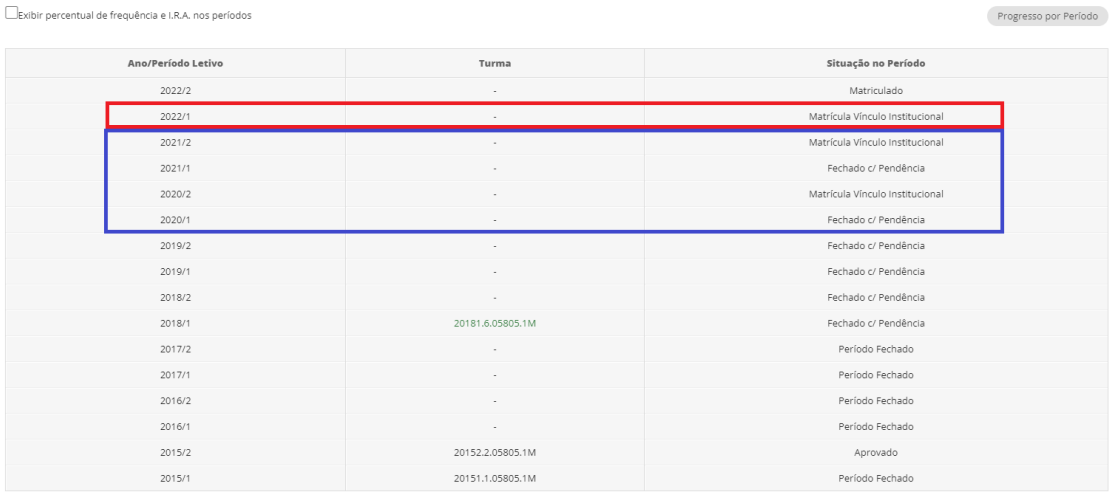

Essa análise é particularmente importante para cursos que tem alunos em **matrizes antigas**, mas que ainda devem disciplinas obrigatórias ou optativas, pois estes se beneficiam da Matrícula Vínculo caso a coordenação não preveja a criação de diários dessas matrizes antes da renovação de matrícula.

Veja, o sistema identificaria a ausência de diários para esses alunos e os conduziria a somente confirmar o vínculo com a instituição, sem matricular-se em nada, mesmo precisando cumprir componentes. Então, aproveitando-se ou não da situação, o aluno não procura a coordenação para finalizar suas pendências (solicitar abertura de disciplinas, etc), renovando vínculo indefinidamente e estendendo o tempo de curso (conforme também comentado no tópico sobre Diários de Projetos Finais).

#### <span id="page-10-0"></span>Certificação de Conhecimentos

Período de solicitação é definido no Calendário Acadêmico de cada período letivo.

- 1. O estudante solicita via [Chamado](https://suap.ifrn.edu.br/centralservicos/abrir_chamado/365/) no SUAP dispondo as matérias pleiteadas.
- 2. A SEAC abre processo para a coordenação do curso.
- 3. O processo deve retornar com o resultado (aprovação ou reprovação) da banca.
- 4. Em caso de aprovação, será registrada Certificação no histórico do aluno e a SEAC finalizará o processo.

**IMPORTANTE**: Seguem algumas regras sobre o assunto:

#### DO APROVEITAMENTO DE ESTUDOS E DA CERTIFICAÇÃO DE CONHECIMENTOS

Art. 266. O estudante poderá solicitar aproveitamento de estudos ou certificação de conhecimentos adquiridos através de experiências previamente vivenciadas, inclusive fora do ambiente escolar, com o fim de alcançar a dispensa de disciplina(s) integrante(s) da matriz curricular do curso.

Parágrafo único. O discente poderá obter dispensa, por aproveitamento de estudos ou certificação de conhecimentos, em conjunto, de até:

**I. 50% (cinquenta por cento) da carga horária de disciplinas do curso**, para cursos técnicos de nível médio, de graduação e de pós-graduação lato sensu, salvo disposições legais em contrário;

[...]

#### DA CERTIFICAÇÃO DE CONHECIMENTOS

Art. 272. O processo de certificação de conhecimentos consistirá em uma avaliação teórica ou teórico-prática, conforme as características da disciplina, com calendário de provas a ser divulgado [...].

Art. 273. A certificação de conhecimentos será realizada por uma banca examinadora designada pelo respectivo Diretor Acadêmico, ouvido o Coordenador de Curso, e constituída por um membro da equipe técnico-pedagógica e, no mínimo, dois docentes especialistas da(s) disciplina(s) em que o estudante será avaliado, cabendo a essa comissão emitir parecer conclusivo sobre o pleito.

Parágrafo único. Será dispensado de cursar uma disciplina o estudante que alcançar **aproveitamento igual ou superior a 60 (sessenta) nessa avaliação**, sendo registrado no seu histórico acadêmico o resultado obtido no processo.

Art. 274. A inscrição para a certificação de conhecimentos deverá ser efetuada através de requerimento ao respectivo Diretor Acadêmico, com a enumeração das disciplinas requeridas. § 1º. O número máximo de requerimentos para realização de certificação de conhecimentos

#### **não deverá exceder 4 (quatro) avaliações** por estudante **em cada período letivo**.

§ 2º**. Para cada disciplina do curso**, será permitido ao estudante requerer a certificação de conhecimentos **uma única vez**.

Art. 275. Em caso de ausência a qualquer avaliação de certificação de conhecimentos, esta ficará automaticamente cancelada, não cabendo recurso.

#### Art. 276**. É vedada a certificação de conhecimentos de disciplinas em que o requerente tenha sido reprovado no IFRN**.

Art. 277. Para os cursos técnicos na forma integrada, é vedada a certificação de conhecimentos de disciplinas referentes aos núcleos fundamental e estruturante.

#### <span id="page-12-0"></span>Aproveitamento de Disciplinas

Período de solicitação é definido no Calendário Acadêmico de cada período letivo, normalmente o mesmo da Certificação de conhecimentos.

- 1. O estudante solicita via [Chamado](https://suap.ifrn.edu.br/centralservicos/abrir_chamado/365/) no SUAP expondo pedido e documentação. [https://suap.ifrn.edu.br/centralservicos/abrir\\_chamado/365/](https://suap.ifrn.edu.br/centralservicos/abrir_chamado/365/)
- 2. A SEAC abre processo para a coordenação do curso.
- 3. O processo deve retornar com o resultado (deferimento ou indeferimento do aproveitamento da matéria).
- 4. Em caso de deferimento, será registrada Aproveitamento no histórico do aluno e a SEAC finalizará o processo.

#### **IMPORTANTE**: Seguem algumas regras sobre o assunto:

DO APROVEITAMENTO DE ESTUDOS

Art. 269. Poderão ser objeto de aproveitamento de estudos as disciplinas:

a) cujos conteúdos e cargas horárias coincidirem em, no mínimo, 70% (setenta por cento) com os programas das disciplinas do respectivo curso oferecido pelo IFRN;

b) cursadas com aprovação em outros cursos do mesmo nível de ensino ou outros cursos de nível posterior, independentemente da nota final obtida, excetuando-se os cursos técnicos de nível médio nos quais somente poderá ser concedido o aproveitamento de disciplinas cursadas em outro curso técnico de nível médio;

c) cursadas antes do ingresso do estudante no IFRN;

d) cursada num prazo máximo de 5 (cinco) anos, decorridos entre o final do período em que a disciplina foi cursada e a data de requerimento do aproveitamento de estudos; e

e) cujas disciplinas pré-requisitos, quando houver, tiverem sido integralizadas.

§ 1º. A equivalência de estudos poderá ser contabilizada a partir de estudos realizados em uma disciplina ou em duas ou mais disciplinas que se complementam no sentido de integralizar uma disciplina do curso.

§ 2º. A análise de equivalência entre matrizes curriculares será realizada pelo Coordenador de Curso, que encaminhará o processo para análise de equivalência entre programas de disciplinas.

§ 3º. A análise de equivalência entre programas de disciplinas será realizada por pelo menos um docente especialista da disciplina objeto do aproveitamento, que emitirá parecer conclusivo sobre o pleito.

§ 4º. A avaliação da correspondência de estudos deverá recair sobre os conteúdos que integram os programas das disciplinas apresentadas e não sobre a denominação das disciplinas cursadas.

§ 5º. Será registrada no histórico acadêmico do estudante a média aritmética ponderada da(s) disciplina(s) aproveitadas, tendo como peso a carga horária da(s) disciplina(s) correlata(s).

Art. 270. É vedado o aproveitamento de estudos de disciplinas em que o requerente haja sido reprovado no IFRN.

#### <span id="page-14-0"></span>Estudo individualizado

- 1. O estudante solicita via [Chamado](https://suap.ifrn.edu.br/centralservicos/abrir_chamado/365/) no SUAP expondo pedido [https://suap.ifrn.edu.br/centralservicos/abrir\\_chamado/365/](https://suap.ifrn.edu.br/centralservicos/abrir_chamado/365/)
- 2. A SEAC abre processo para a coordenação do curso.
- 3. O processo deve retornar com o resultado para, em caso de deferimento, seja criado um diário à parte para esse estudante e que o professor da matéria seja incluído.

**IMPORTANTE**: Seguem algumas regras sobre o assunto:

DOS CRITÉRIOS DE APROVAÇÃO

Art. 254. Nos cursos com regime seriado ou modular, será considerado aprovado na série ou

módulo o estudante que:

I. não for reprovado por falta; e

II. for aprovado em todas as disciplinas, sendo promovido para a série seguinte; ou

III. for reprovado em até 2 (duas) disciplinas, devendo cursar, no período subsequente, em

regime de dependência, as disciplinas objeto de reprovação.

§ 1º. As disciplinas cursadas em regime de dependência deverão ser trabalhadas a partir das dificuldades detectadas após uma avaliação diagnóstica que envolva todo o conteúdo da disciplina, não sendo obrigatoriamente exigido que o estudante utilize todo o período letivo para superar as dificuldades apresentadas.

§ 2º. Quando o estudante superar as dificuldades de aprendizagem diagnosticadas e registradas, será considerado aprovado e seu desempenho, registrado pelo professor em documento próprio.

§ 3º. Caso o estudante obtenha **média final** na disciplina **igual ou superior a 40 (quarenta)**, poderá realizar a dependência por meio de estudo individualizado, utilizando metodologias não presenciais.

#### <span id="page-15-0"></span>Ferramentas úteis – SUAP

#### <span id="page-15-1"></span>Requerimentos à SEAC

- [https://suap.ifrn.edu.br/centralservicos/abrir\\_chamado/216/](https://suap.ifrn.edu.br/centralservicos/abrir_chamado/216/)

Para fazer qualquer tipo de solicitação à SEAC (Abrir novo diário, abrir nova turma, adicionar ou remover professores e alunos de diários, etc.)

- [https://suap.ifrn.edu.br/centralservicos/abrir\\_chamado/365/](https://suap.ifrn.edu.br/centralservicos/abrir_chamado/365/)

Link para estudantes abrirem requerimentos à SEAC

#### <span id="page-15-2"></span>Listagem de alunos

- <https://suap.ifrn.edu.br/edu/relatorio/>

É possível levantar dados de interesse conforme filtros de pesquisa desejados.

\*Há um Passo a Passo a seguir (Gerar Relatório de alunos)\*

#### <span id="page-15-3"></span>Tutoriais do SUAP (anexos)

- <span id="page-15-4"></span>✓ Ata Digital
- <span id="page-15-5"></span>✓ Estágio Docente
- <span id="page-15-6"></span>✓ Lançamento de TCC no SUAP
- <span id="page-15-7"></span>✓ Criar e tramitar Documento Eletrônico no SUAP
- <span id="page-15-8"></span>✓ Gerar Relatório de alunos
- <span id="page-15-9"></span>✓ Solicitar cadastro de CA

# Ata Digital - SUAP

Passo-a-passo

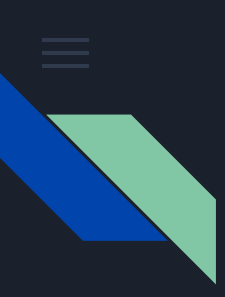

## Objetivos/ Índice

- [Criar ATA;](#page-19-0)
- [Cadastrar dados das ATA;](#page-20-0)
- [Assinar ATA](#page-21-0)
	- [eletronicamente;](#page-21-0)
- [Assinante Externo;](#page-24-0)
- [ATA com Assinatura Física](#page-28-0) [\(Passivo\).](#page-28-0)

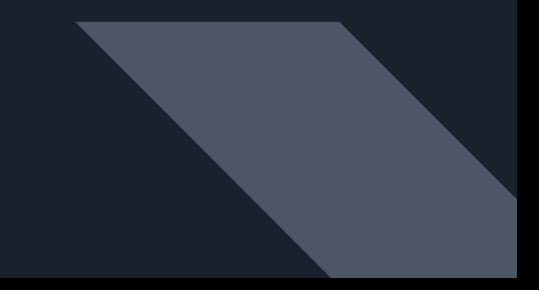

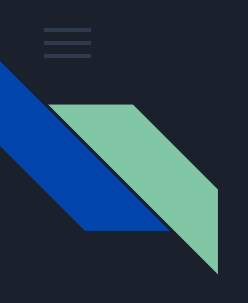

## Como acessar o recurso

Ensino >> Alunos e professore >> Alunos >> Aba TCC/Relatório

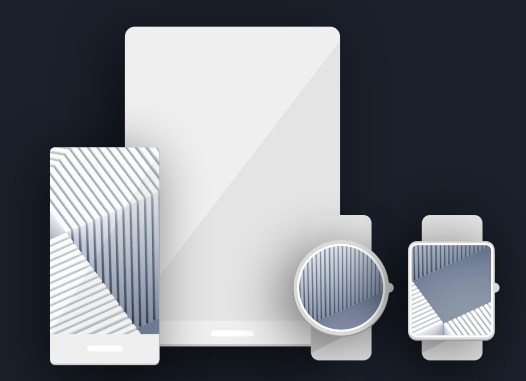

## <span id="page-19-0"></span>**Como criar e cadastrar a ATA**

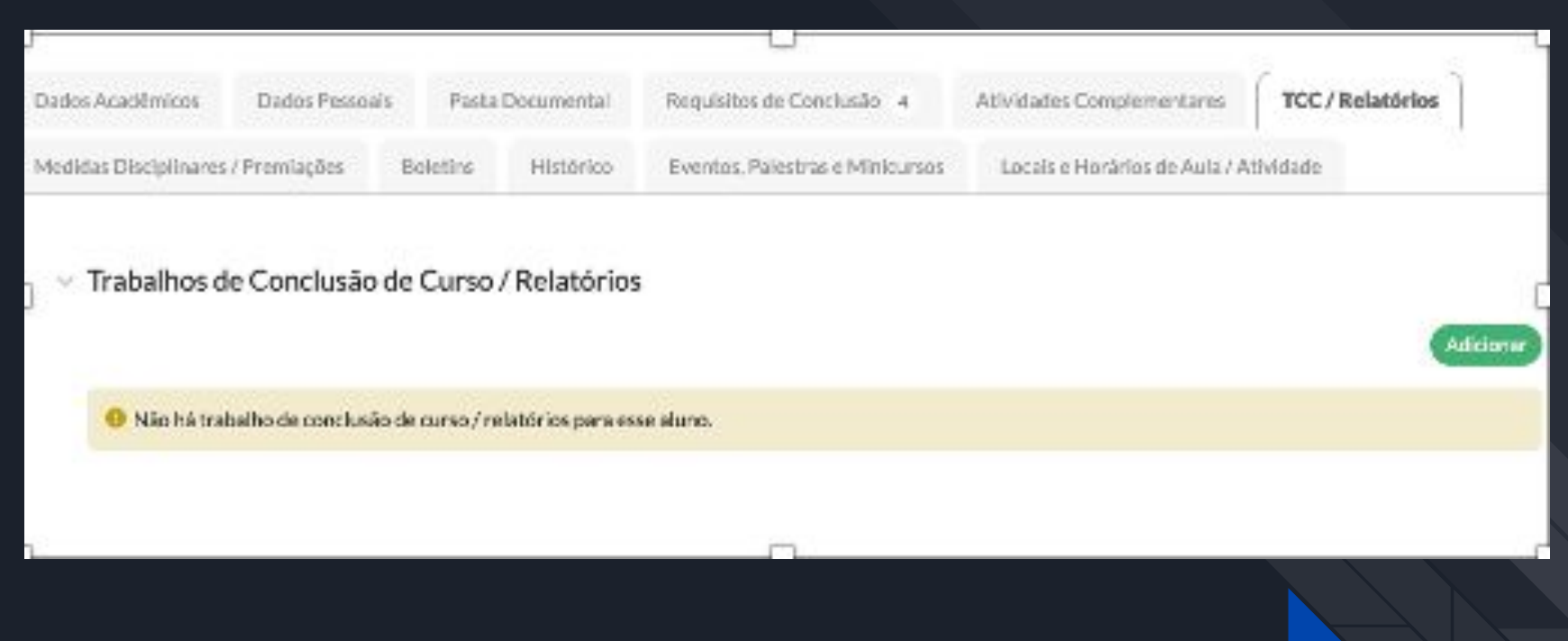

Passo 1: Na Aba TCC/Relatório clicar no botão Adicionar; Passo 2: inserir os dados do TCC/Relatório solicitados;

<span id="page-20-0"></span>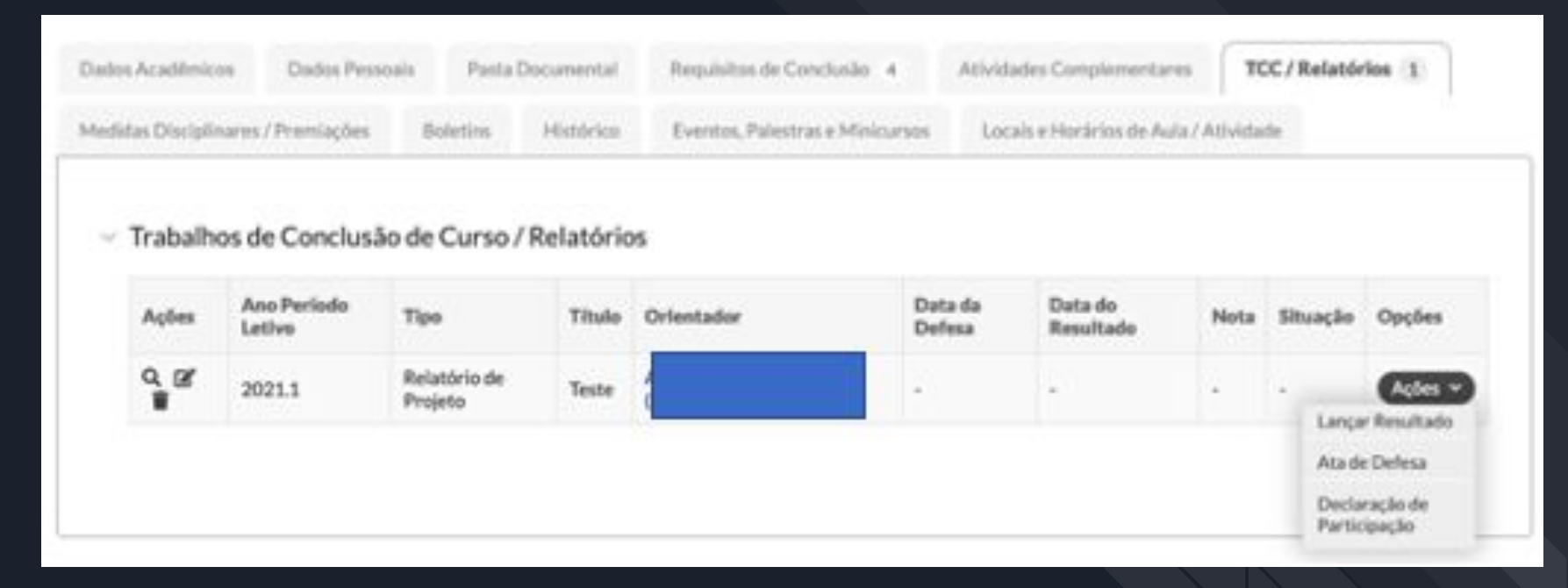

O SUAP-EDU irá ativar o botão ações na mesma tela com a função da ATA

Passo 4: Clicar no Botão ações>> lançar resultado.

Obs: ao lançar o resultado e informar os membros das bancas o sistema envia as solicitações das assinaturas automaticamente

## <span id="page-21-0"></span>**Procedimento para Assinar Eletronicamente**

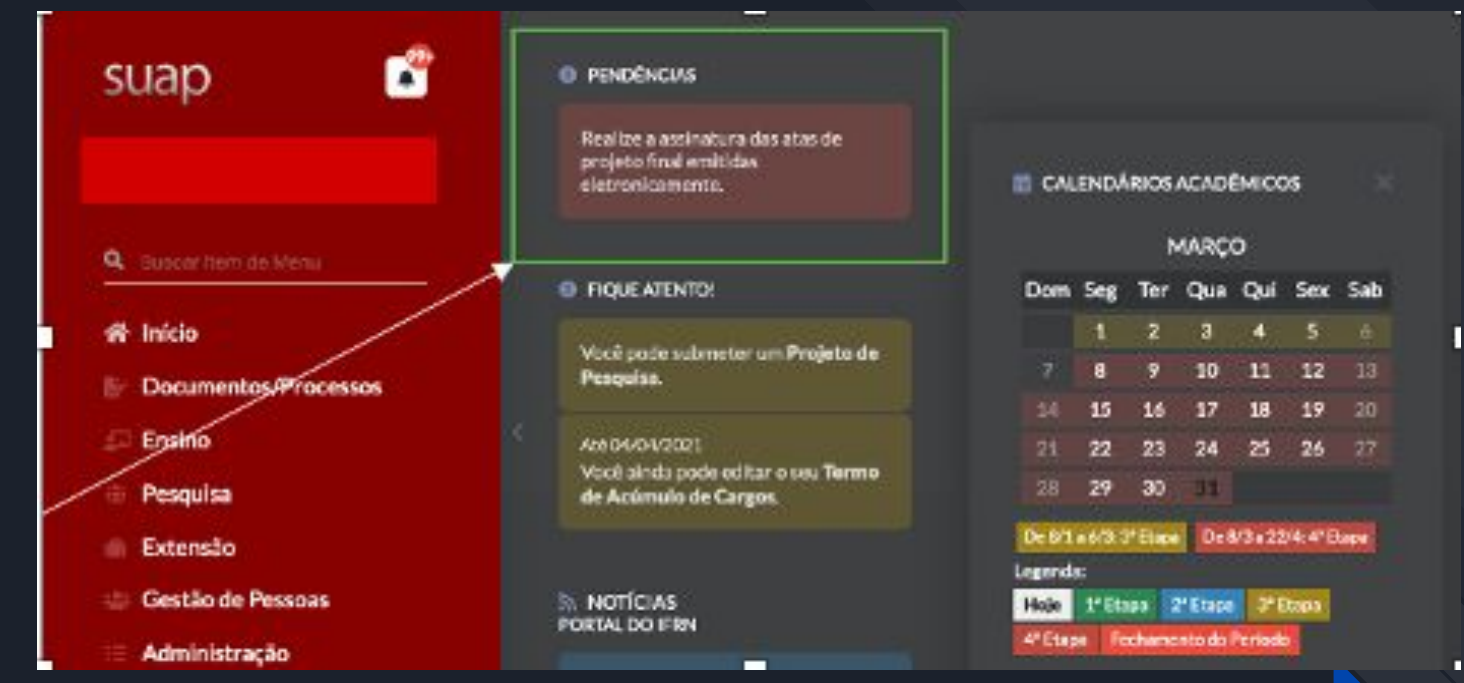

Passo 1: Na tela principal do assinante no SUAP clicar no link: Realize a assinatura das atas de projeto final emitidas eletronicamente.

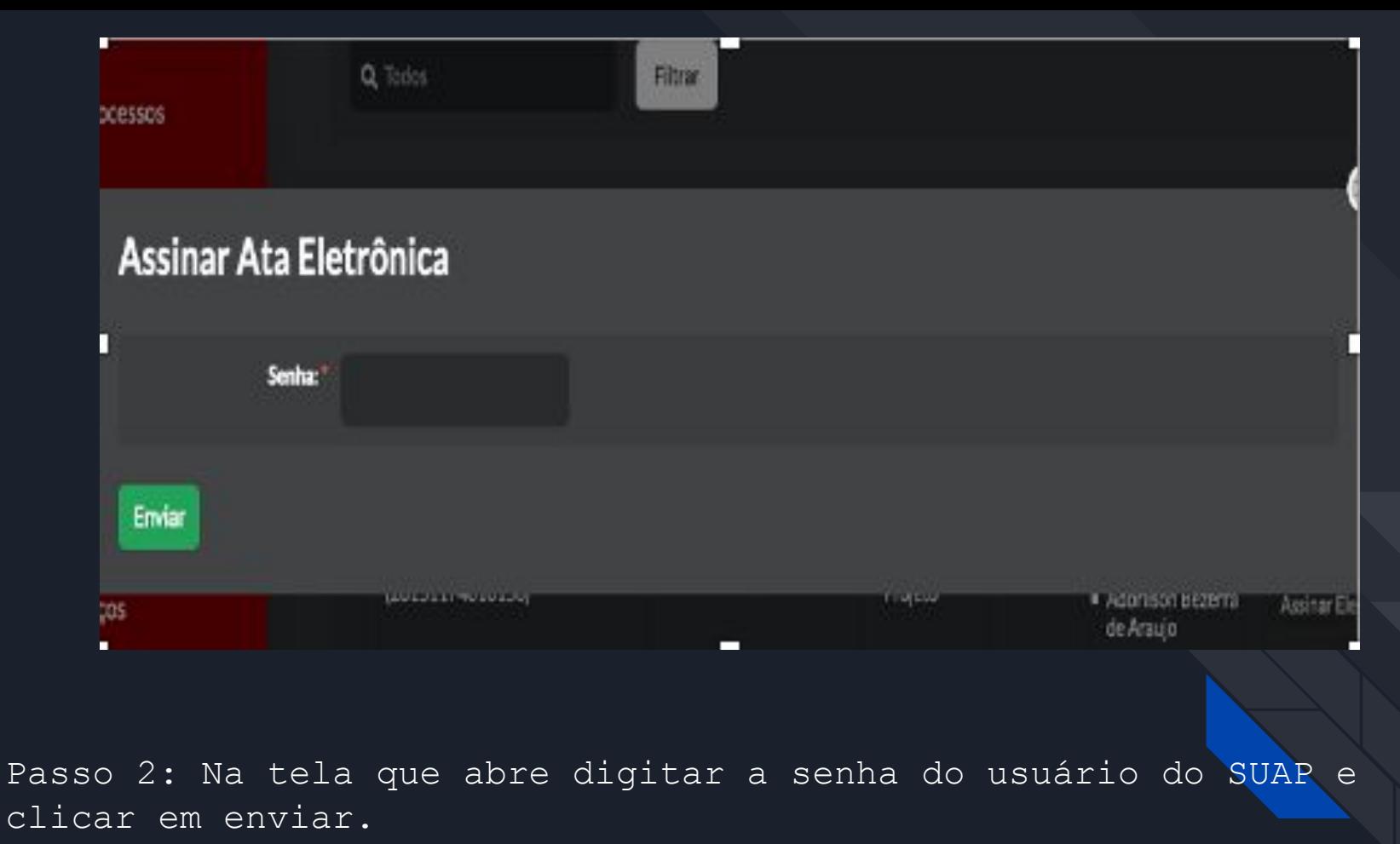

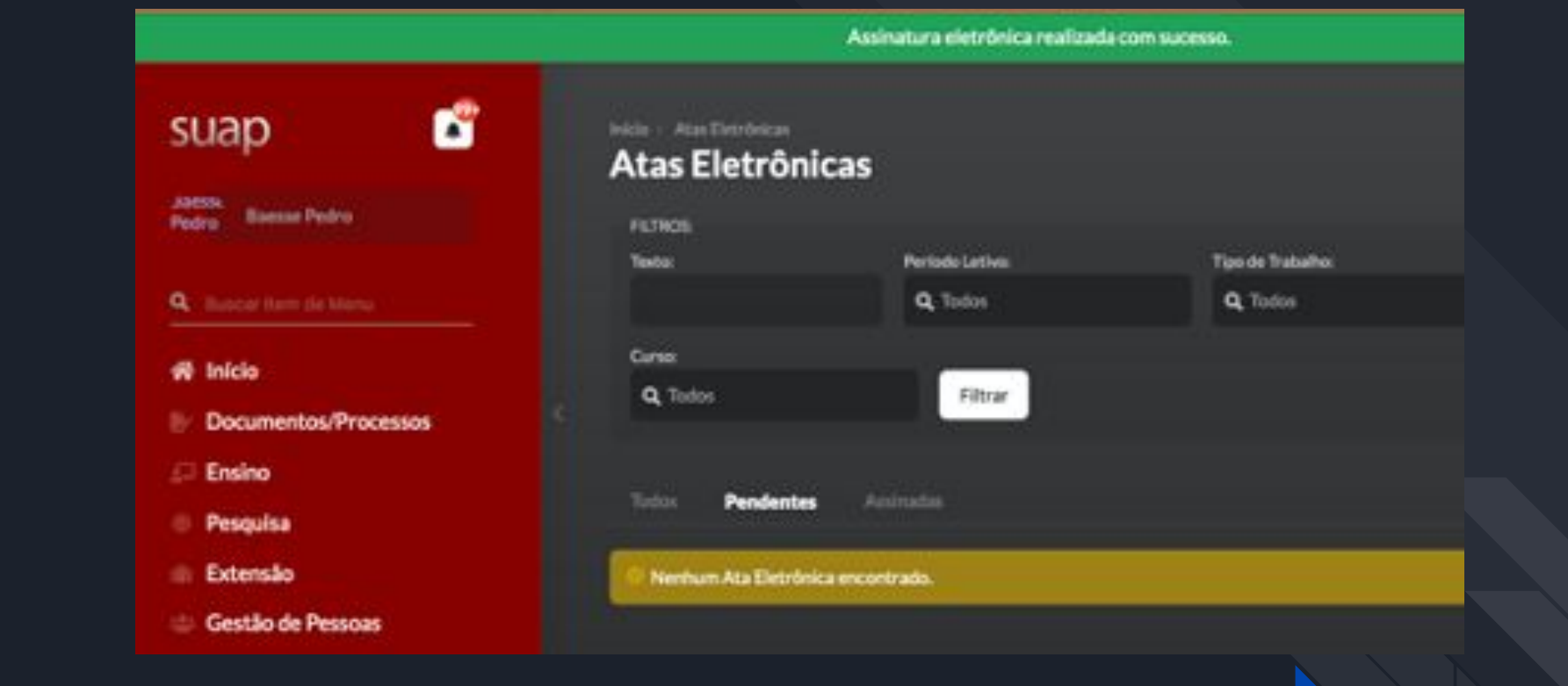

Passo 3: No final do processamento o SUAP-EDU informa que a ATA foi assinada com sucesso:

<span id="page-24-0"></span>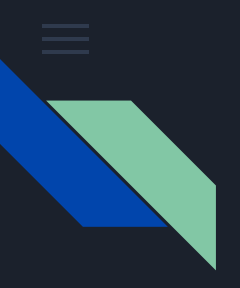

## Assinante Externo

Para cadastrar membros da banca com pessoas externas acessar:

Ensino >> Alunos e professore >>professores

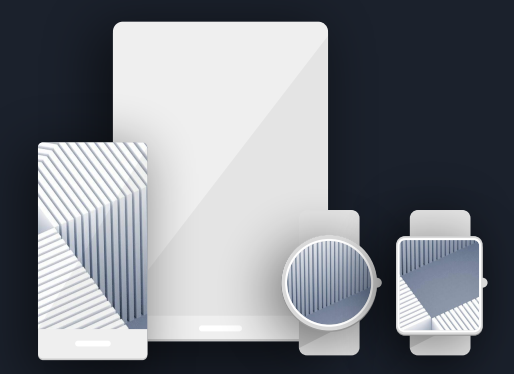

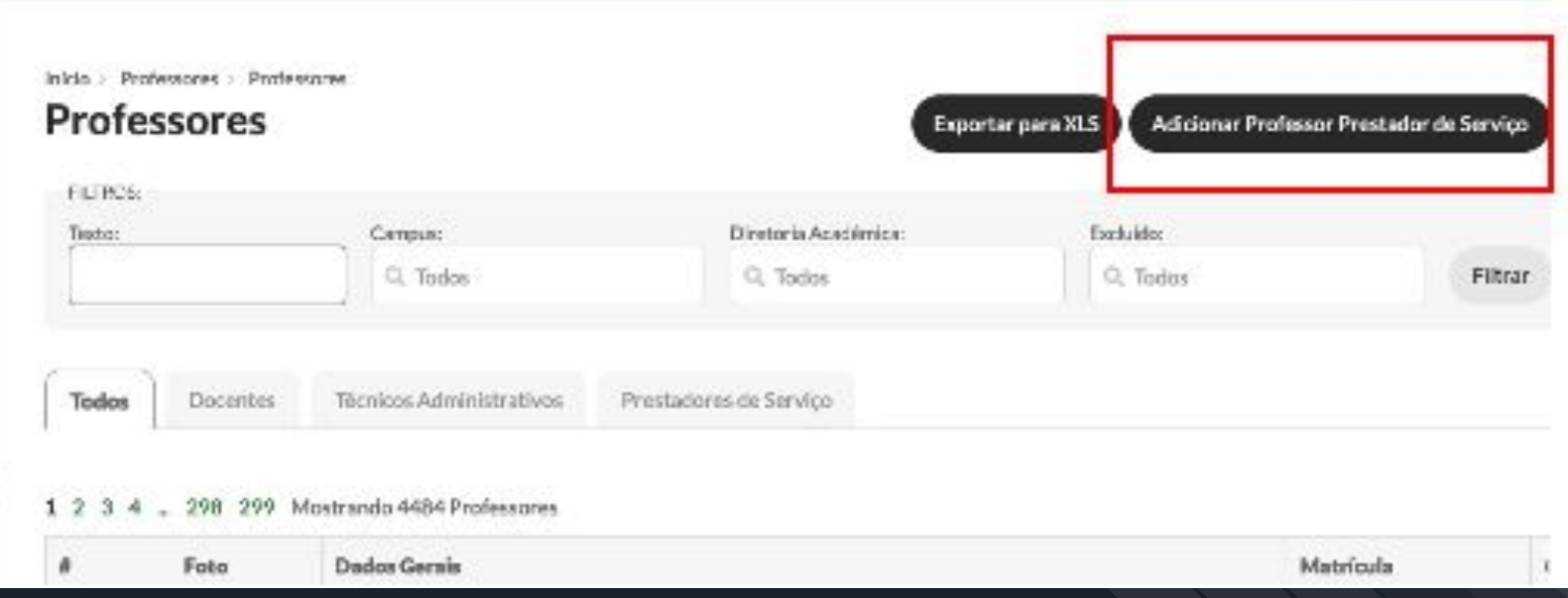

Passo 1: Clicar no Botão Adicionar Professor Prestador de Serviço preencher os dados e salvar

Obs.: O e-mail e o CPF são campos obrigatórios para o login de acesso no SUAP.

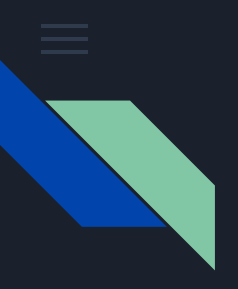

## Para gerar a senha de acesso no SUAP.

Na tela de acesso do SUAP: https://suap.ifrn.edu.br/

clicar em esqueceu ou deseja alterar a sua senha.

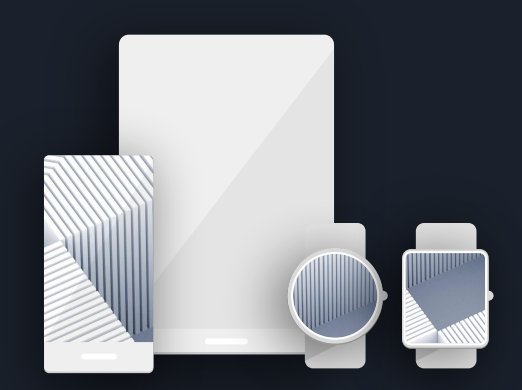

## **Visualisar a ATA Assinada**

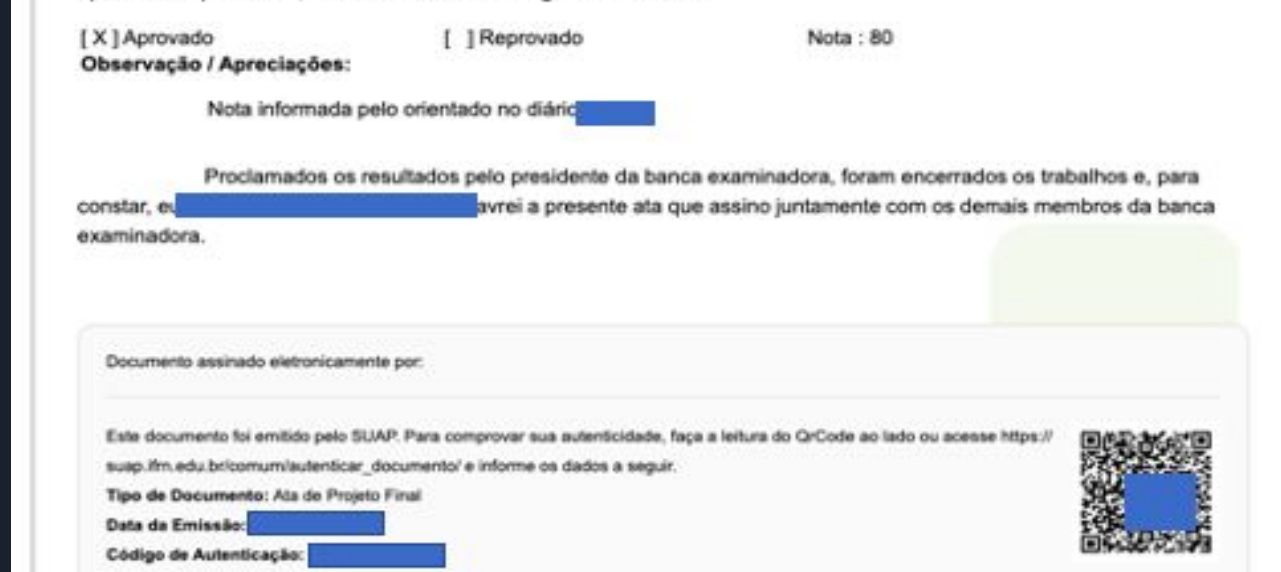

Passo 1: Acessar o Aluno no consulta alunos;

Passo 2: Clicar na ABA TCC/Relatório do aluno; Passo 3: Clicar no Botão ações>> ATA de defesa.

## <span id="page-28-0"></span>**ATA com Assinatura Física (Passivo)**

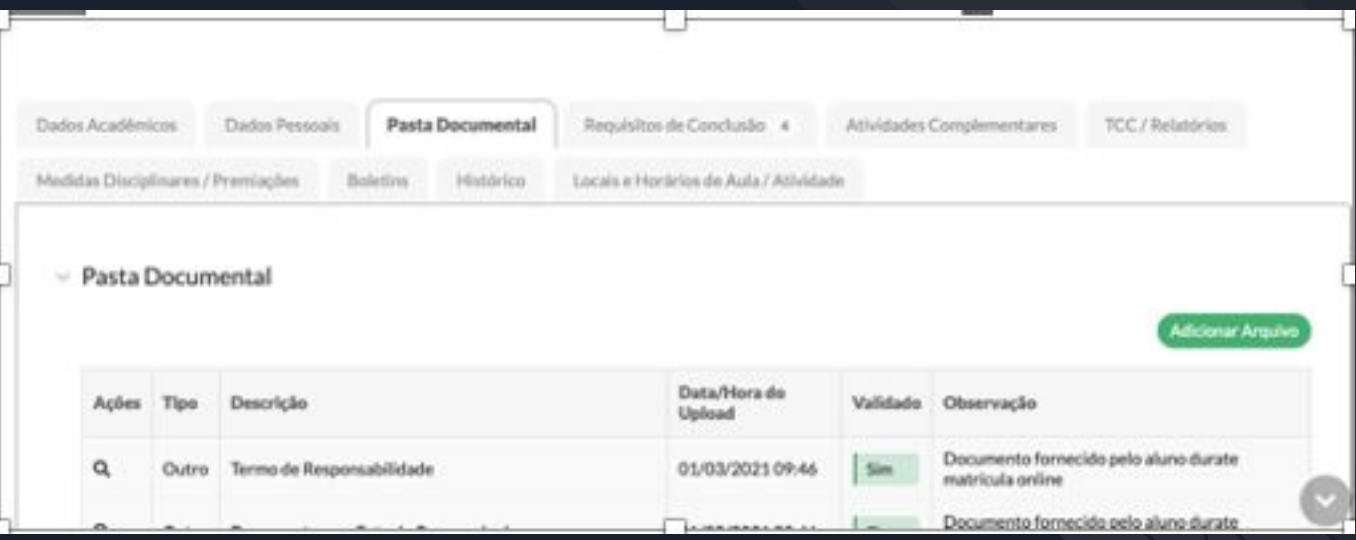

Para as ATAs que foram assinadas antes da entrada em vigor da ATA Eletrônica:

Passo 01: inserir na pasta documental do aluno

atura pendente.

## **ATA com Assinatura Física (Passivo)**

Passo 02: gerar a ATA digital só com Assinatura do presidente da Banca

Passo 03: no conteúdo da ATA inserir no texto a referência que a ATA foi arquivada na pasta documental do aluno.

Passo 04: O presidente da banca vai receber a notificação da assin

# Obrigado!

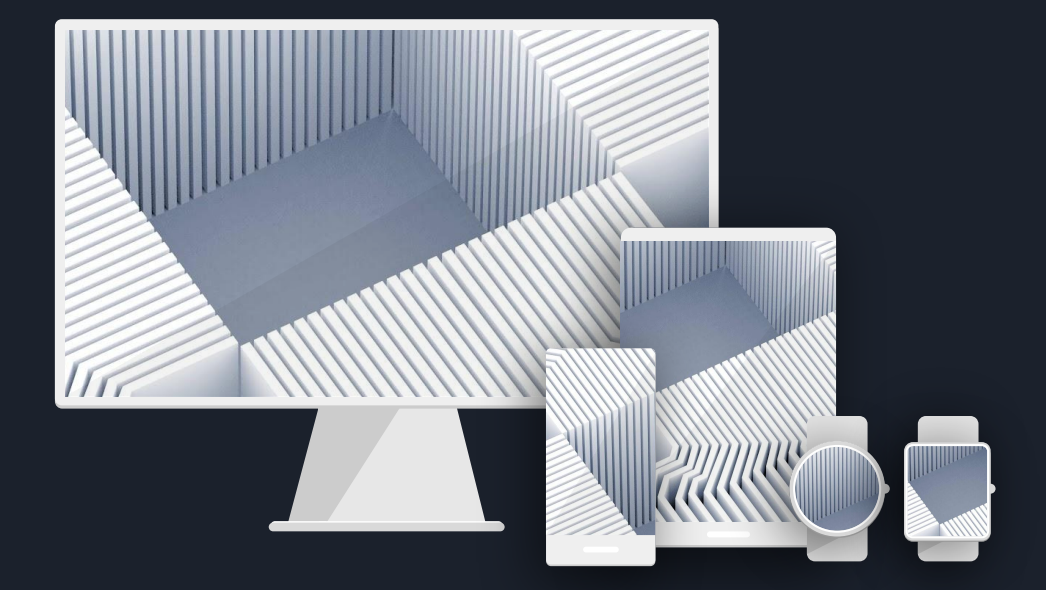

# **Módulo Suap – Estágio Docente**

Apresentação: Luília Menezes

Desenvolvimento: Ibanez Ferreira (COSINF), Proex, Proen e colaboradores

# **Histórico e Participantes**

- A passagem do controle dos registros desta modalidade de estágio para os Coord. de Estágio Docente é uma demanda antiga que o Sistema Acadêmico não abarcava.
- A lei de estágio tem algumas exigências documentais e de acompanhamento que precisam ser atendidas.
- Em maio de 2016 houve uma reunião por vídeo conferência dos Coord. de Estágio Docente em que foi solicitada a presença de PROEX e um sistema próprio foi novamente requisitado.
- Nesta reunião foram retirados apontamentos e representantes para desenvolver o sistema junto a PROEX e TI
- As professoras Eulália Raquel, Vivianne Souza e Keila Cruz se disponibilizaram para auxiliar nas proposta do módulo e foram consultadas durante o processo.
- **Apresentação do Sistema**
- Nota técnica conjunta

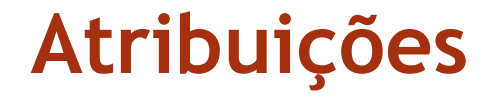

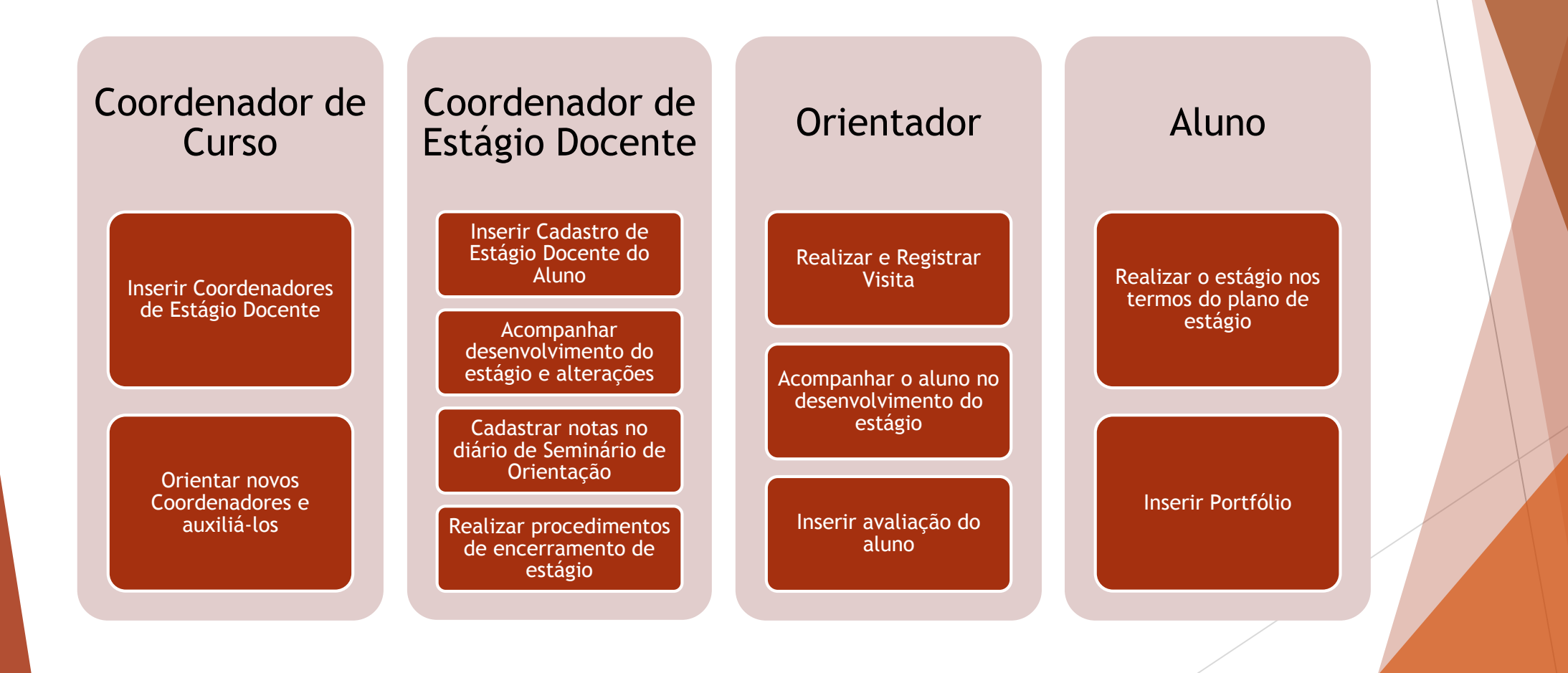

# **Fluxo de Atividades no SUAP**

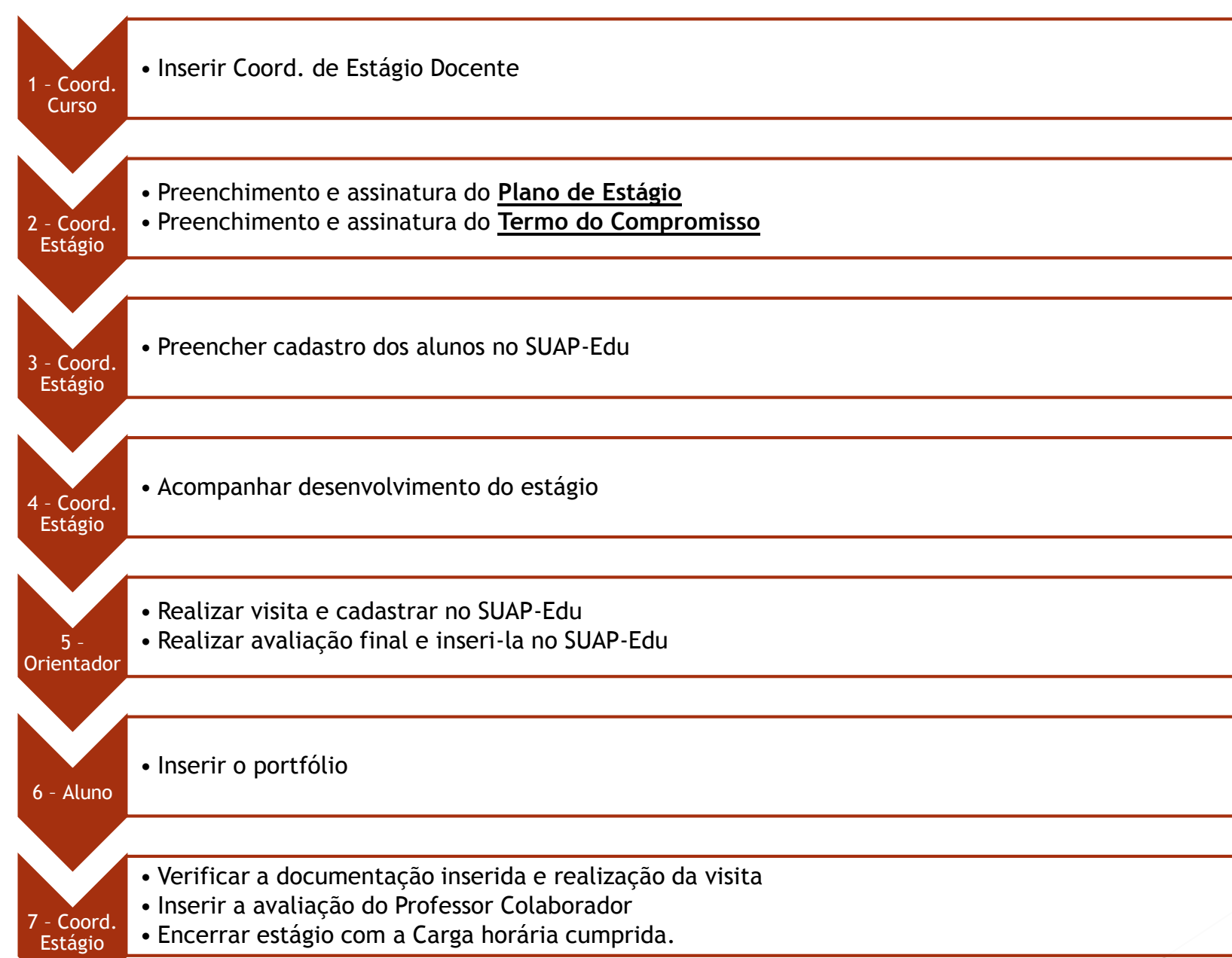

## **Adicionar Coordenador de Estágio Docente**

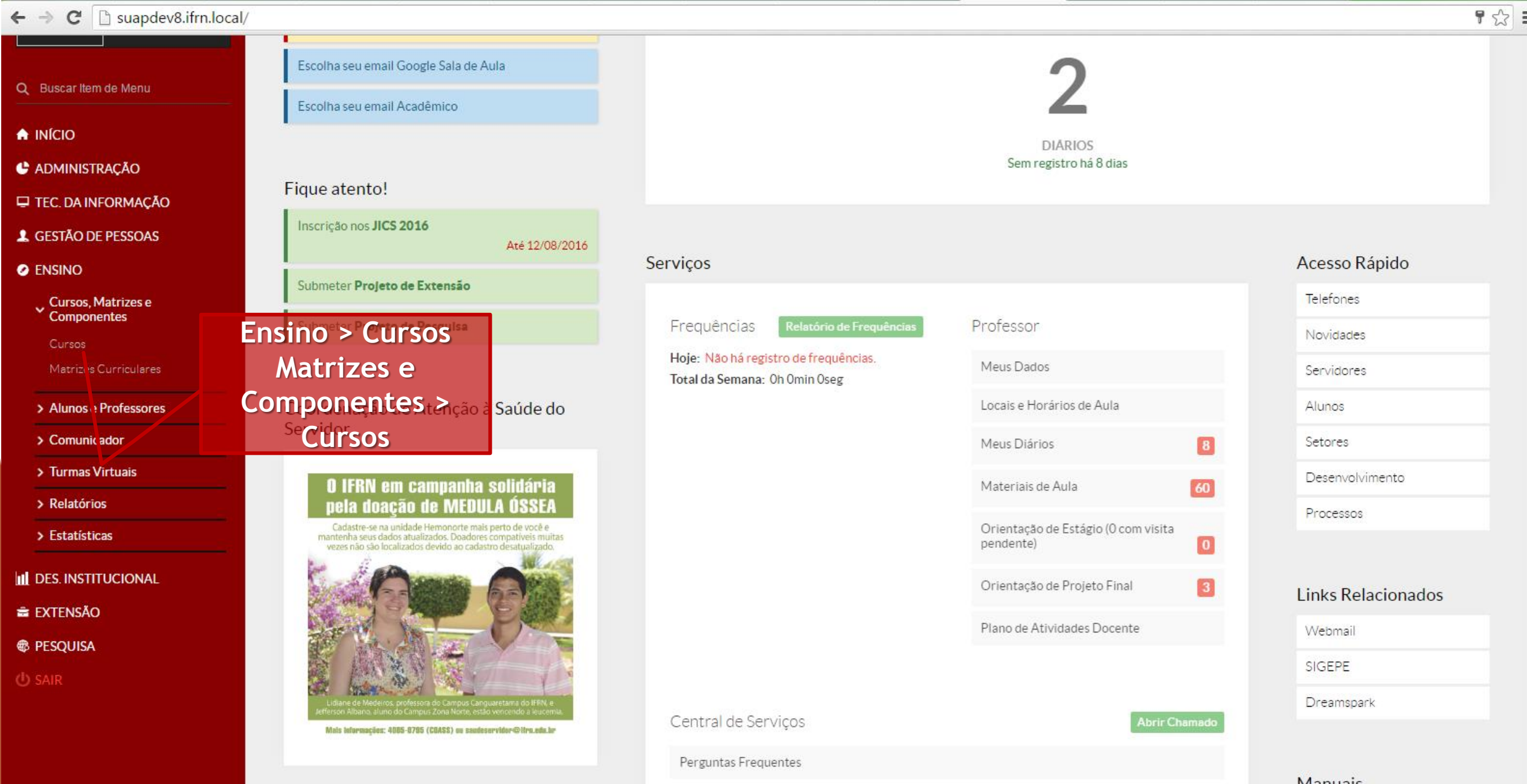
## **Adicionar Coordenador de Estágio Docente**

Suapdev2.ifrn.local/admin/edu/cursocampus/?q=licenciatura&ativo\_exact=1  $\mathbf{C}$ 

 $\leftarrow$ 

 $\equiv$ 

A ¢

₽

1

0

пI

ŝ

÷

 $\bigoplus$  $\bullet$ 

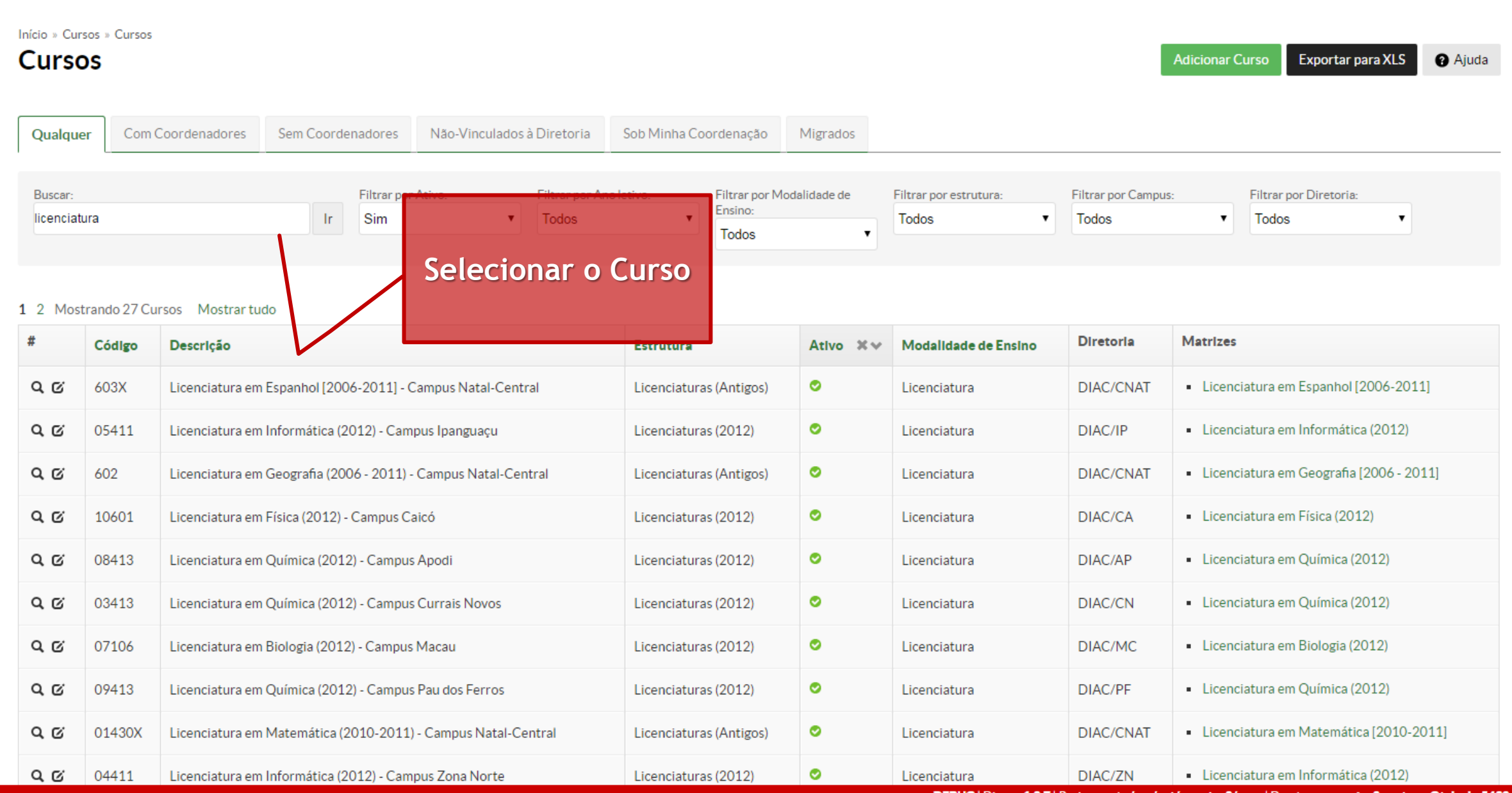

 $\overline{\otimes}$  =

## **Adicionar Coordenador de Estágio Docente**

 $\leftarrow$ 

 $\equiv$ 

₳

¢

Ų

1

0

П

÷

۰

⊕

Início » Cursos » Cursos » 603X - Licenciatura em Espanhol [2006-2011] - Campus Natal-Central (CAMPUS NATAL - CENTRAL)

603X - Licenciatura em Espanhol [2006-2011] - Campus Natal-Central (CAMPUS NATAL - CENTRAL)

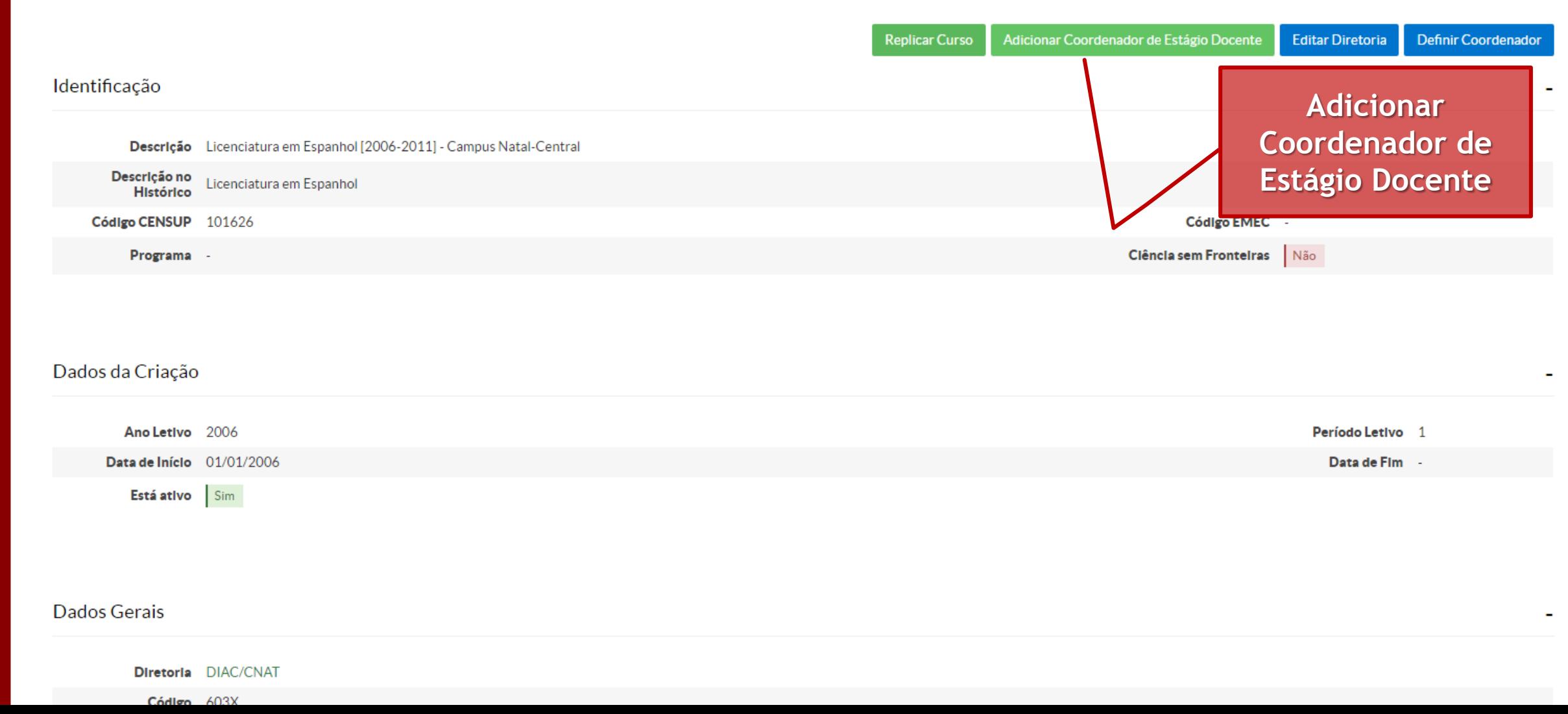

## **Adicionar Coordenador de Estágio Docente**

C | suapdev2.ifm.local/edu/cursocampus/83/  $\leftarrow$   $\rightarrow$ 

青

¢

 $\Box$ 

 $\blacktriangle$ 

 $\bullet$ 

пI

÷

 $\blacktriangleleft$  $\bigoplus$ 

 $\bullet$ 

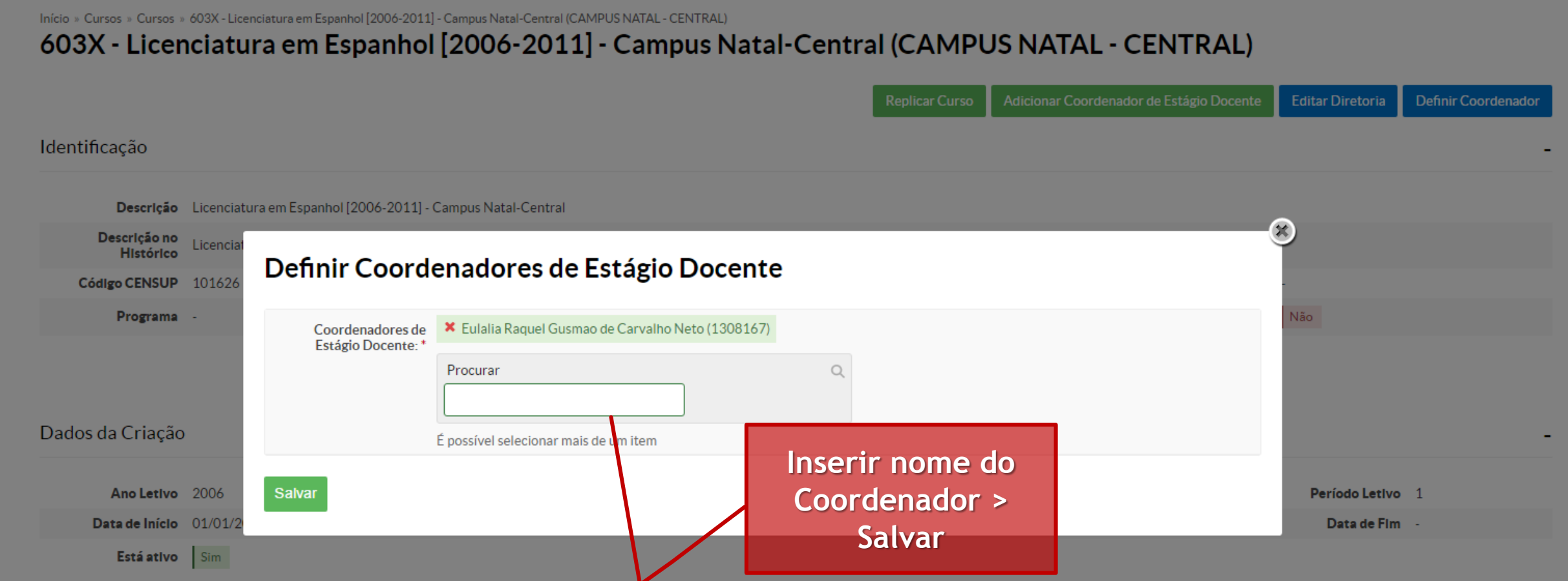

 $\mathbb{R}$  =

#### Dados Gerais

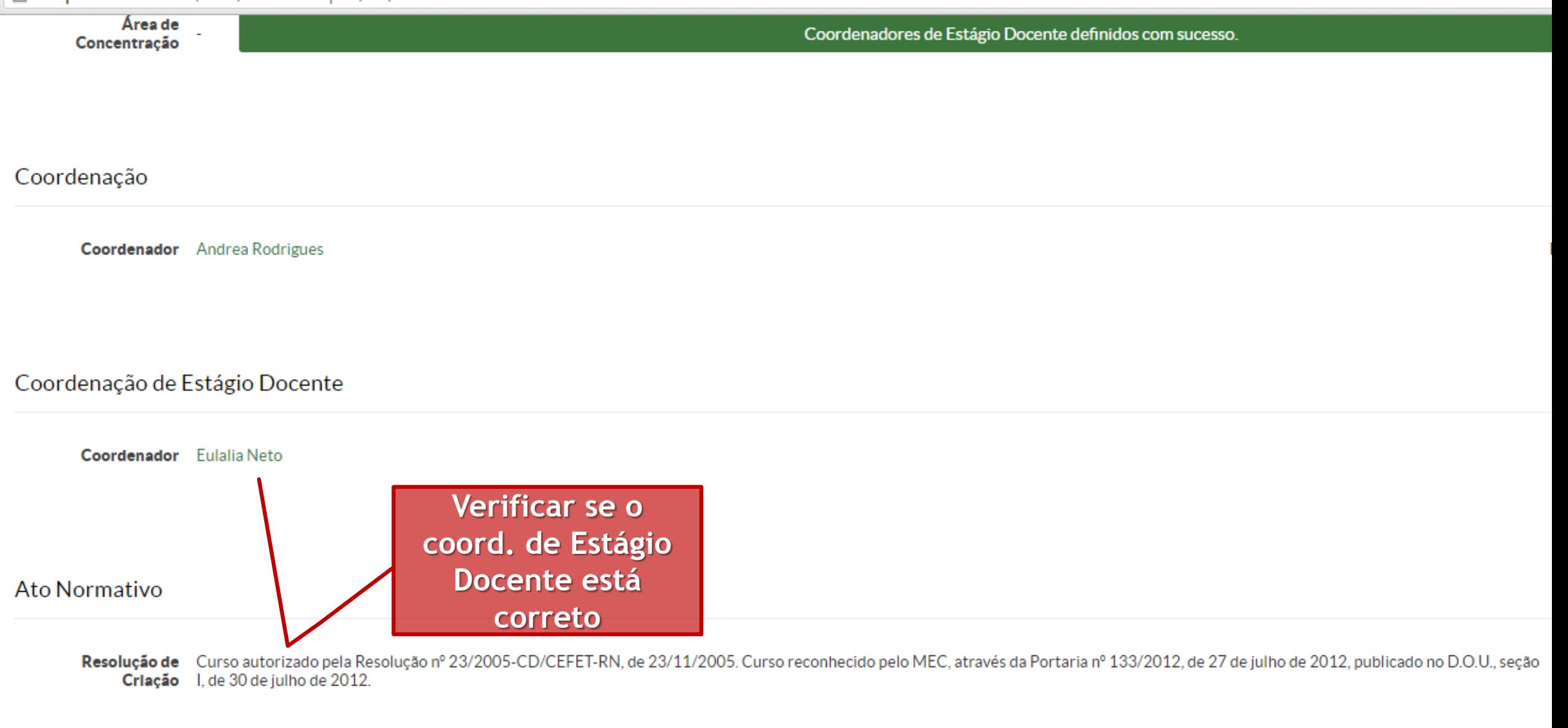

#### Ato de Reconhecimento

Descrição Curso reconhecido através das Portarias nº 133/SERES-MEC, publicada no D.O.U., de 30 de julho de 2012 e nº 286/SERES-MEC, publicada no D.O.U., de 27 de dezembro de 2012.

Calendário Administrativo

AGOSTO

Dom Seg Ter Qua Qui Sex Sab

#### $C \quad \Box$  suapdev2.ifrn.local/  $\leftarrow$   $\rightarrow$ ≡ suap Notificações Alertas Você tem frequências inconsistentes Eulalia Neto Escolha seu email Google Sala de Aula Q Buscar Item de Menu Escolha seu email Acadêmico A INÍCIO **DIARIOS** Sem registro há 8 dias C ADMINISTRAÇÃO Coordenação de Atenção à Saúde do **TEC. DA INFORMAÇÃO** Servidor **4 GESTÃO DE PESSOAS** Serviços Acesso Rápido **O IFRN em campanha solidária O** ENSINO pela doação de MEDULA ÓSSEA Telefones **III** DES. INSTITUCIONAL Cadastre-se na unidade Hemonorte mais perto de você e<br>mantenha seus dados atualizados. Doadores compatíveis muitas Professor Frequências Relatório de Frequências vezes não são localizados devido ao cadastro desatualizado Novidades **E** EXTENSÃO Hoje: Não há registro de frequências. Meus Dados Servidores **<sup>®</sup>** PESQUISA Total da Semana: Oh Omin Oseg **U** SAIR Locais e Horários de Aula Alunos Meus Diários Setores  $\boxed{3}$ Desenvolvimento Materiais de Aula 57 Mais Informações: 4085-0785 (CDASS) ou saudeservidor@ifru.eds.br Processos Orientação de Estágio (O com visita pendente)  $\overline{1}$

Links Relacionados

Webmail

SIGEPE

 $3<sup>1</sup>$ 

Orientação de Projeto Final

Plano de Atividades Docente

 $\frac{1}{2}$   $\frac{1}{2}$   $\frac{1}{2}$   $\frac{1}{2}$ 

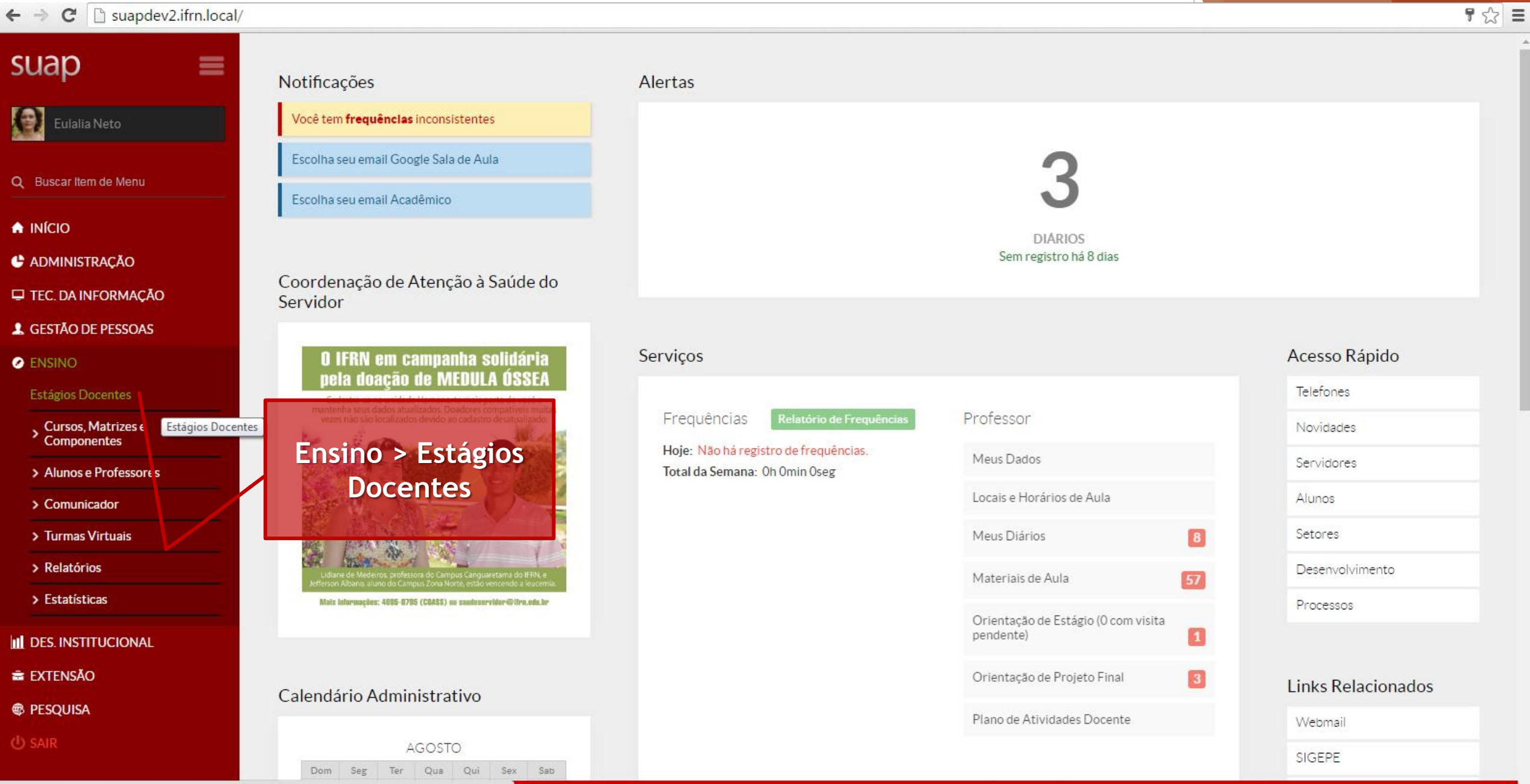

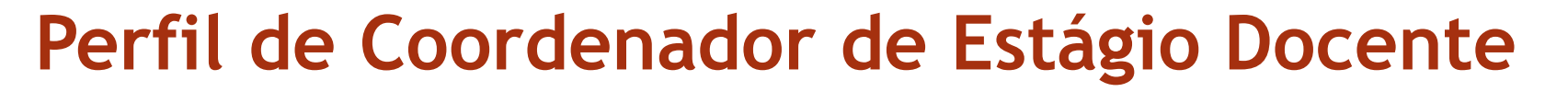

• Início do semestre – Funções e filtros

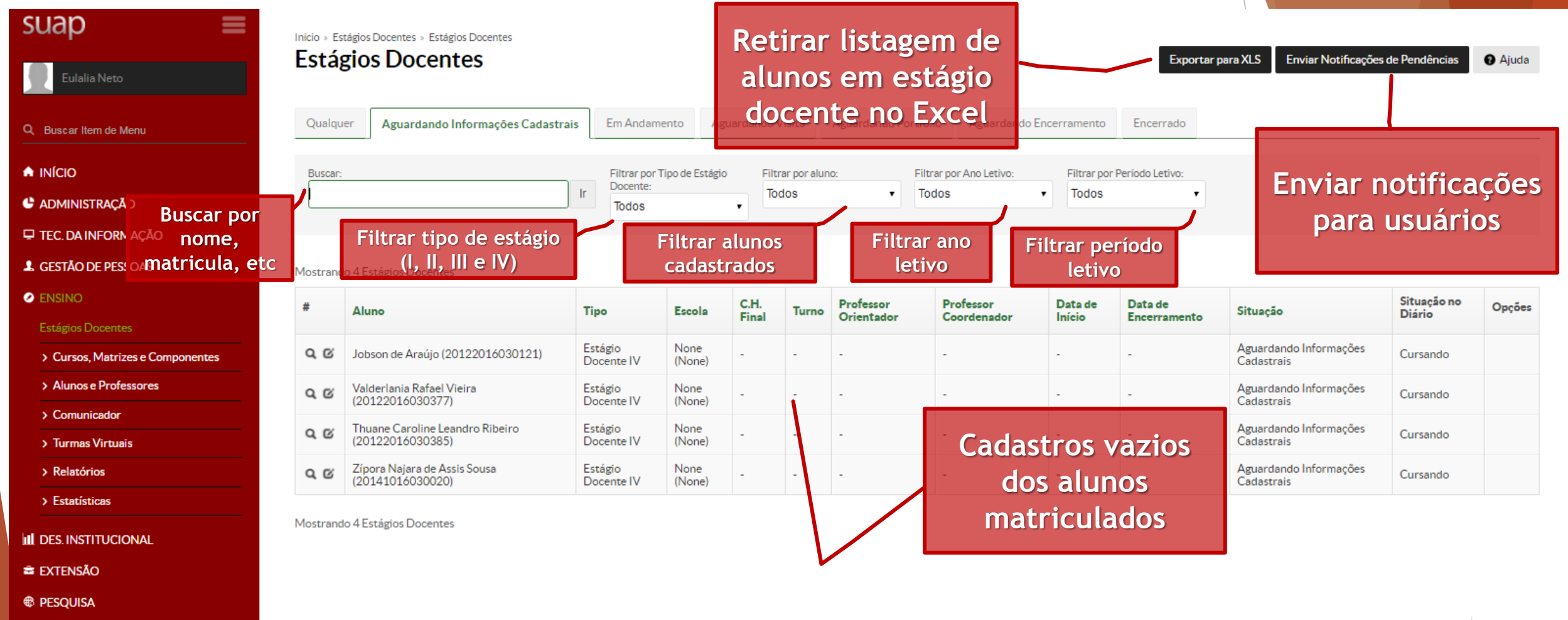

*U* SAIR

Imprimir | Topo da página

**Desenvolvimento IFRN** 

• Abas

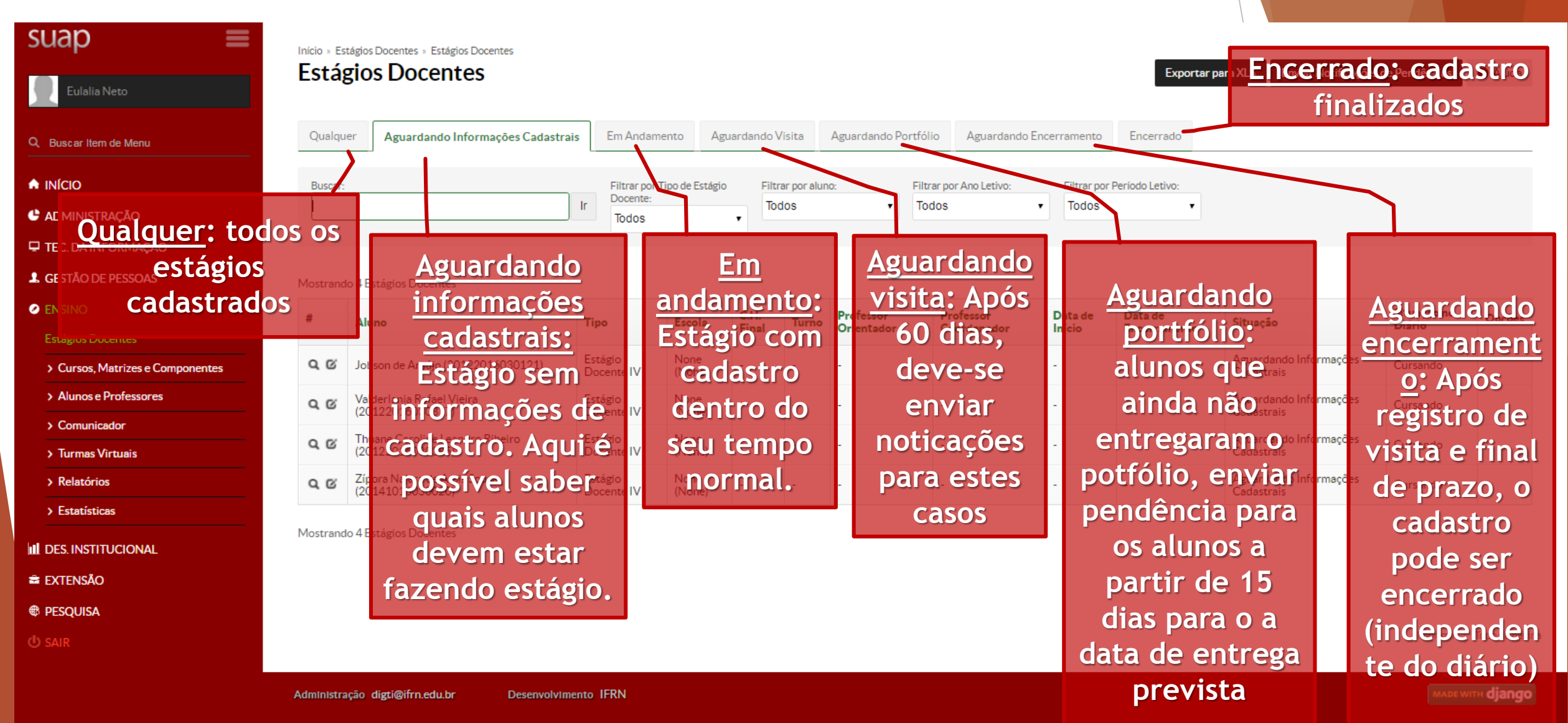

## • Editar

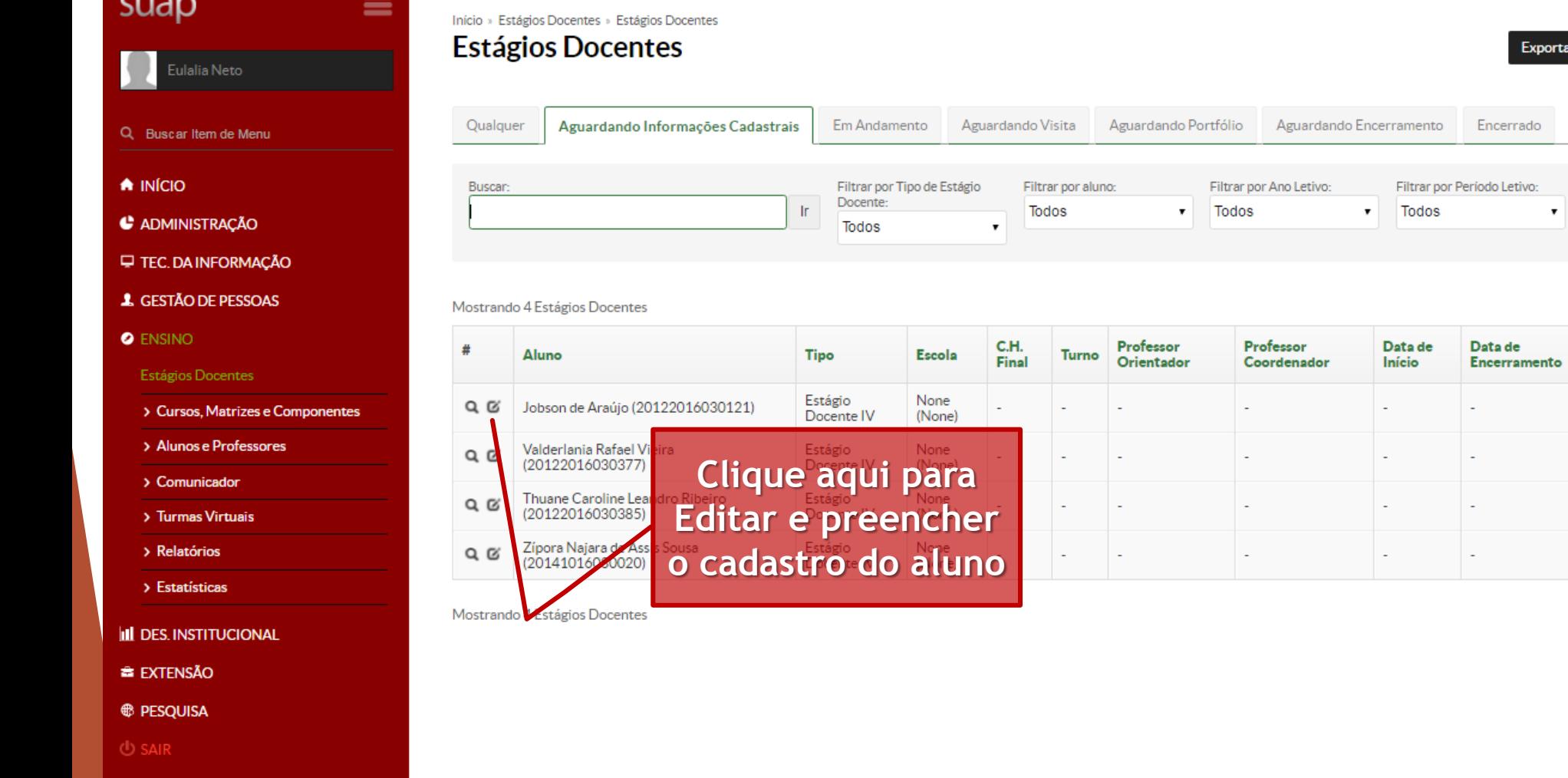

Exportar para XLS

 $\mathbf{r}$ 

Situação

Cadastrais

Cadastrais

Cadastrais

Cadastrais

Aguardando Informações

Aguardando Informações

Aguardando Informações

Aguardando Informações

Enviar Notificações de Pendências

Situação no

Cursando

Cursando

Cursando

Cursando

Diário

**O** Ajuda

Opções

# • Inserindo informações – Parte 1 **Perfil de Coordenador de Estágio Docente**

 $\mathbf{C}$ Suapdev2.ifrn.local/admin/edu/estagiodocente/19/change/

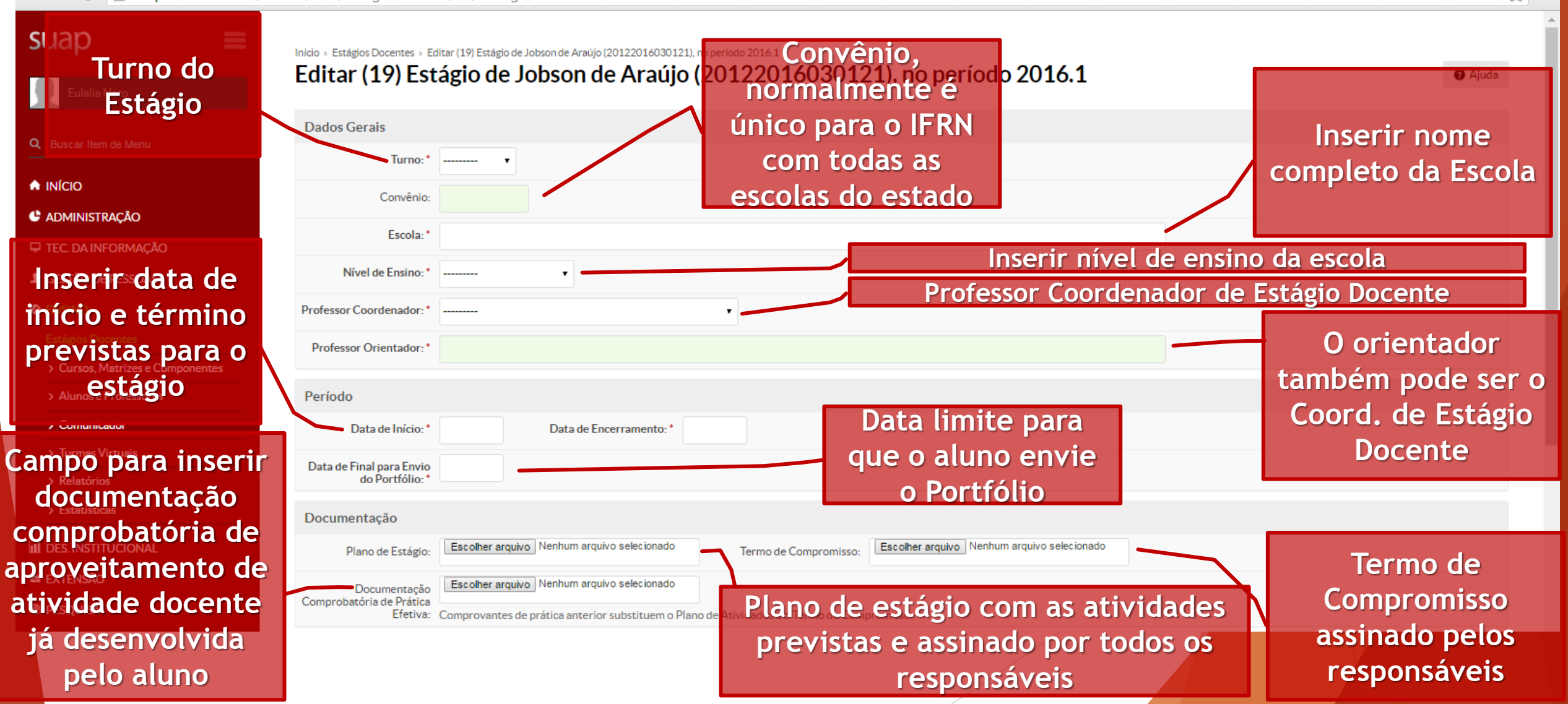

 $Q \gg \equiv$ 

• Inserindo informações – Parte 2

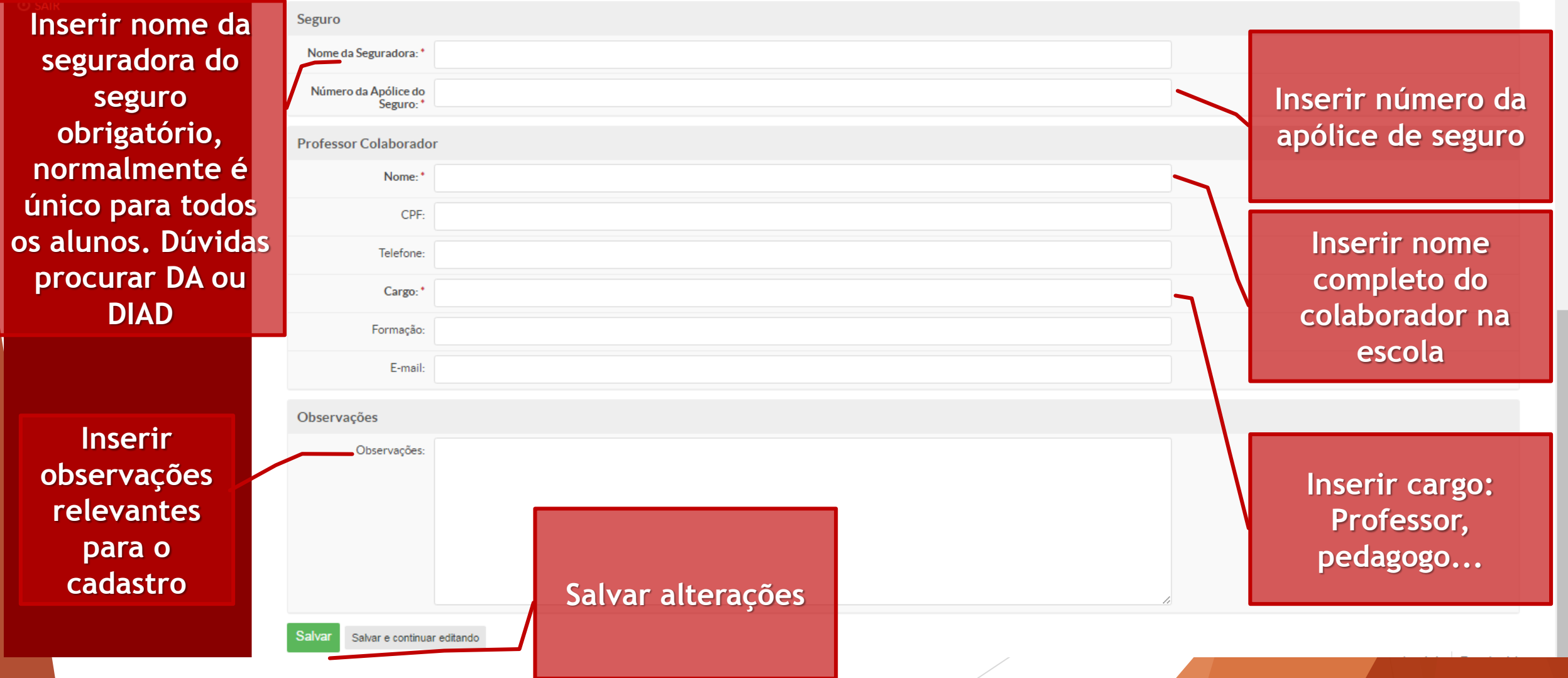

## • Cadastro em andamento

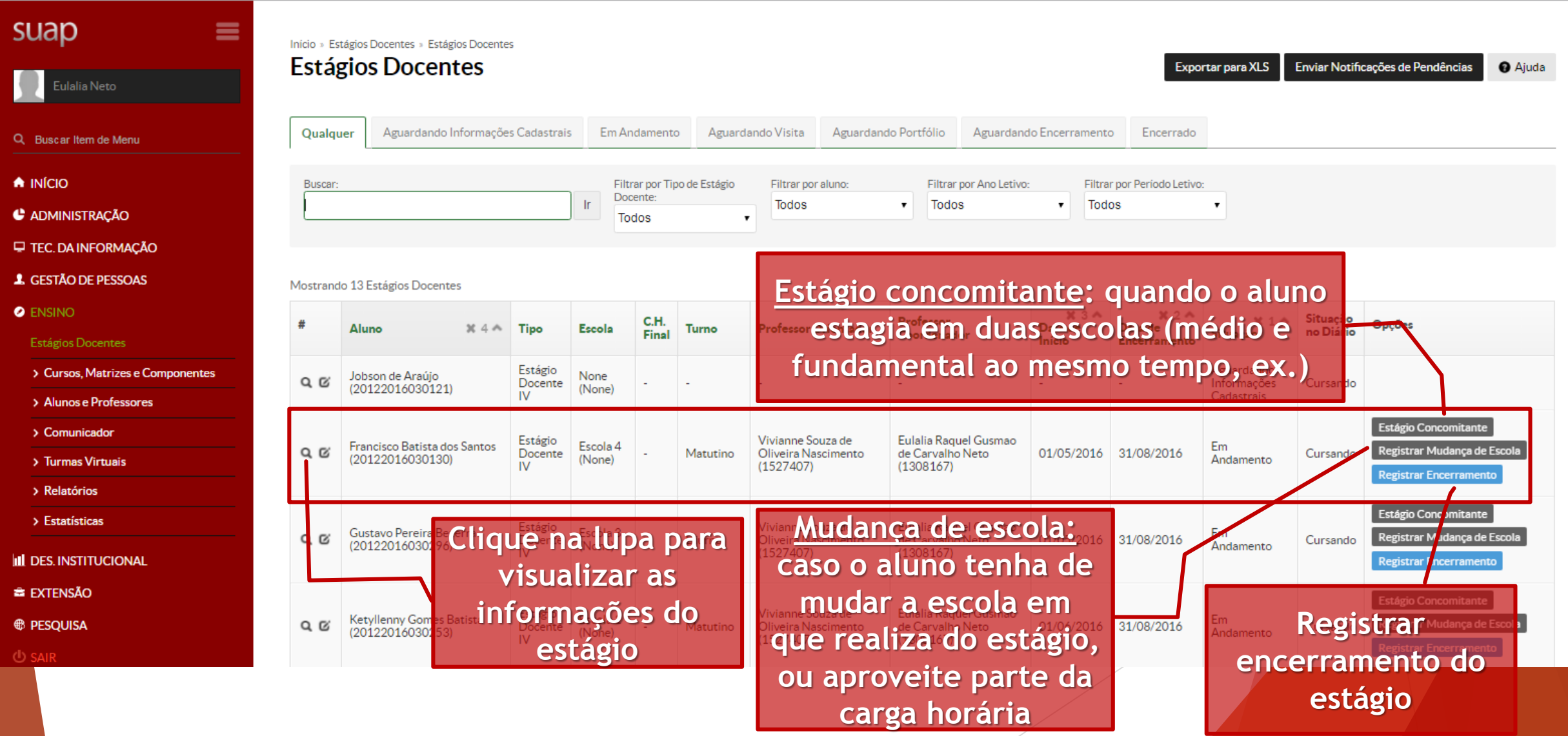

#### • Visualizar\*

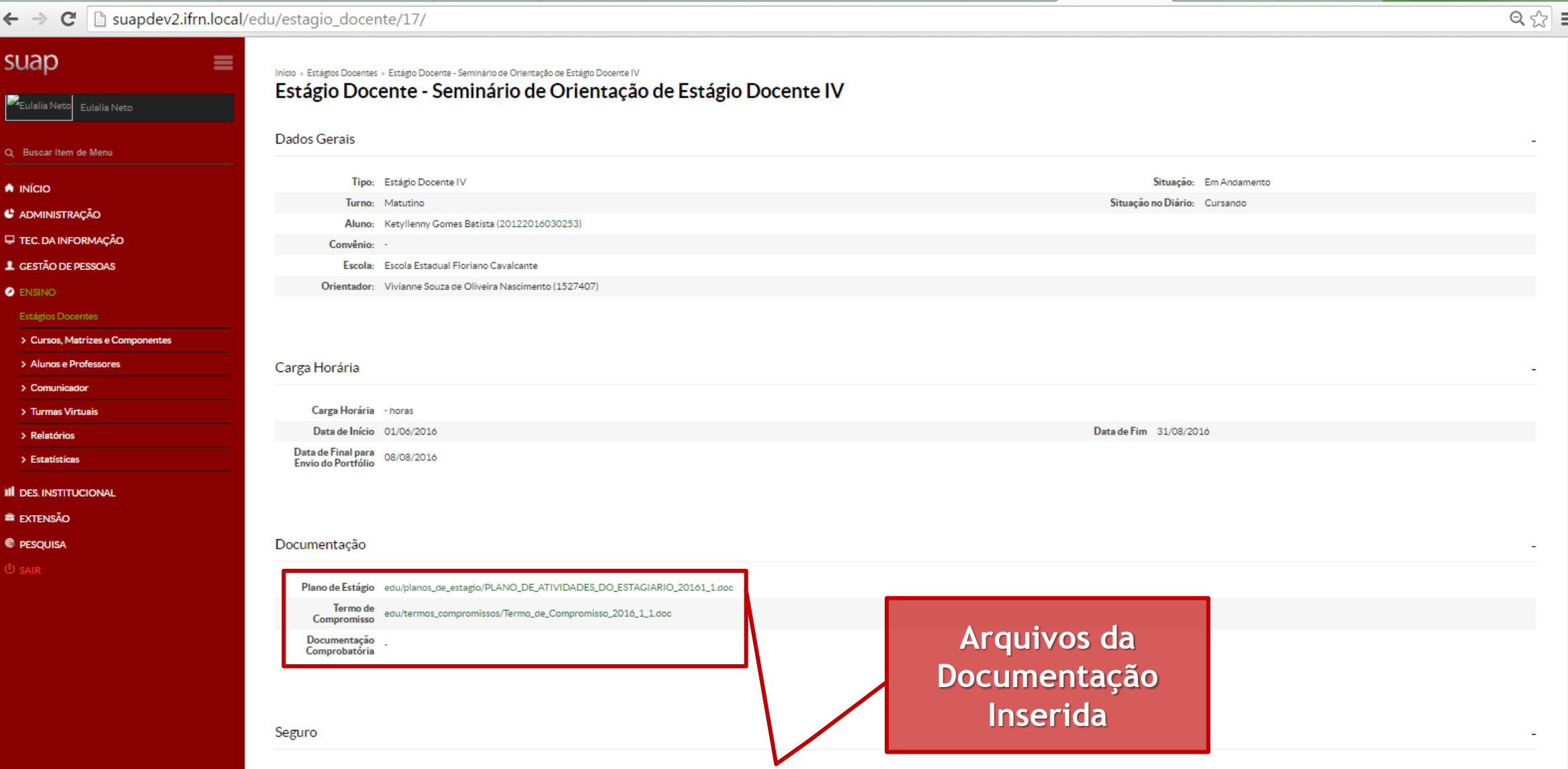

## • Estágio Concomitante

Suapdev2.ifm.local/admin/edu/estagiodocente/? C

**ALLAW** Cadastrar Estágio Docente Concomitante de FRANCISCO BATISTA DOS stág **Deve ser feito o**  Enviar Notificações de Pendências **O** Ajuda SANTOS (20122016030130) **cadastro dos dados Dualque Dados Gerais do estágio**  Turno: **concomitante,**  Convênio: **mesma**  Escola: \* **informações de um**  Nível de Ensino: \* **cadastro padrão** Situação Opções uacão Professor Coordenador: \* no Diério Professor Orientador: **A data de**   $\alpha$ **Normalmente um encerramento**  Período **estágio é em uma**   $\alpha$ Data de Início: \* Data de Encerramento: ' **pode se a mesma escola de um nível do outro estágio** Data de Final para Envio **de ensino e o outro**  do Portfólio Estágio Concomitante **em outro nível de Deve ter plano de**  Documentação  $\alpha$ egistrar Mudança de Escola **ensino** Escolher arquivo Nenhum arquivo selecionado **estágio e termo de**  Plano de Estágio: egistrar Encerrament Escolher arquivo | Nenhum arquivo selecionado Termo de Compromisso **compromisso**  Estágio Concomitante **<sup>®</sup>** PESOUISA egistrar Mudança de Escola  $Q$  $Q$ Escolher arquivo Nenhum arquivo selecionado Documentação **próprio**Comprobatória de Prática egistrar Encerrament Efetiva: Comprovantes de prática anterior substituem o Plano de Atividades e o Termo de Compromisso.

 $Q \leq 8$ 

#### • Mudança de escola

 $\mathbf{C}$  |  $\mathbf{a}$  suapdev2.ifm.local/admin/edu/estagiodocente/

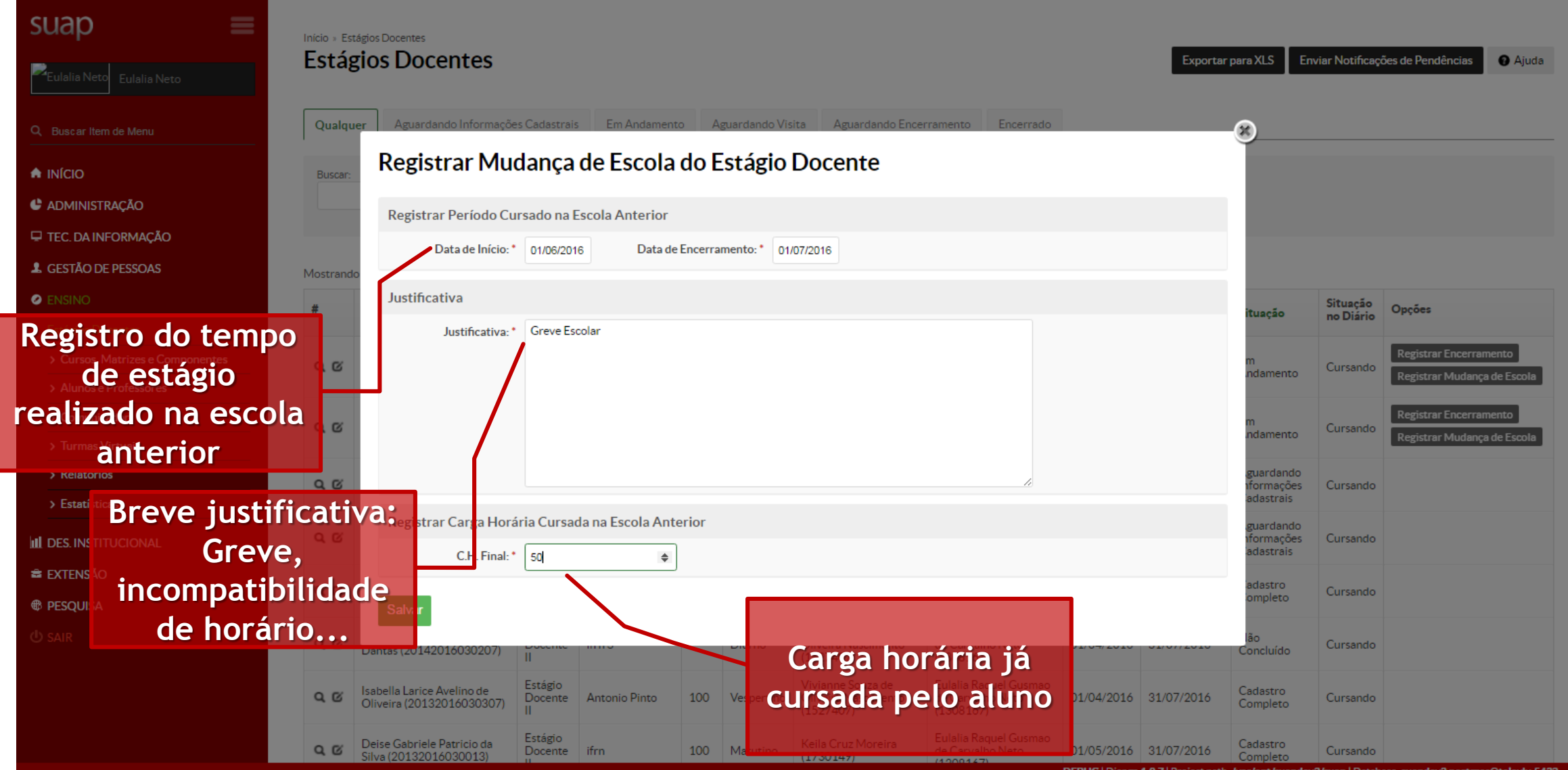

 $Q \gg \Xi$ 

#### • Mudança de escola

 $\mathbf{C}$  |  $\mathbf{a}$  suapdev2.ifm.local/admin/edu/estagiodocente/

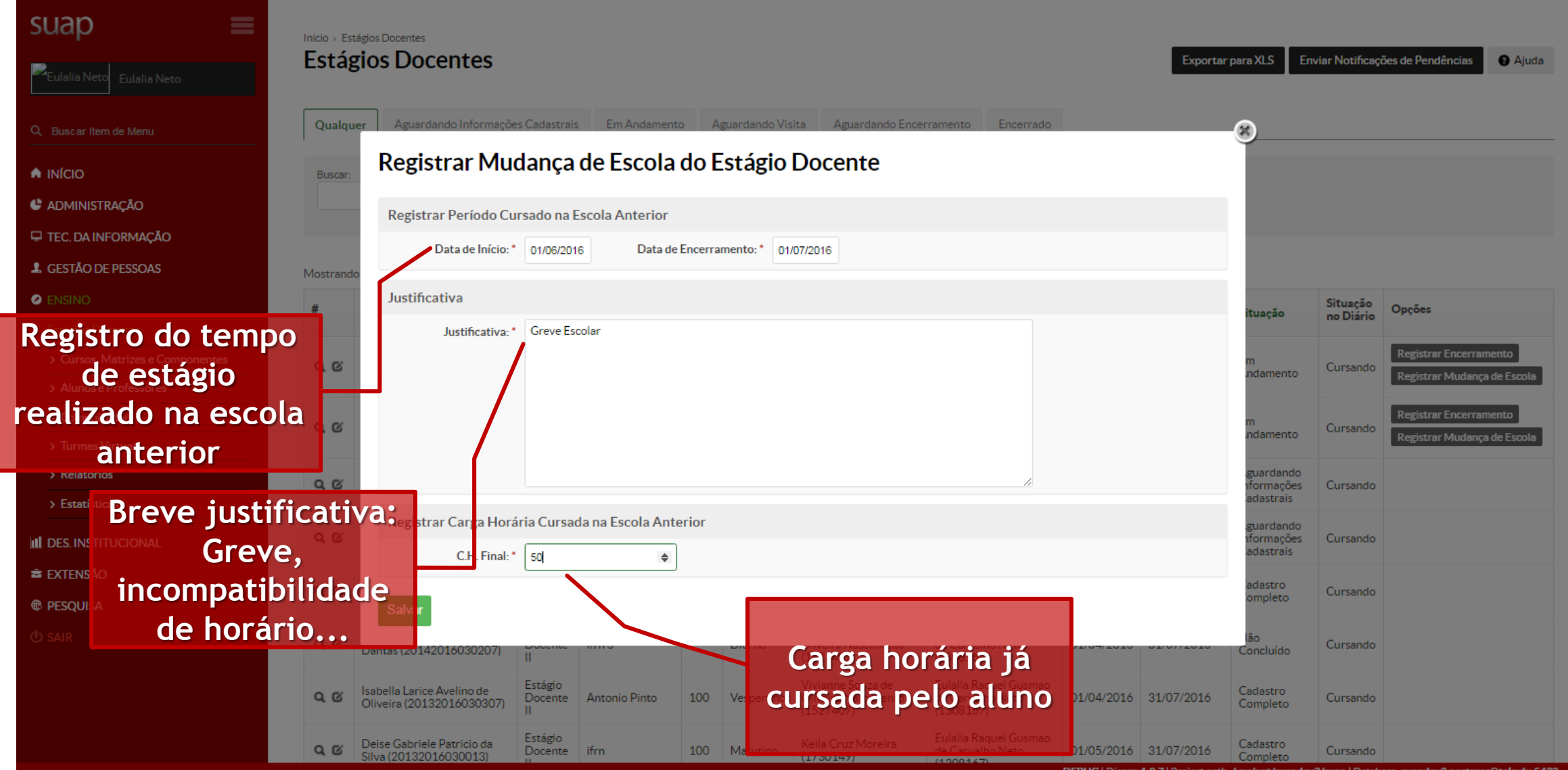

 $Q \gg \Xi$ 

• Mudança de escola

 $Q$  $Q$ 

Oliveira (20132016030307)

> Estatísticas

**E EXTENSÃO** 

**<sup>®</sup> PESOUISA** 

 $\bigcirc$  SAIR

 $\mathbf{C}$  |  $\Box$  suapdev2.ifm.local/admin/edu/estagiodocente/?o=  $\leftarrow$  $\rightarrow$ suap  $\equiv$ Início » Estágios Docentes » Estágios Docentes **Estágios Docentes Exportar para XLS** Enviar Notificações de Pendências Eulalia Neto Eulalia Neto Qualquer Aguardando Informações Cadastrais Em Andamento Aguardando Visita Aguardando Encerramento Encerrado Q. Buscar Item de Menu  $\bigwedge$  INÍCIO Filtrar por Período Letivo: **Buscar-**Filtrar por Tipo de Estágio Filtrar por aluno: Filtrar por Ano Letivo: Docente: **In** Todos  $\mathbf{r}$  Todos Todos ۰. C ADMINISTRAÇÃO Todos **E TEC. DA INFORMAÇÃO 1** GESTÃO DE PESSOAS Mostrando 12 Estágios Docentes **O** ENSINO Situação C.H. Professor Data de Data de Aluno Tipo Escola Turno **Professor Orientador** Situação no Diário Final Coordenador Início Encerramento Estágios Docentes Estágio Aguardando Jobson de Araújo > Cursos, Matrizes e Componentes  $Q$  $\alpha$ Docente Informações Cursando (20122016030121) **IV** Cadastrais > Alunos e Professores Estágio Escola Estadual Vivianne Souza de Eulalia Raquel Gusmao Ketyllenny Gomes Batista > Comunicador  $Q$  $Q$  $01/$ Oliveira Nascimento Carvalho Neto Docente Floriano Matutino (20122016030253) **IV**  $(1527407)$ 3167) Cavalcante  $(1)$ > Turmas Virtuais Estágio Eulalia Raguel Gu **criado para as**  Jobson de Araújo Alessandro Jose de > Relatórios  $Q$  $Q$ 50 de Carvalho Neto Docente Escola 2 Vespertino (20122016030121) Souza (2488657)

100

Vespertino

Docente Antonio Pinto

Opcões **Registrar Encerramento Novo cadastro é**  ar Mudança de Escola  $(1308167)$ **IV informações da**  Estágio Gustavo Pereira Bezerra  $Q$  $R$ Docente (20122016030296) **III** DES. INSTITUCIONAL **IV nova escola**Estágio Francisco Batista dos Santos  $Q$  $\alpha$ Docente Informações Cursando (20122016030130)  $\mathbf{N}$ Cadastrais Eulalia Raquel Eulalia Raquel Gusmao Estágio Radimila Raiani Silva Alves Cadastro  $Q$  $Q$ Docente 2345 01/04/2016 31/08/2016 100 Matutino Gusmao de Carvalho de Carvalho Neto Cursando (20132016030269) Completo  $\mathbf{H}$ Neto (1308167)  $(1308167)$ Estágio Vivianne Souza de Eulalia Raguel Gusmao Sergio Kemps Lacerda Não 01/04/2016 31/07/2016  $Q$  $\alpha$ Docente ifrn 3 Diurno Oliveira Nascimento de Carvalho Neto Cursando Dantas (20142016030207) Concluído  $(1527407)$  $(1308167)$ Vivianne Souza de Eulalia Raguel Gusmao Estágio Isabella Larice Avelino de Cadastro

Oliveira Nascimento

 $(1527407)$ 

de Carvalho Neto

 $(1308167)$ 

Completo

Cursando

01/04/2016 31/07/2016

 $Q \leq 1$ 

**O** Ajuda

• Aguardando Visita – Após 60 dias

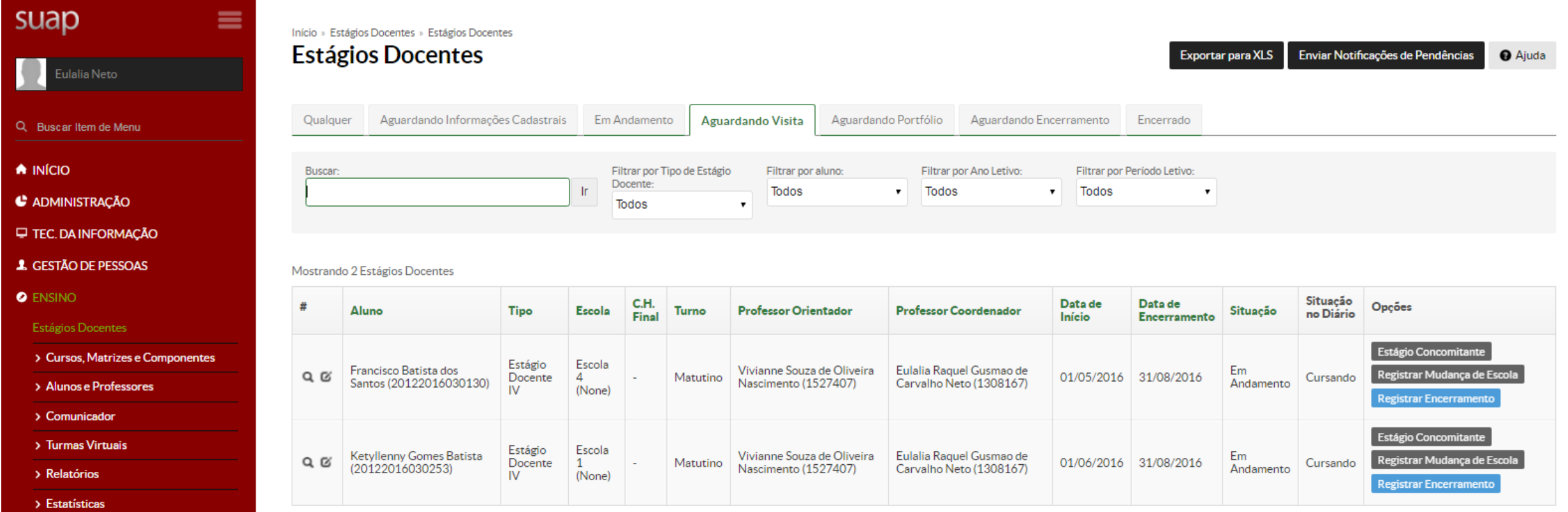

**III** DES. INSTITUCIONAL

Mostrando 2 Estágios Docentes

• Aguardando Portfólio – Após o registro da visita (pendência com 15 dias para o prazo final)

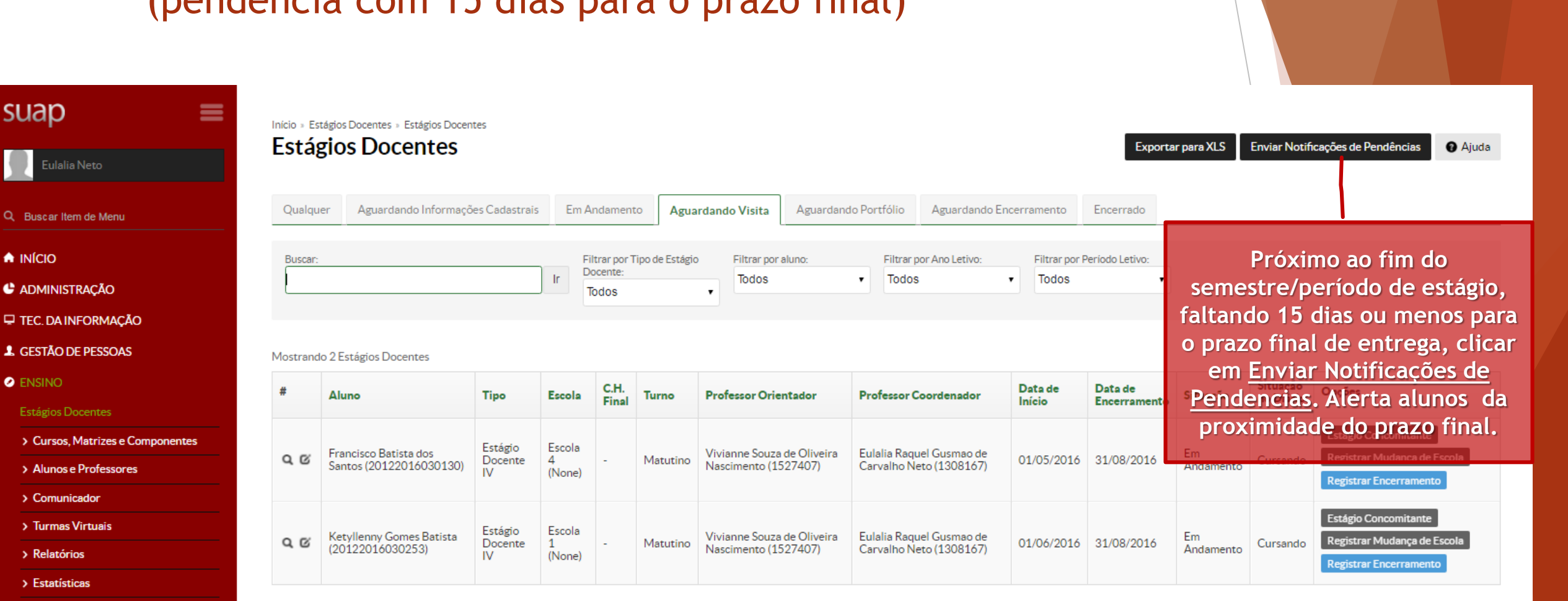

Mostrando 2 Estágios Docentes

suap

 $\bigwedge$  INÍCIO

**O** ENSINO

C ADMINISTRACÃO

Estágios Docentes

> Comunicador

> Relatórios

> Estatísticas

**III** DES. INSTITUCIONAL

> Turmas Virtuais

Eulalia Neto

 $\leftarrow$   $\rightarrow$   $\mathbb{C}$  |  $\Box$  suapdev2.ifm.local/

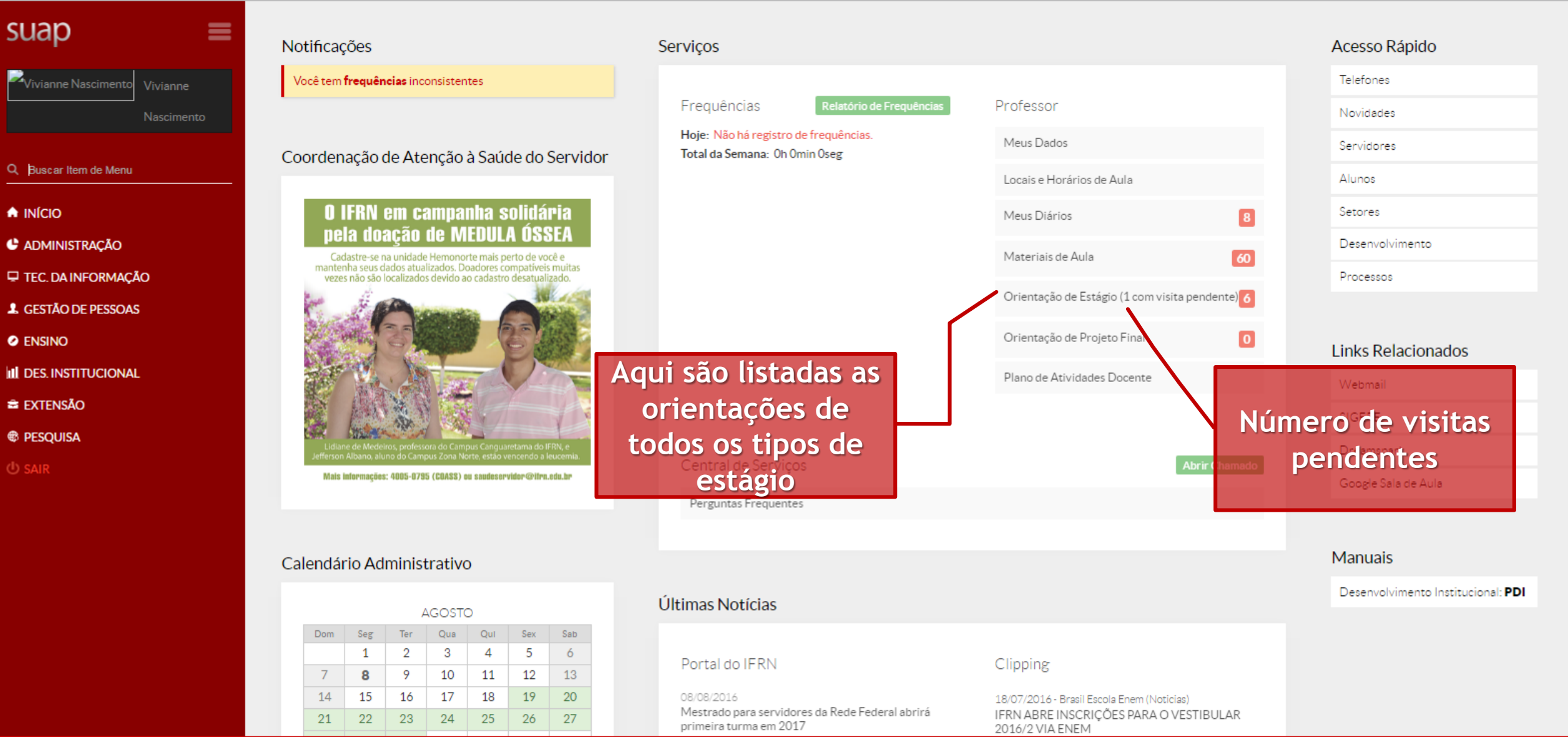

DEBUG | Django 19.7 | Project path: /var/opt/suapdev2/suap | Database: suapdev2 postgres@telavlv:5432

 $Q \leq 1$ 

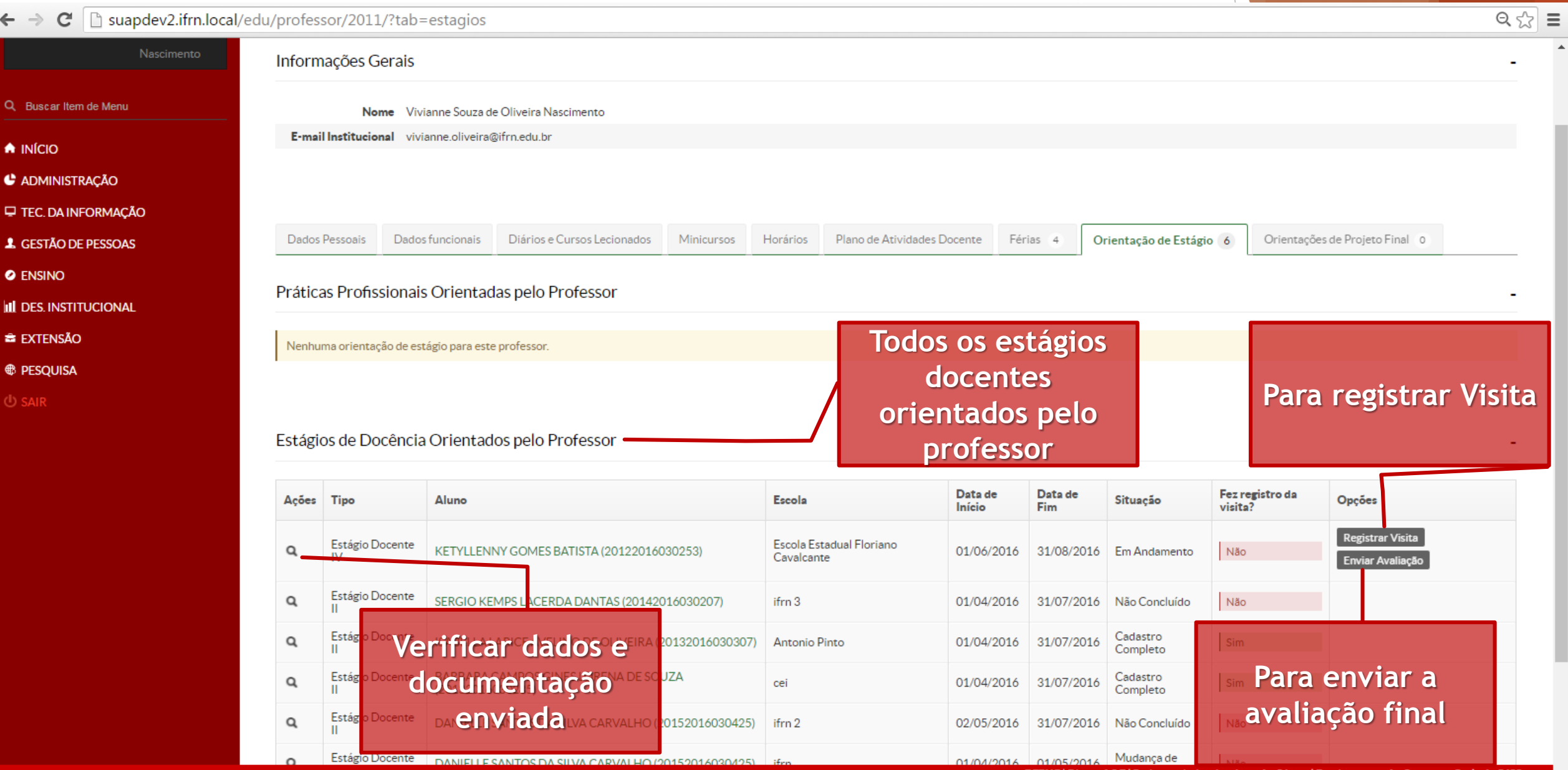

## • Registrando a visita

 $\mathbf{C}$  |  $\Box$  suapdev2.ifm.local/edu/professor/2011/?tab=estagios

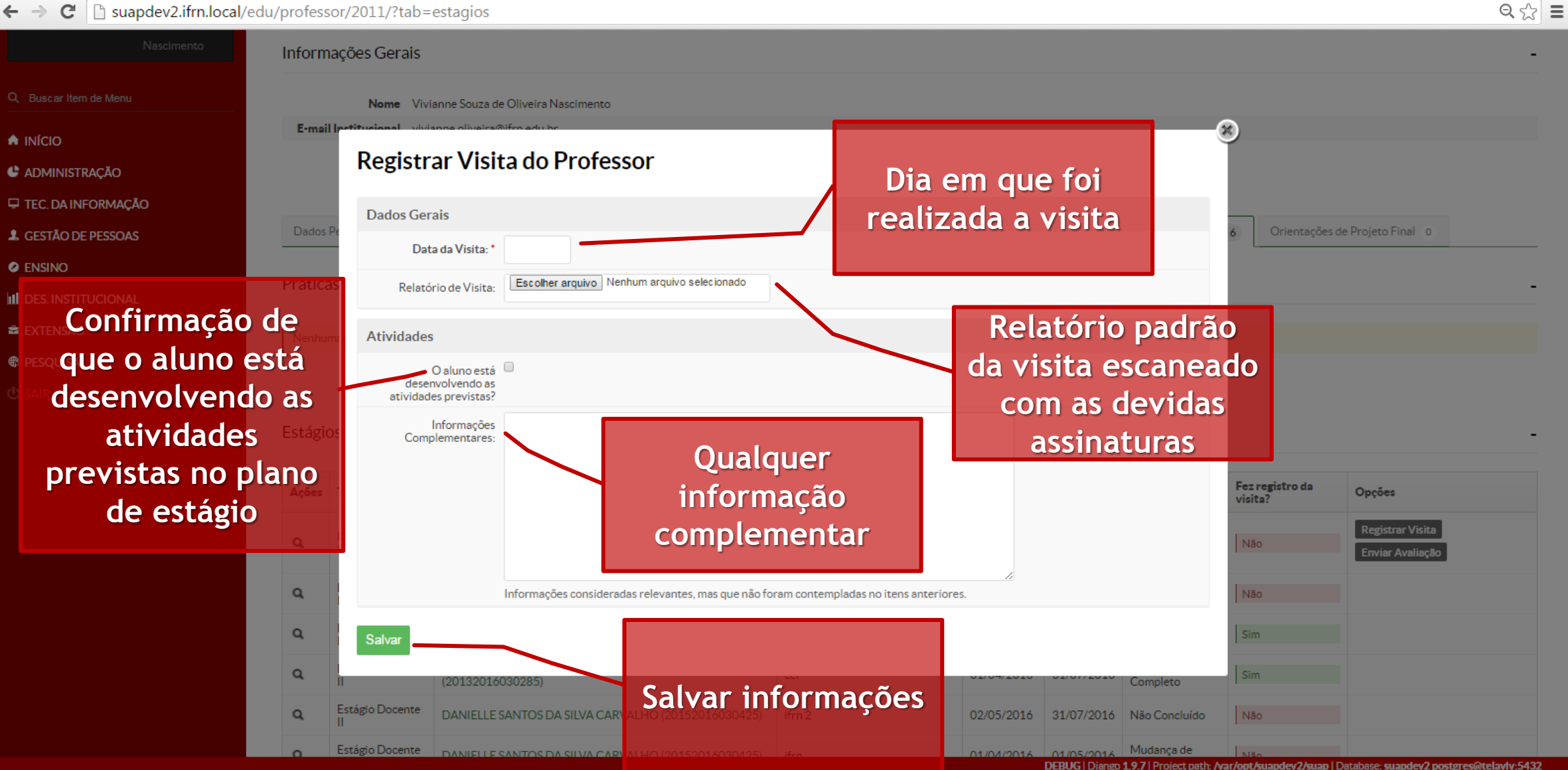

## • Enviando avaliação

#### $\rightarrow$   $\mathbf{C}$  | auapdev2.ifm.local/edu/professor/2011/?tab=estagios  $\leftarrow$

**A** IN  $C$  ADI  $\Box$  TEC  $2 GES$ **O** ENS **III** DES  $\approx$  EXT **⊕** PES

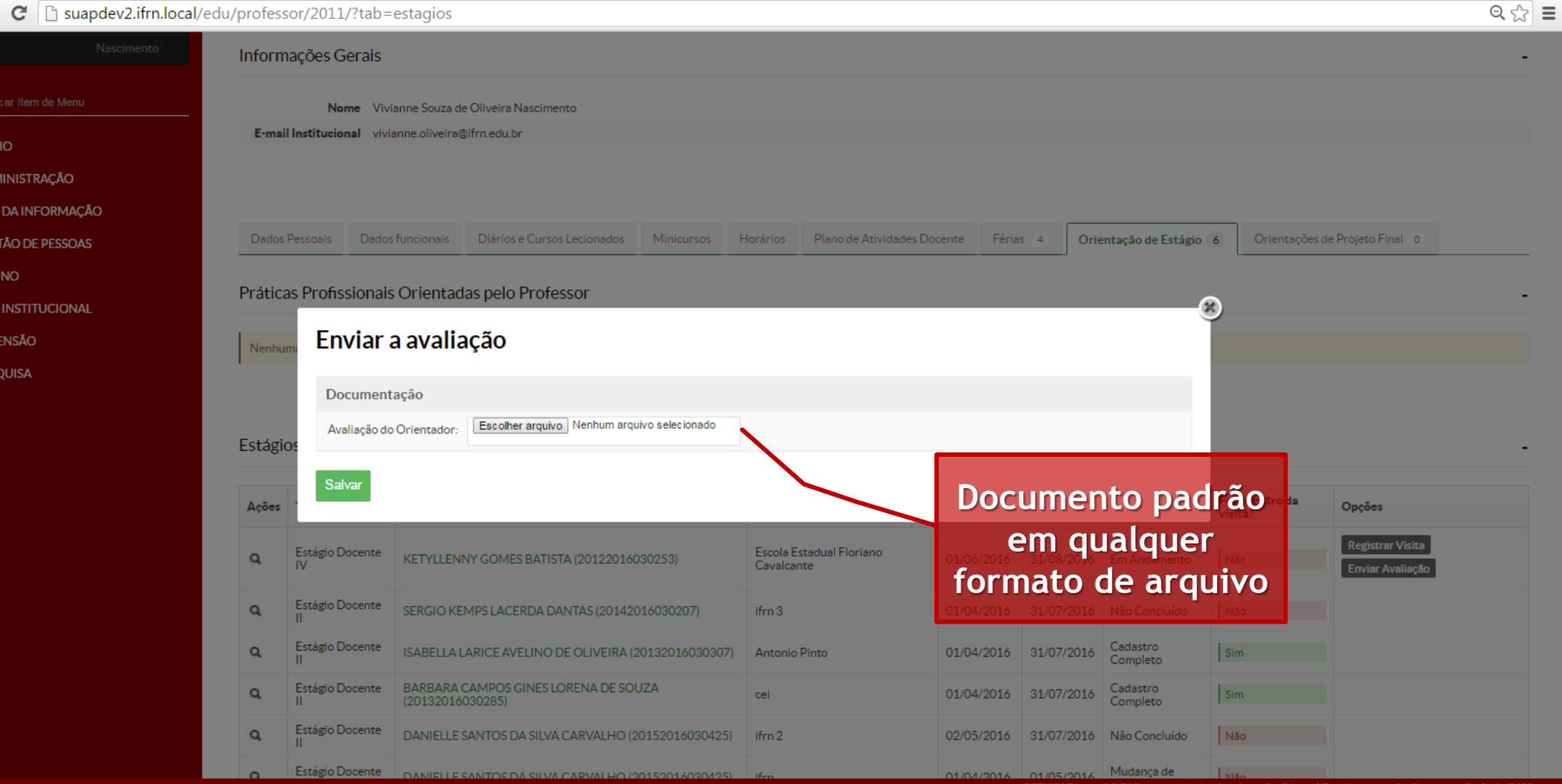

## • Verificando envio de avaliação

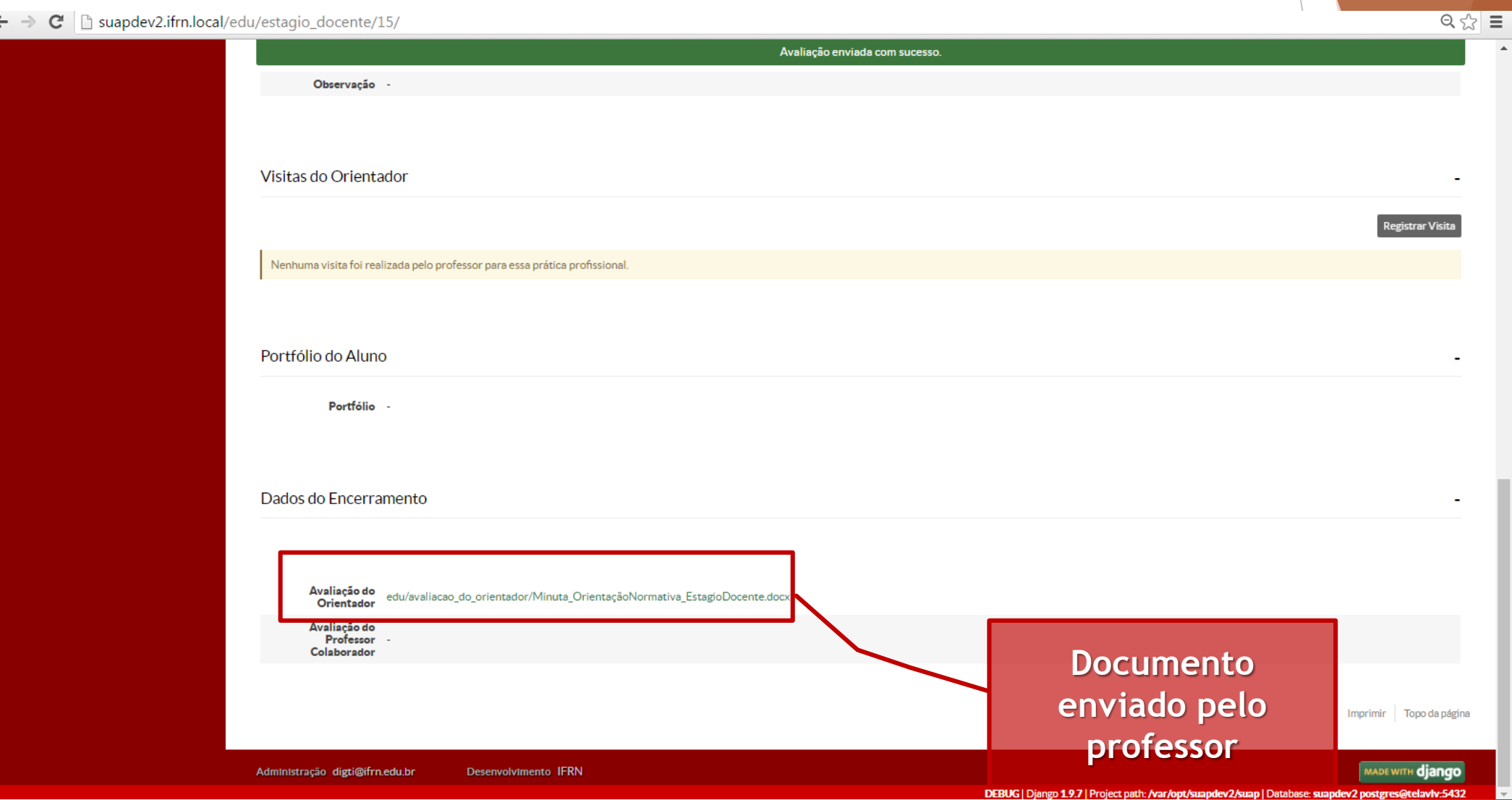

 $\mathbf{G}$ suapdev2.ifm.local/  $\leftarrow$   $\rightarrow$ 

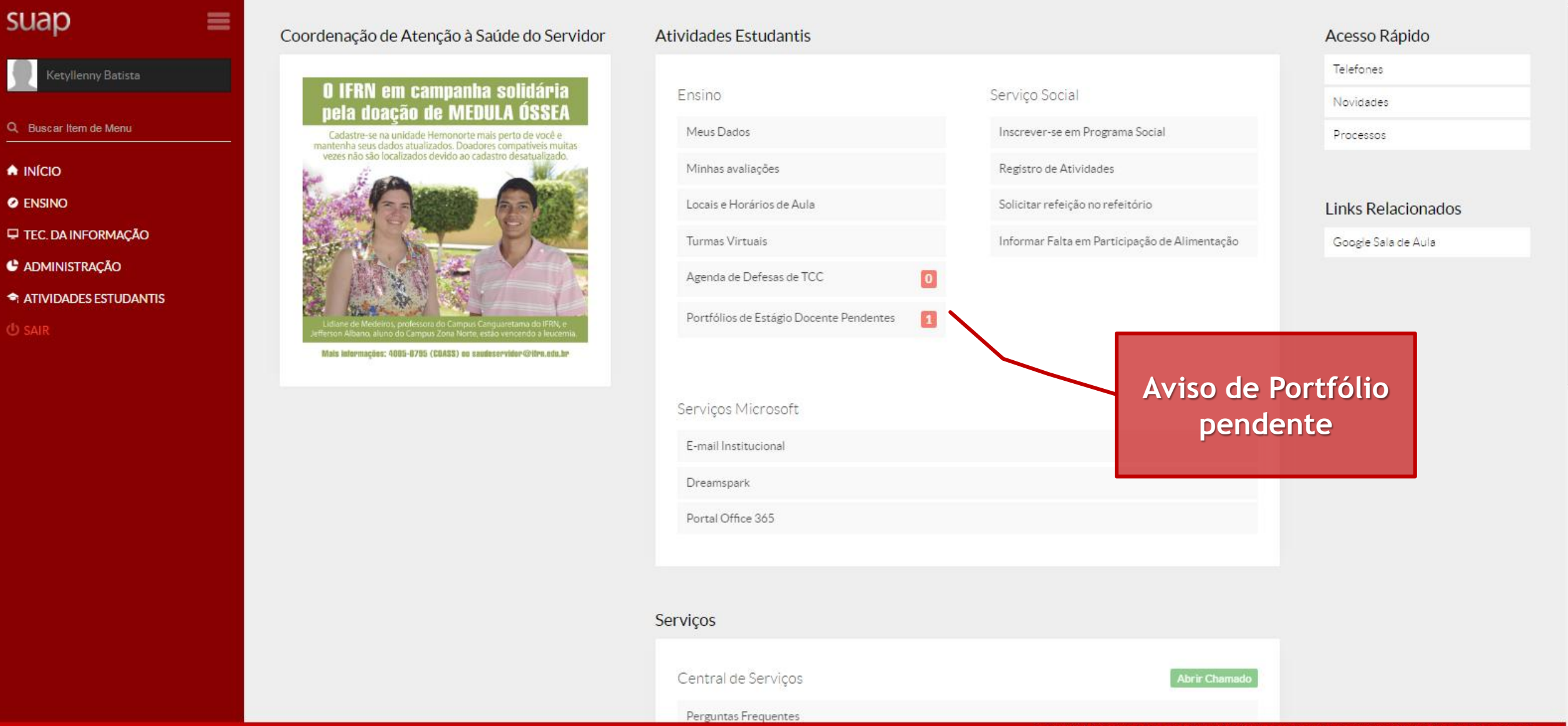

 $Q P \otimes E$ 

Açã

Tipo

Estágio

Docente IV

**Professor Coordenador** 

Neto (1308167)

Eulalia Raquel Gusmao de Carvalho

Suapdev2.ifm.local/edu/aluno/20122016030253/?tab=estagios\_docentes  $Q \gg \equiv$  $\leftarrow$ C. suap ≡ Início » Ketyllenny Gomes Batista (20122016030253) Ketyllenny Gomes Batista (20122016030253) Imprimir-Editar<sup>,</sup> Cetyllenny Batista Dados Gerais Q Buscar Item de Menu Nome Ketyllenny Gomes Batista Situação Matriculado A INÍCIO Matrícula 20122016030253  $In<sub>gresso</sub> 2012/2$ **O** ENSINO CPF 101.099.\*\*\*-\*\* **E** TEC. DA INFORMAÇÃO Período Referência 89 **I.R.A.** 78,69 C ADMINISTRAÇÃO Curso 01603 - Licenciatura em Espanhol [2012] - Campus Natal-Central (CAMPUS NATAL - CENTRAL) Matriz 127 - Licenciatura em Espanhol - Diurno (2012) **THE ATIVIDADES ESTUDANTIS** Situação Sistêmica Migrado do Q-Acadêmico para o SUAP Data da Migração 25/09/2015 09:54:48 (b SAIR Emitiu Diploma Não **Verificar dados e**  Trabalho de Conclusão de Curso Requisitos de Conclusão 8 Pedidos de Renovação de Matrícula 2 entares 8 **Informação de data documentação**  Caracterização Socioeconômica irticipações em Projetos **Boletins** Histórico Atividades Es **final para enviar o Para enviar o enviada** igios Docentes Palestras/Eventos e Minicursos **PortfólioPortfólio** Registros de Estágios Docentes

Escola

Cavalcante

Escola Estadual Floriano

**Professor Orientador** 

 $(1527407)$ 

Vivianne Souza de Oliveira Nascimento

Data de

01/06/2016 31/08/2016 08/08/2016

Fim

Data de

Início

Data de Final para Envio do

Portfólio

Situação no

Diário

Cursando

**Opções** 

Enviar Portfóli

 $\bigwedge$  INÍCIO

**O** ENSINO

## • Enviando o Portfólio

 $\leftarrow \rightarrow \mathbb{C}$  |  $\Box$  suapdev2.ifm.local/edu/aluno/20122016030253/?tab=estagios\_docentes

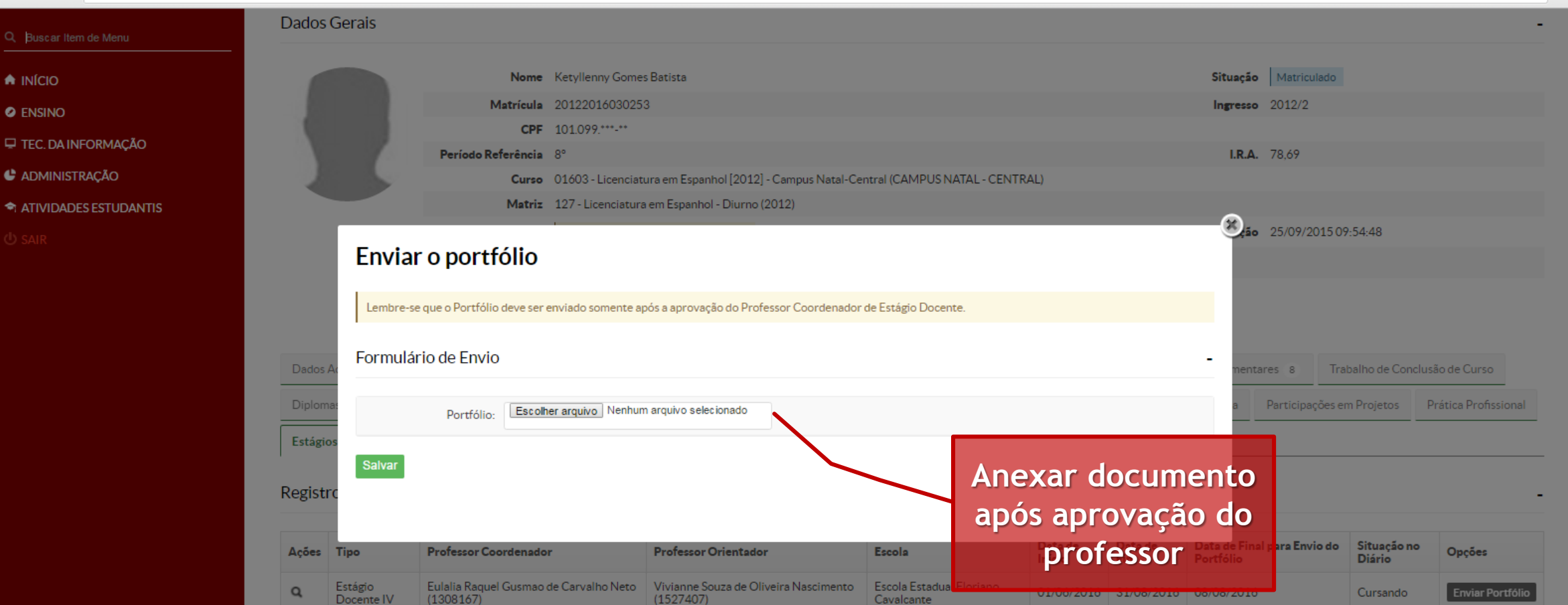

Imprimir Topo da página

 $Q \sqrt{2} \equiv$ 

DERLIG | Dianon 1 9 7 | Project nath: Arar/ont/guandev2/guan | Database: guander

### • Verificando arquivo enviado

 $\leftarrow \rightarrow \mathbb{C}$  |  $\Box$  suapdev2.ifm.local/edu/aluno/20122016030253/?tab=estagios\_docentes

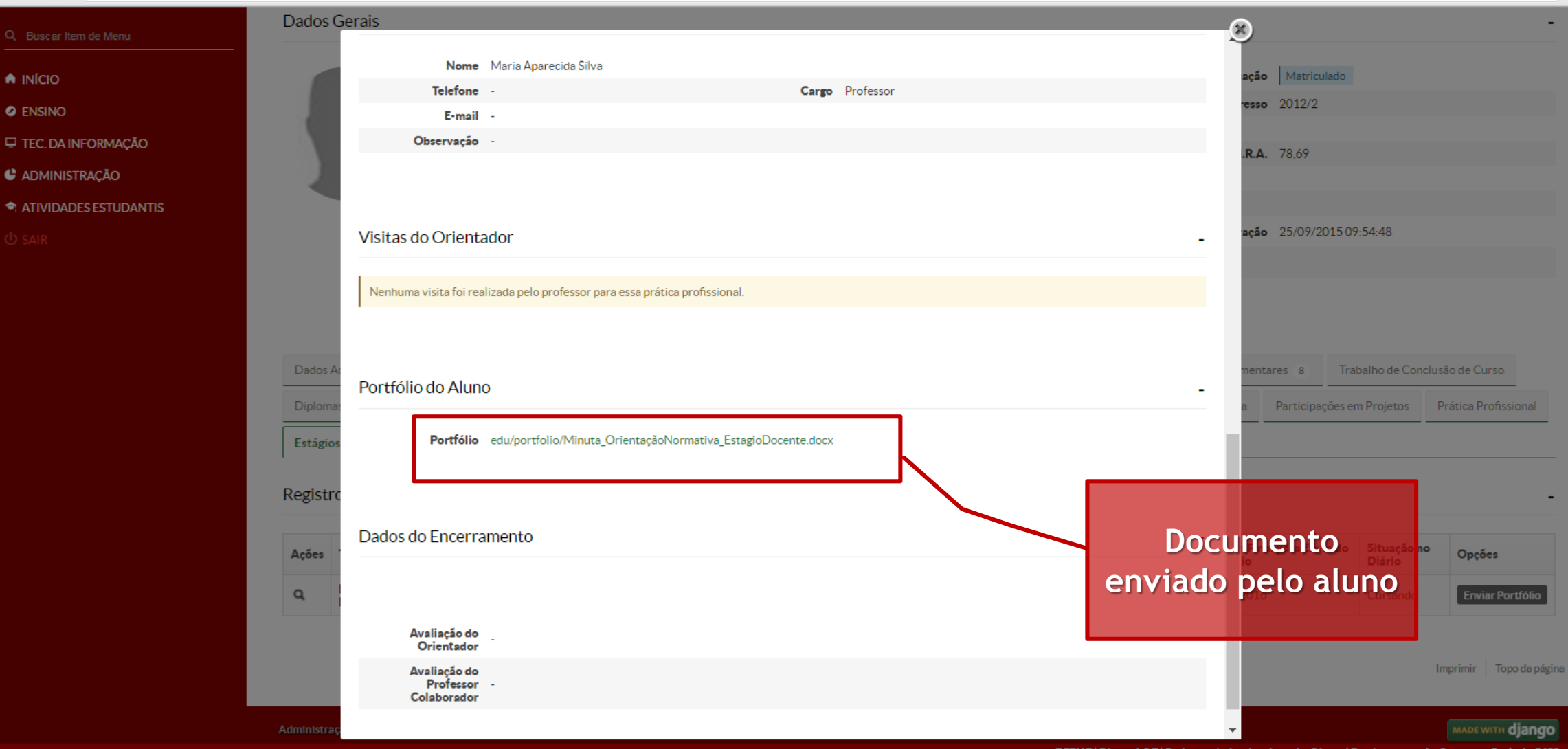

 $Q \otimes | \equiv$ 

## • Prazo de envio encerrado

 $\mathbf{C}$  |  $\Box$  suapdev2.ifm.local/edu/aluno/20122016030296/?tab=estagios\_docentes  $\leftarrow$   $\rightarrow$ 

SU

**A** INF O EN!  $\Box$  TEQ  $C$  AD  $\triangleq$  AT

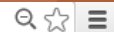

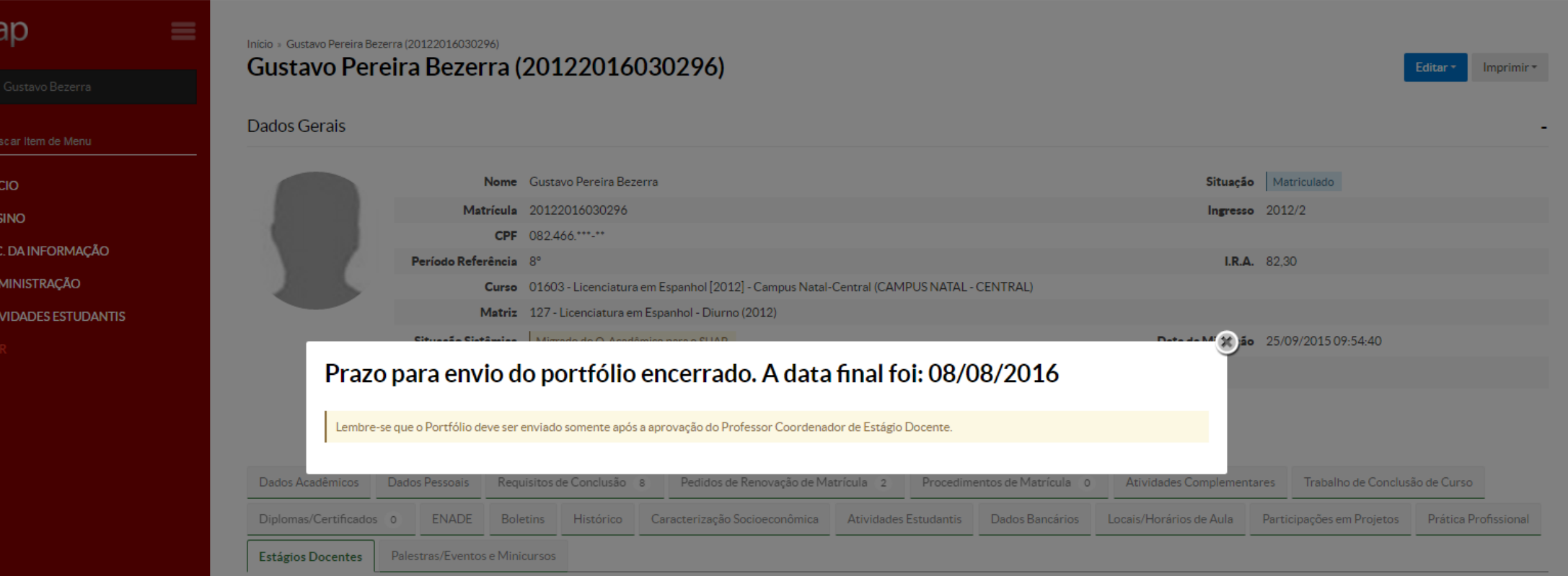

#### Registros de Estágios Docentes

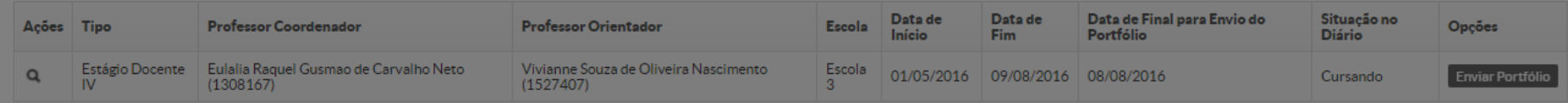

• Encerramento

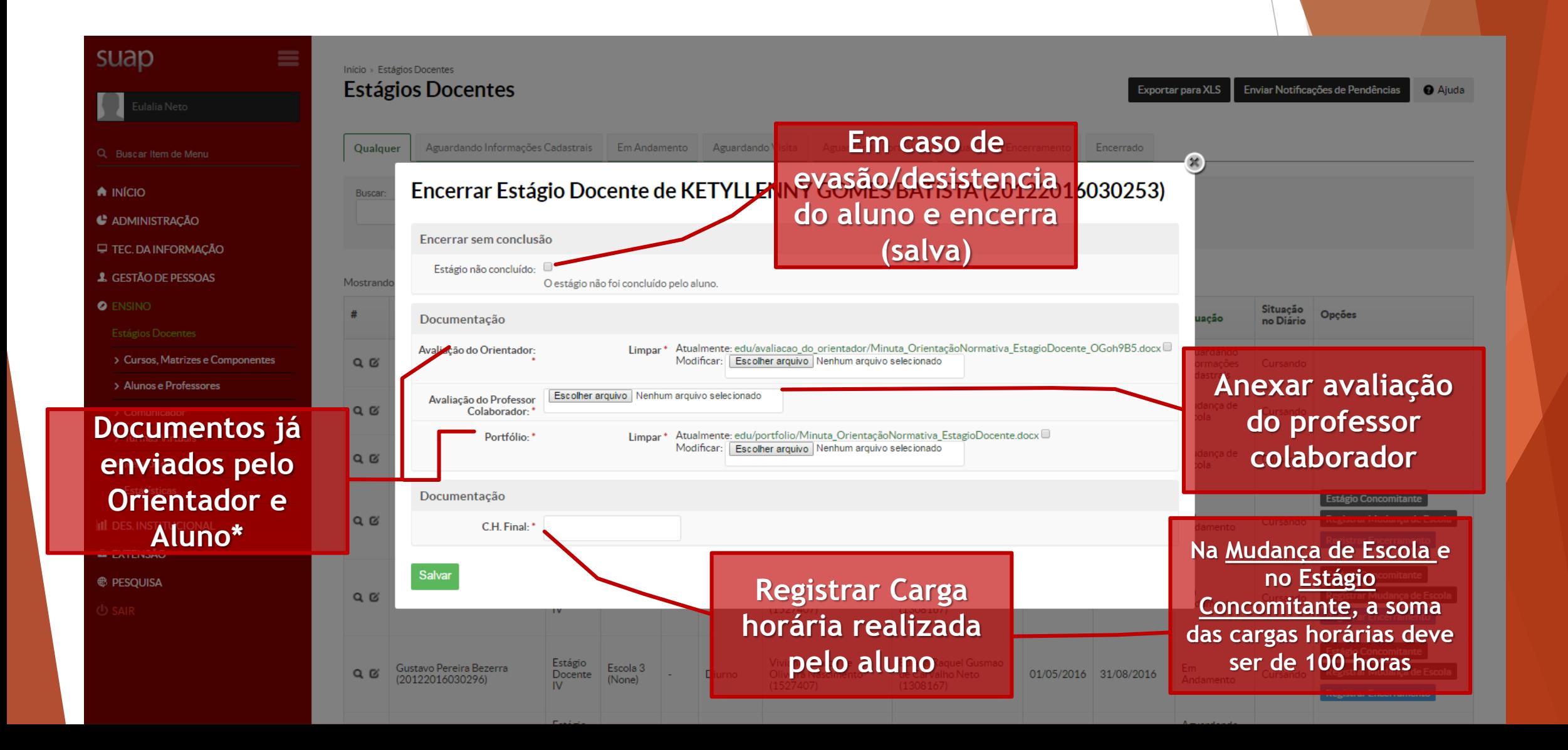

• Encerramento sem informações

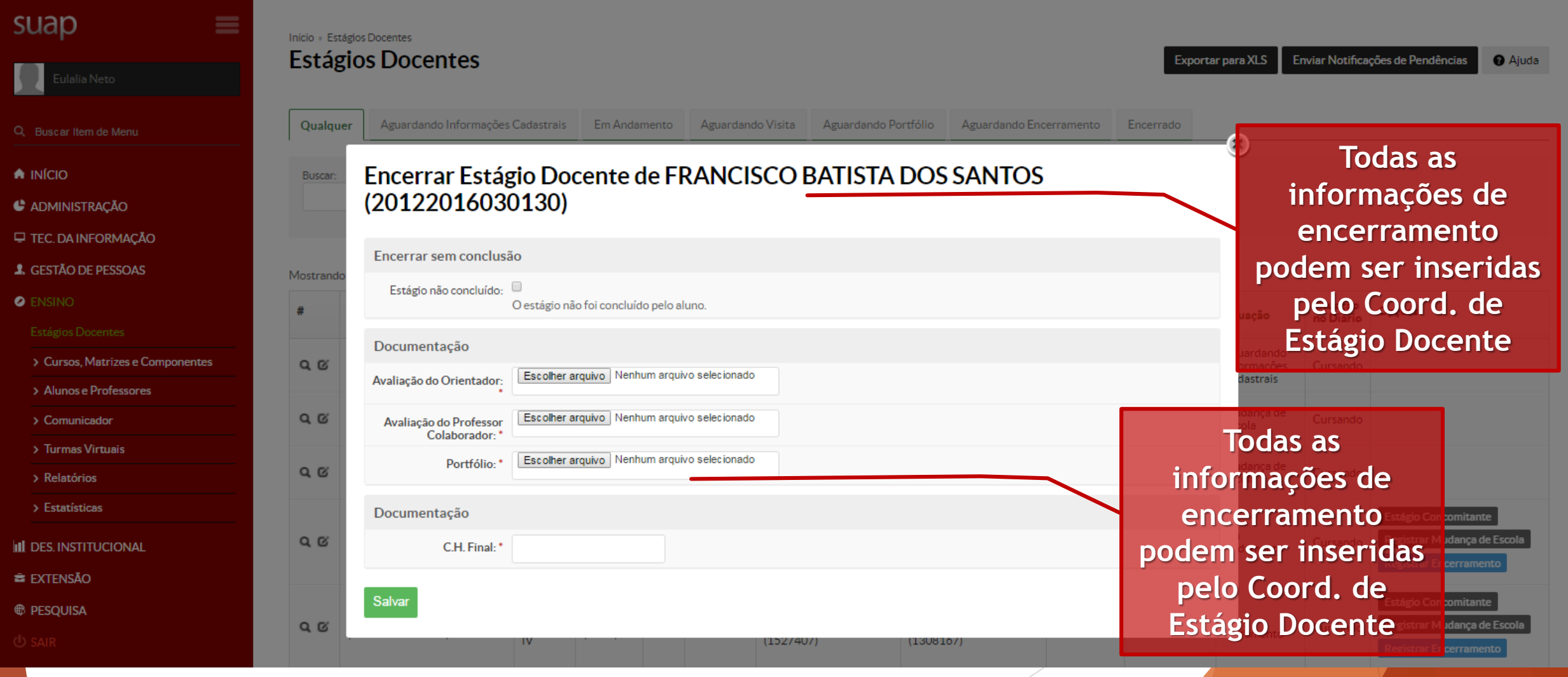

#### • Encerramento sem visita

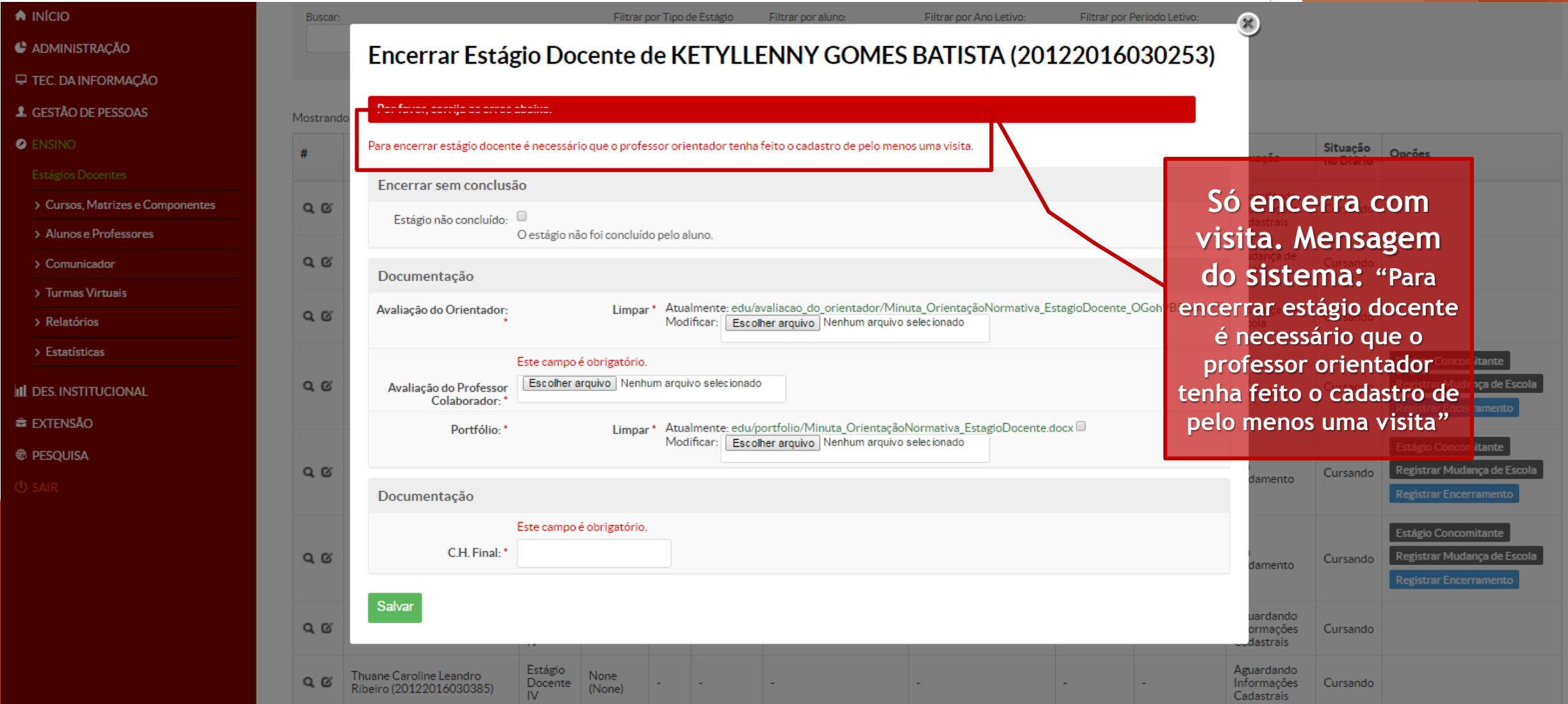

#### • Cadastro encerrados

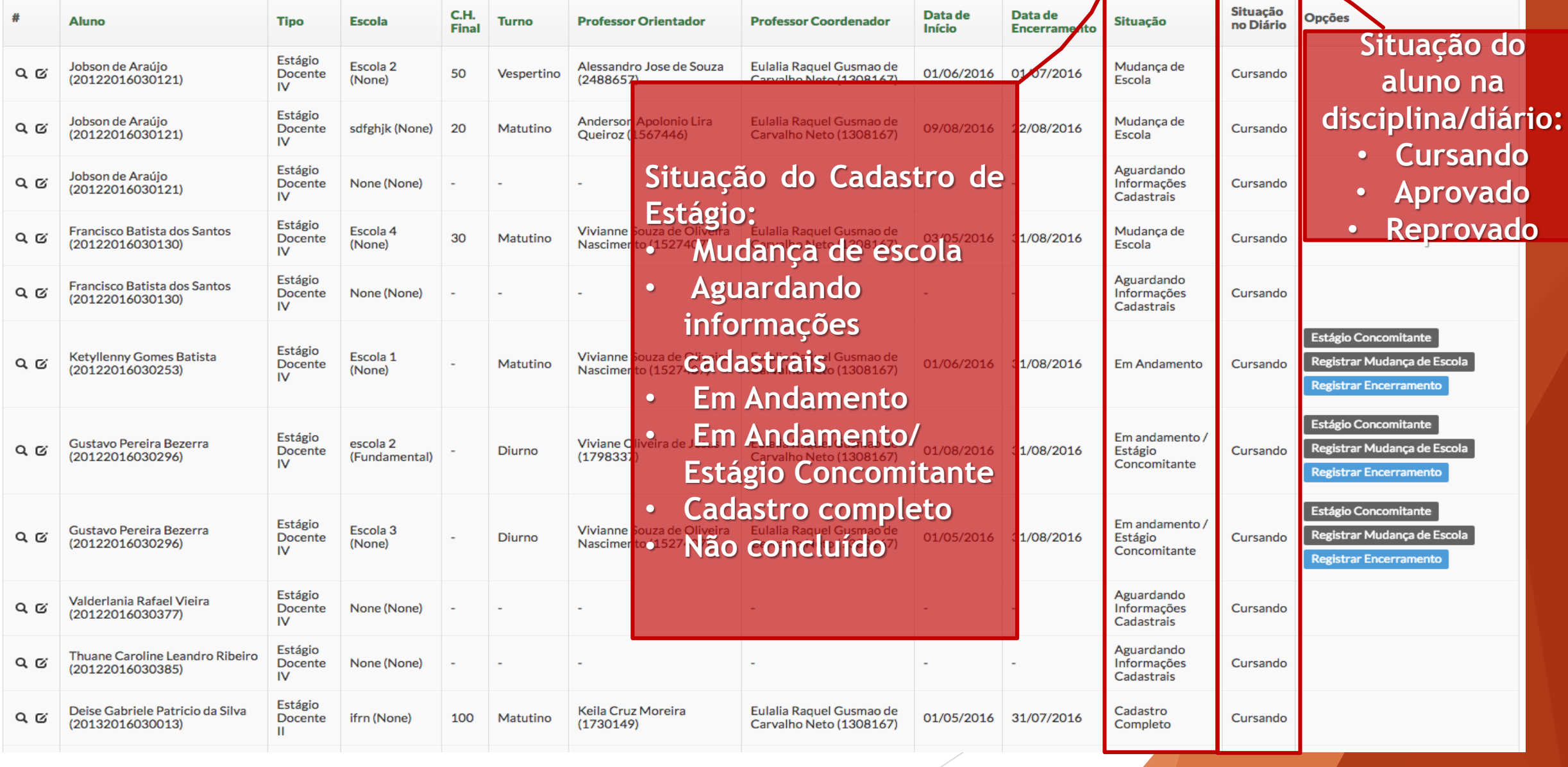

# **Comunicações do sistema**

## **Emails**

Cadastro de orientador (Email enviado no momento do cadastro):

 Prezado orientador, você foi cadastrado para orientação do aluno JOBSON DE ARAÚJO (20122016030121) em estágio docente. Você pode acessar os dados do estágio no endereço a seguir: http://suap.ifrn.edu.br/accounts/login/?next=/edu/estagio\_docente/5/.

Visita (Enviar notificações de pendências a partir de 60 dias):

 Prezado orientador, você ainda não registrou a visita referente ao estágio docente de JOBSON DE ARAÚJO (20122016030121). Para fazê-lo, acesse o endereço a seguir: http://suap.ifrn.edu.br/accounts/login/?next=/edu/cadastrar\_visita\_estagio\_doce nte/5/.

 Entrega de Portfólio (Enviar notificações de pendências com 15 dias ou menos antes do término no prazo):

 Caro, JOBSON DE ARAÚJO (20122016030121), o prazo de entrega do Portfólio do Estagio de Docência IV é 15/09/2016, envie o arquivo até esta data acessando o SUAOP no link abaixo, certificando-se que tem a aprovação do professor coordenador de estágio e/ou orientador. http://suap.ifrn.edu.br/accounts/login/?next=/edu/entregar\_portfolio/5/.

![](_page_70_Picture_24.jpeg)

Início > Alunos > Juvenise Tavares da Costa Freire (20182019040002) > Adicionar Trabalho de Conclusão de Curso / Relatório

#### Adicionar Trabalho de Conclusão de Curso / Relatório

![](_page_71_Picture_13.jpeg)
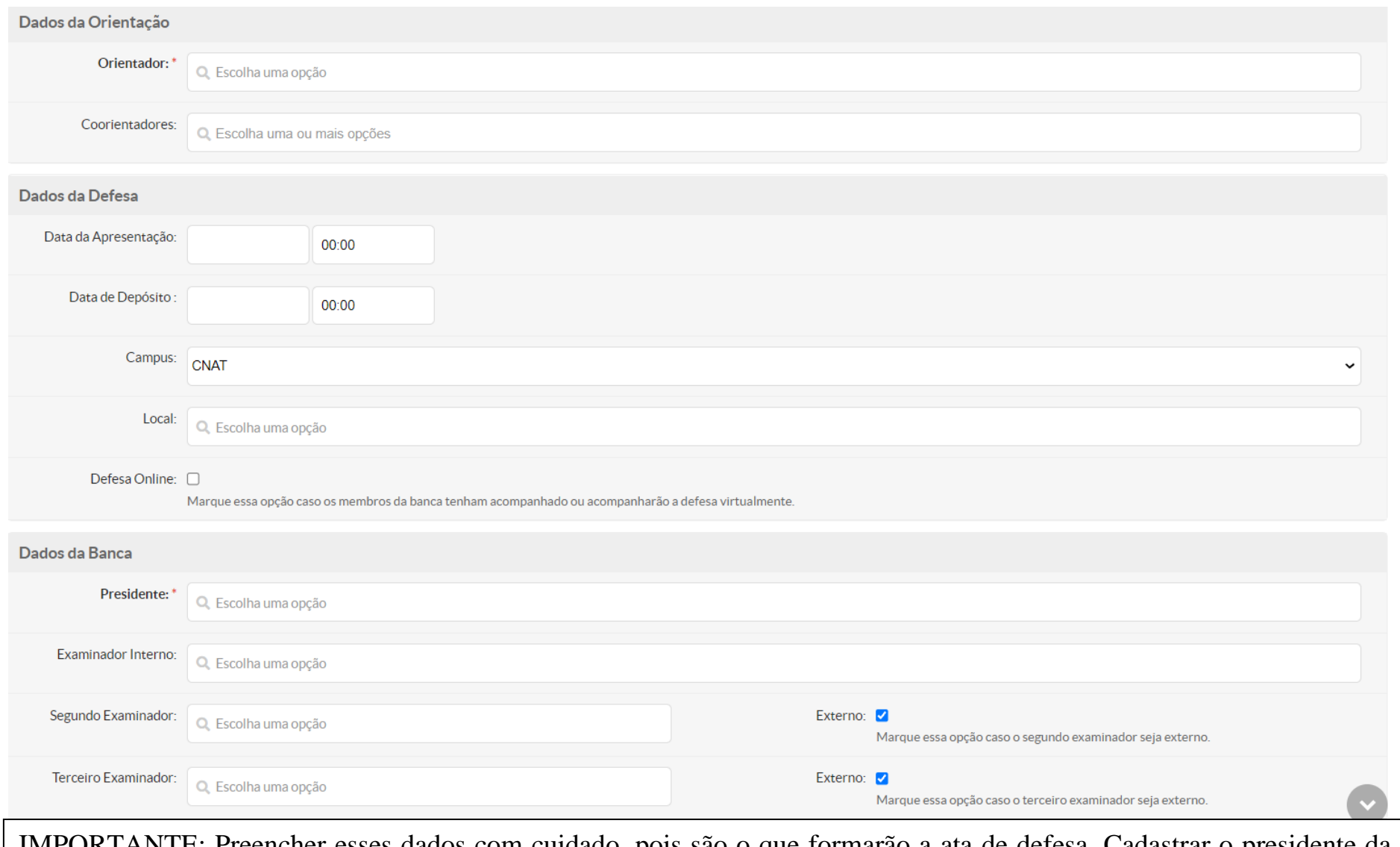

IMPORTANTE: Preencher esses dados com cuidado, pois são o que formarão a ata de defesa. Cadastrar o presidente da banca e os examinadores de acordo com sua matrícula ativa (a mesma de acesso ao SUAP) para posterior assinatura digital. Os membros externos (de fora do IFRN ou aposentados) deverão ser cadastrados com o CPF sem ponto e sem traço após o seu cadastro como Professor Prestador de Serviço mostrado na página a seguir.

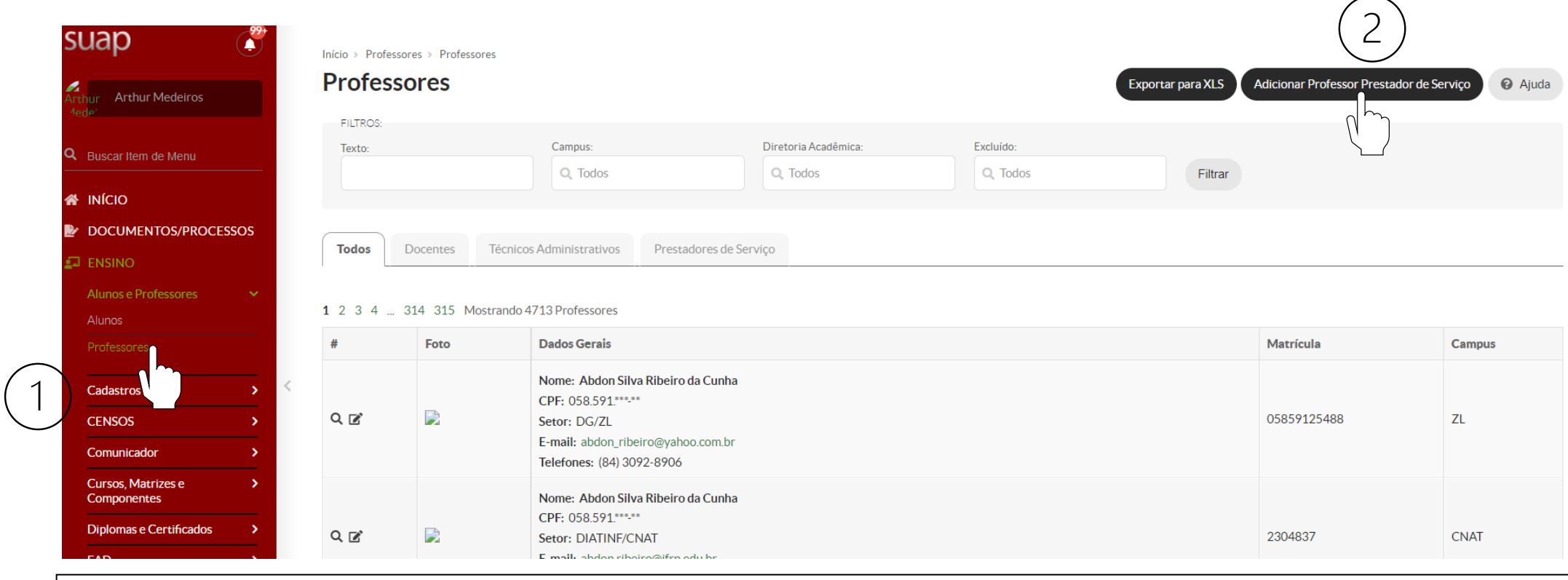

IMPORTANTE: Em caso de membro externo sem acesso ao SUAP ou que seja aposentado, será necessário cadastrá-lo como Professor Prestador de Serviço. Não sendo o caso, pular para a página 6 deste tutorial.

### Adicionar Professor Prestador de Serviço

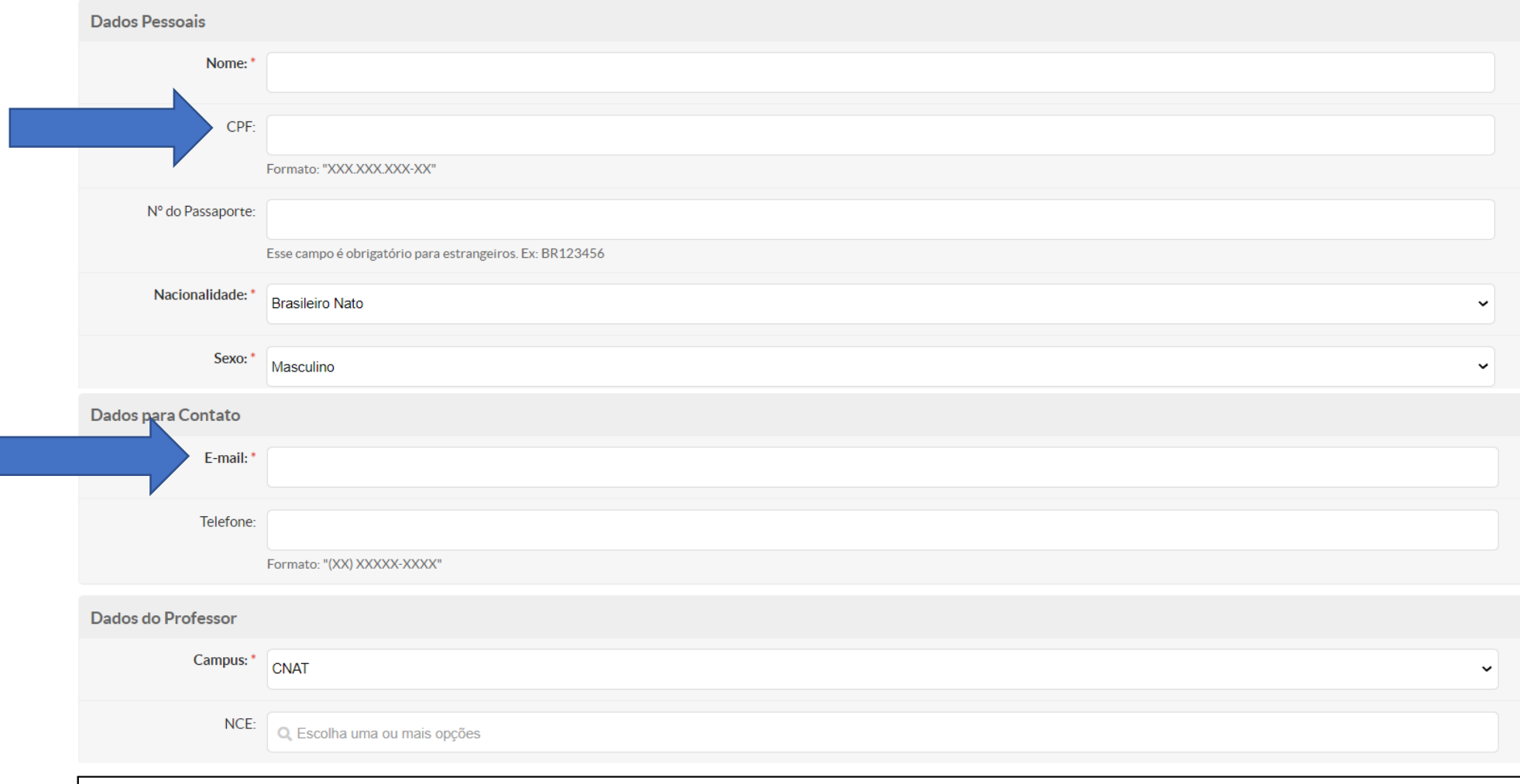

IMPORTANTE: Preencher pelo menos os campos obrigatórios e o CPF. Adicionar uma conta ativa de email para auxiliar na efetivação de login no SUAP.

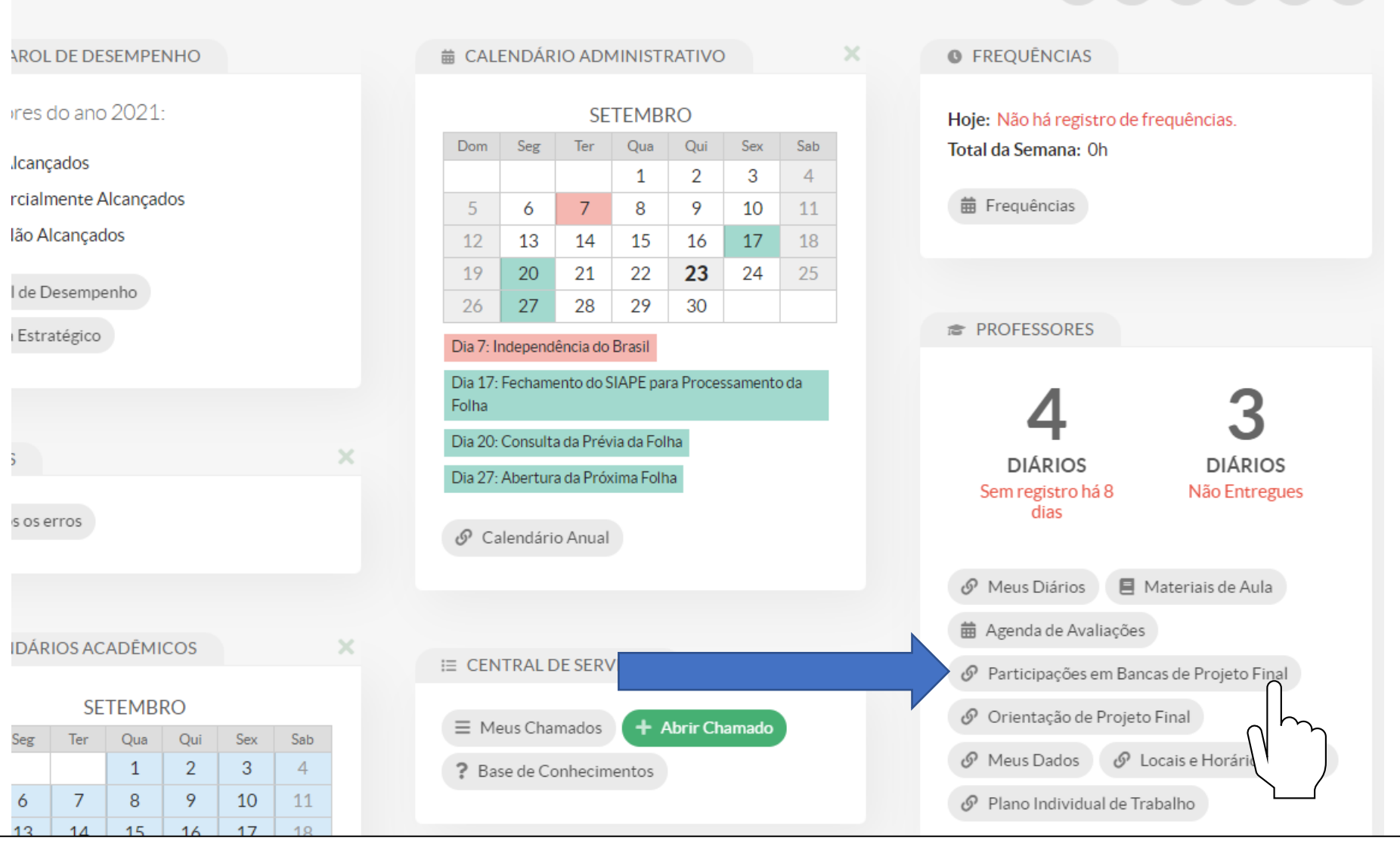

Após a defesa, o presidente da banca deverá acessar o SUAP e buscar, na página inicial, o botão "Participações em Bancas de Projeto Final" na janela "Professores".

 $\mathbf{B} \quad \mathbf{E} \quad \mathbf{E} \quad \mathbf{G} \quad \mathbf{J} \quad \mathbf{I}$ 

#### Diários e Cursos Lecionados

Horários Plano Individual de Trabalho Orientações de Projeto Final 14

Participações em Projetos 1

Participações em Bancas 31

#### $\vee$  Participações como presidente de banca

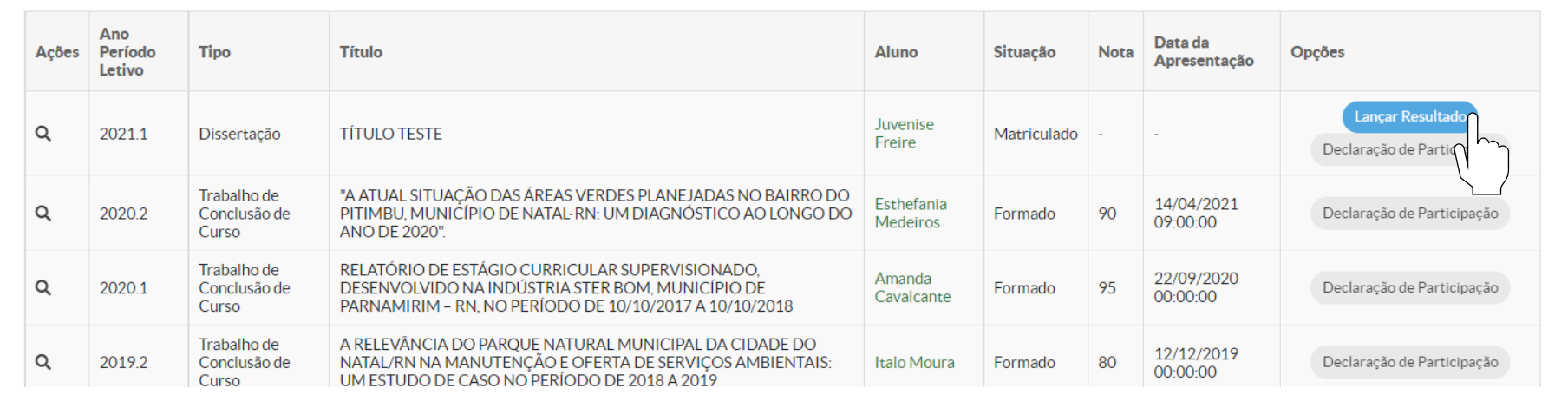

O TCC deverá aparecer na lista caso o cadastro tenha sido feito corretamente. Nessa etapa, é possível lançar o resultado.

### Lançar Resultado de TCC / Relatório

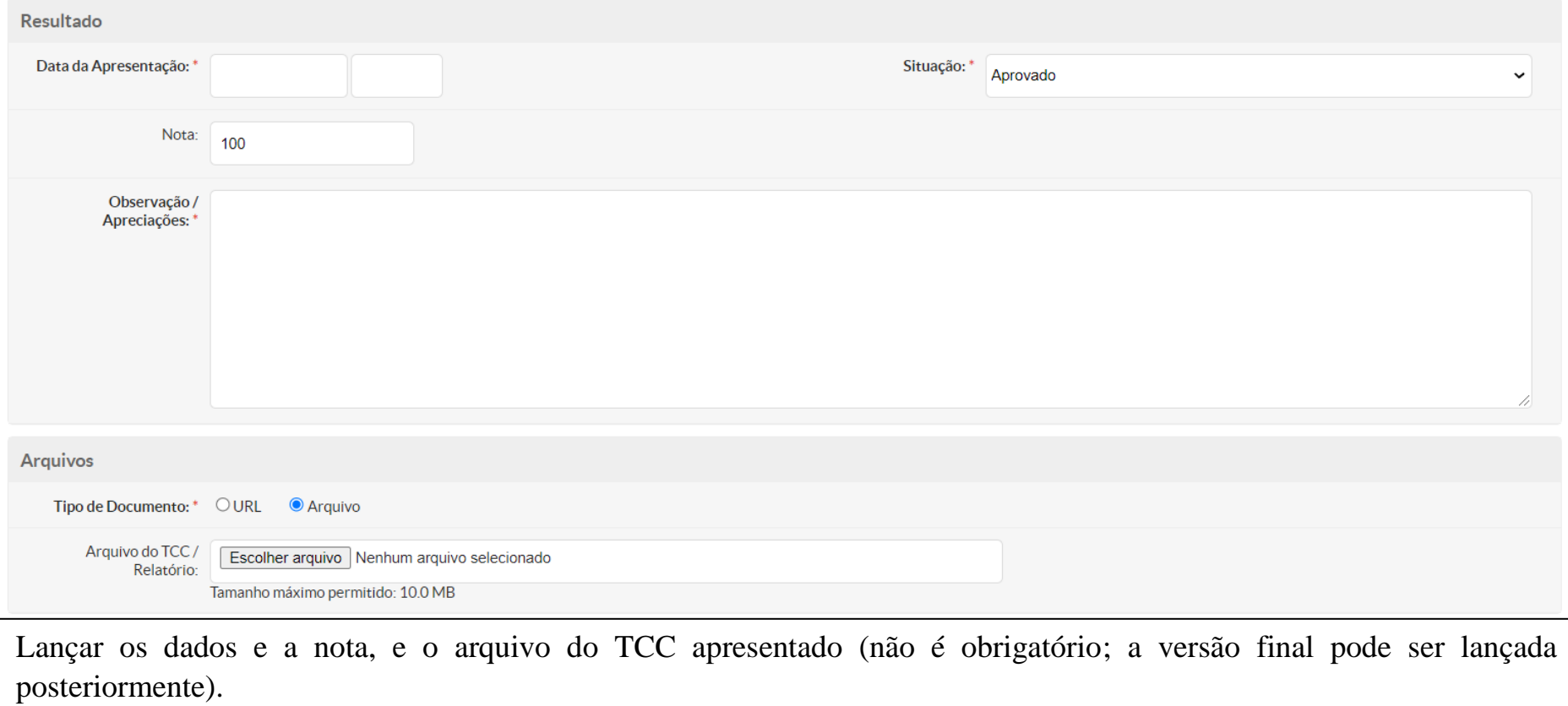

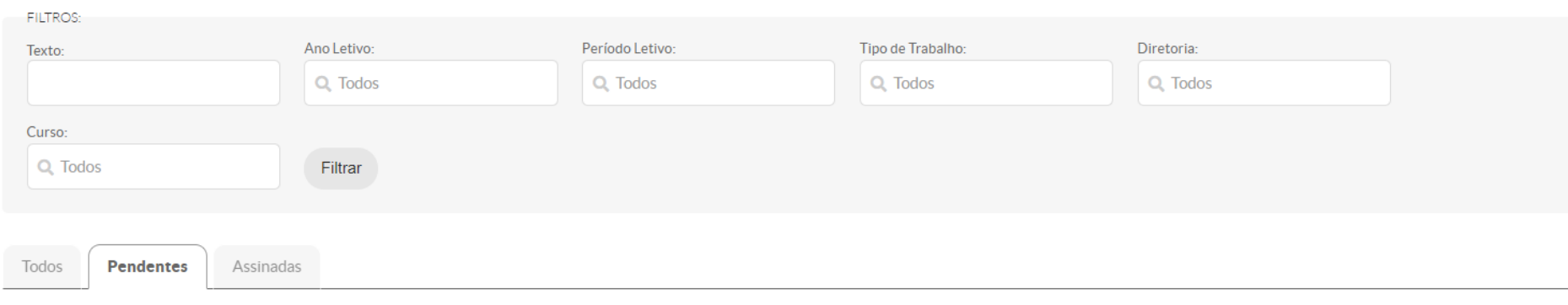

Mostrando 1 Ata Eletrônica

Atas Eletrônicas

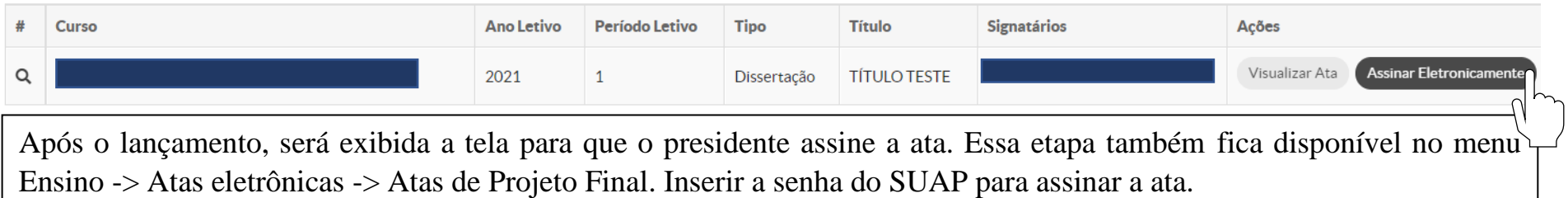

#### Assinar Ata Eletrônica

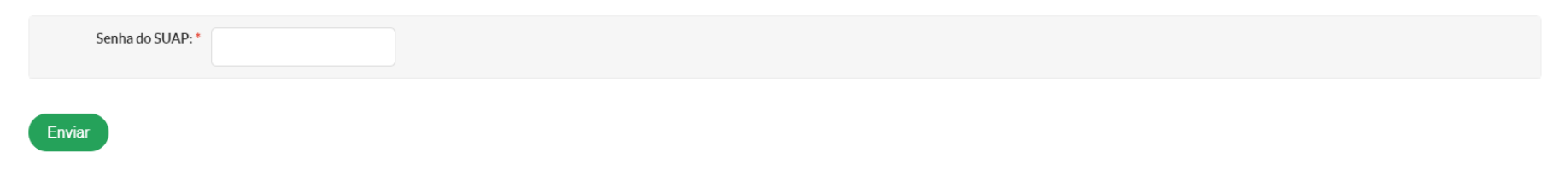

 $\odot$ 

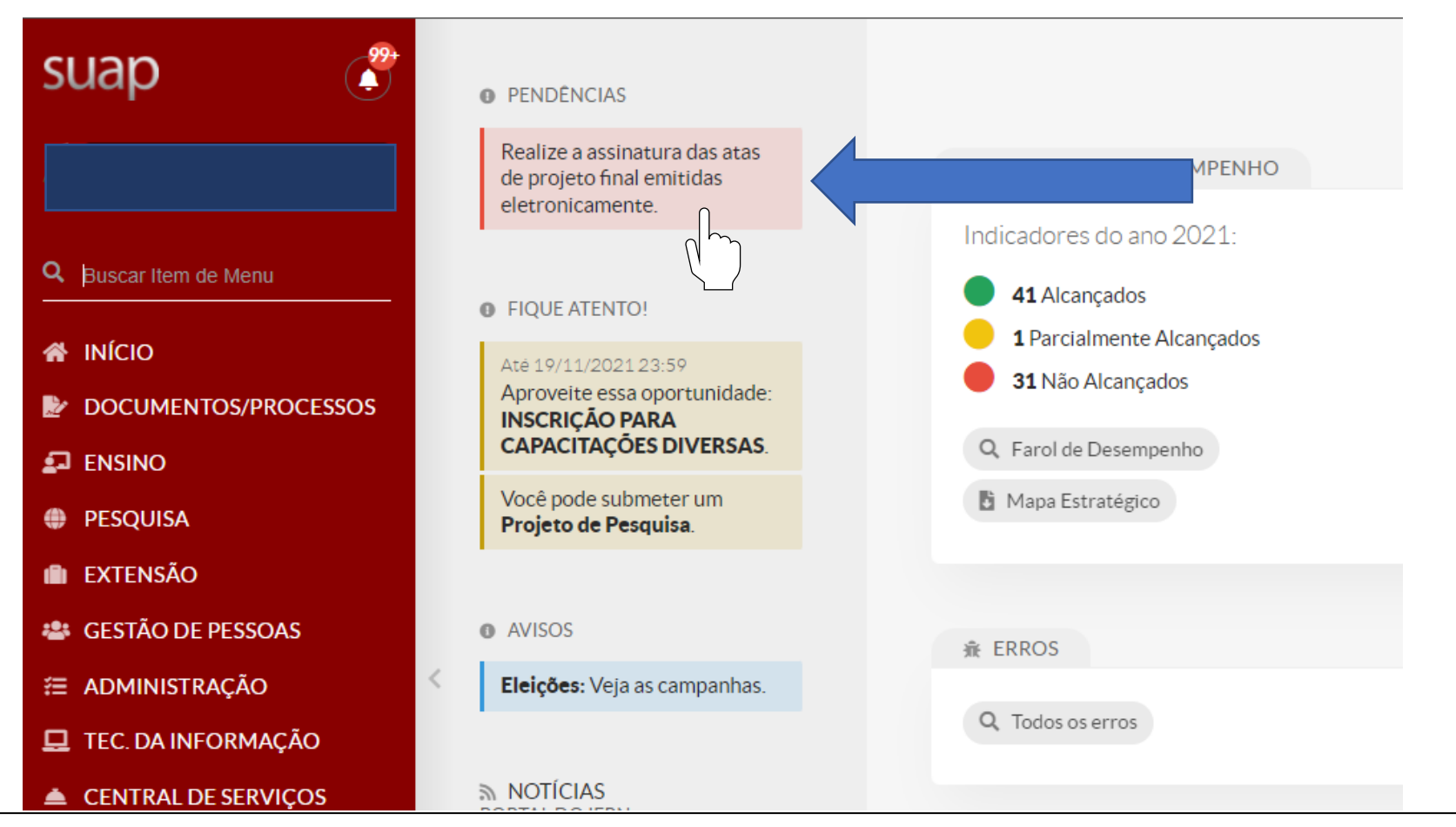

Após isso, os demais membros da banca deverão acessar o SUAP e clicar no alerta exibido na página inicial, como mostrado acima. Seguir o mesmo procedimento de assinatura já mostrado (página 9). Essa etapa também fica disponível no menu Ensino -> Atas eletrônicas -> Atas de Projeto Final. Inserir a senha do SUAP para assinar a ata.

Os membros externos sem acesso ao SUAP (ou aposentados) deverão clicar no botão de alteração de senha na página de login do SUAP (suap.ifrn.edu.br). Inserir, como usuário, o CPF sem ponto e sem traço, e verificar o e-mail cadastrado para criar uma senha de acesso ao SUAP.

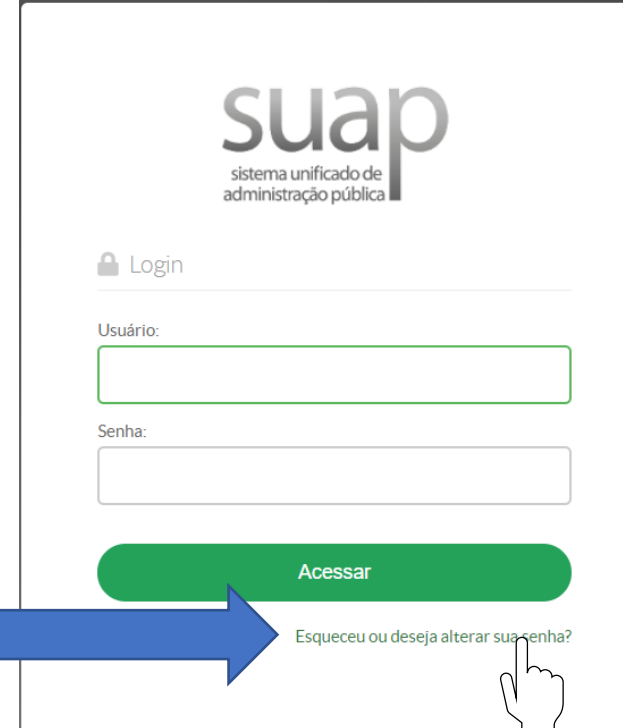

Se o cadastro de Professor Prestador de Serviço (página 4) e de membro externo da banca (com o CPF, página 3) tiverem sido feitos de forma correta, será possível proceder com o acesso ao SUAP para a assinatura da ata (página 10) conforme mencionado anteriormente.

### Alterar Senha

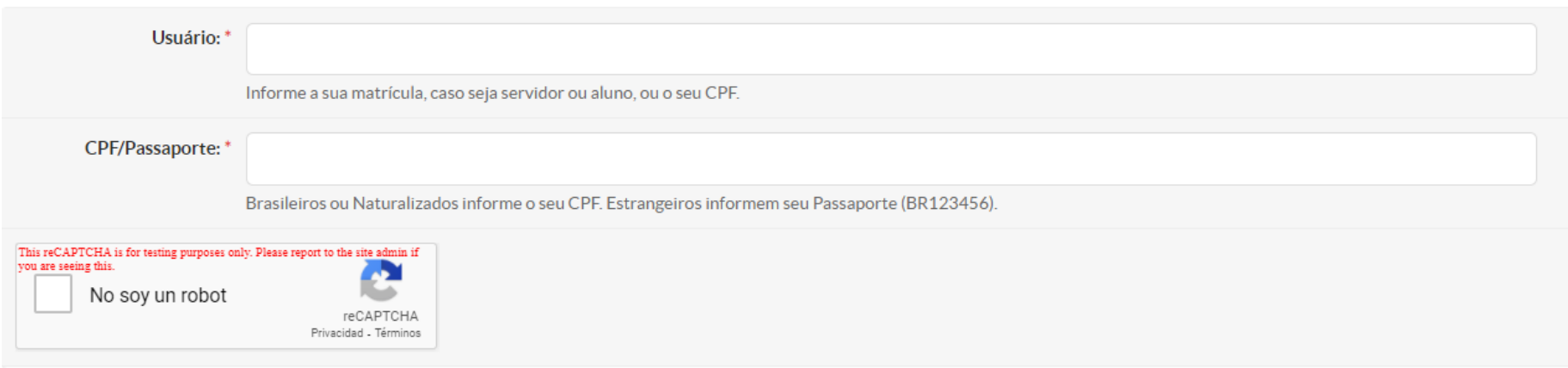

#### **PASSO A PASSO DE PROCEDIMENTO OPERACIONAL**

**SETOR EMITENTE: SEAC/IP**

**ASSUNTO: Criação e tramitação de Documentos Eletrônicos via SUAP**

Data de emissão: 23/01/2023

Elaboração: Cainan de Negreiros Martins Leite

### **CRIAÇÃO E TRAMITAÇÃO DE DOCUMENTOS ELETRÔNICOS VIA SUAP**

Segue passo-a-passo para criação de documentos no SUAP (que pode ser utilizada para qualquer Documento Eletrônico (ofícios, atas etc.). A partir de um documento, é possível também criar um processo.

Este tutorial se destina a servidores técnicos-administrativos e docentes com função de gestão/administração.

### 1) **Criar um documento DO ZERO**

O caminho no SUAP é **Documentos/Processos** > **Documentos Eletrônicos** > **Adicionar Documento Eletrônico**.

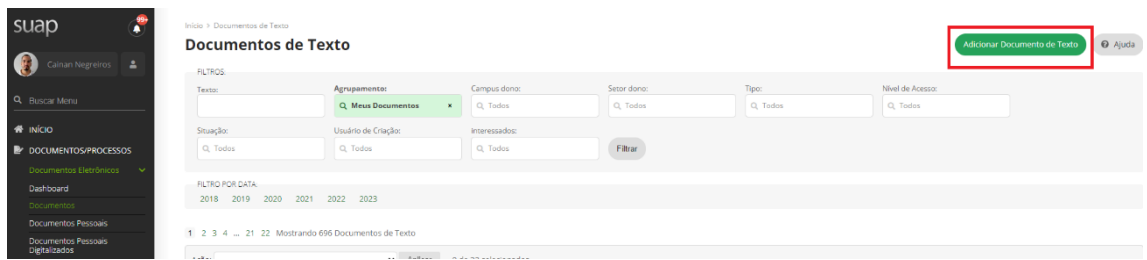

Escolher **Tipo de documento** (Ex.: Ofício (interno)), **Modelo** (Ofício simples), **Setor dono** (seu setor), o **Nível de Acesso** (Público, Restrito ou Sigiloso) e o **Assunto**.

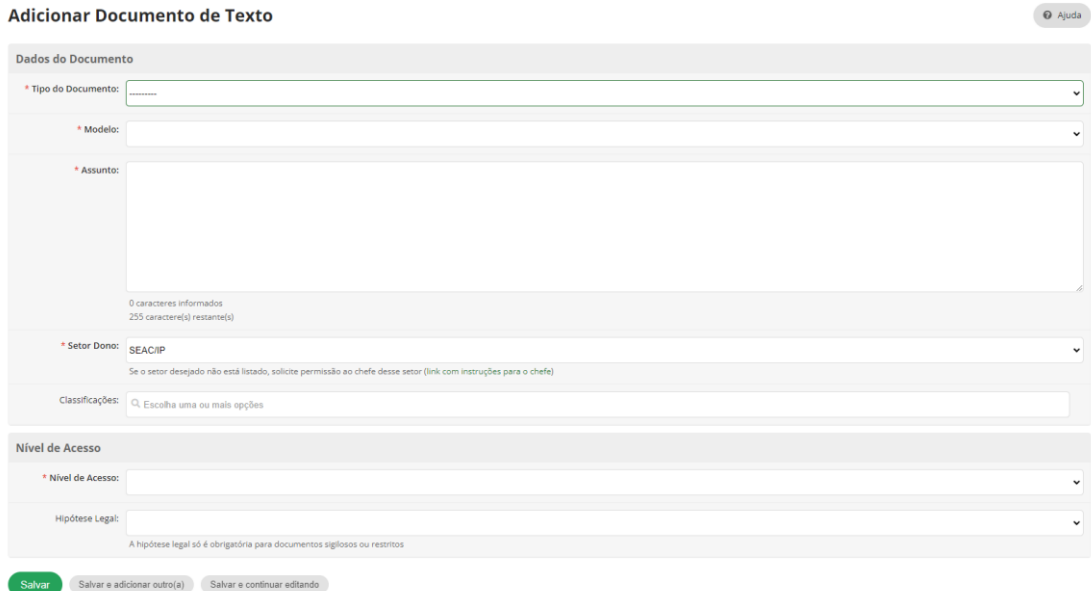

Vai-se abrir o documento, para **Editar (texto)**.

Link direto: [https://suap.ifrn.edu.br/admin/documento\\_eletronico/documentotexto/add/](https://suap.ifrn.edu.br/admin/documento_eletronico/documentotexto/add/)

Existem quatro estágios de produção do documento eletrônico, quais sejam: **Rascunho, Concluído, Assinado** e **Finalizado**.

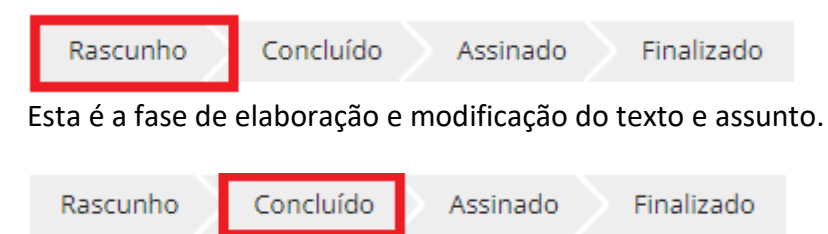

Ao terminar a redação do documento, pode -se **Visualizar e Salvar** e, se não há mais nada para modificar, clica-se em **Concluir**. A partir desse ponto, ele está passível de assinatura. Neste estágio ainda é possível **Retornar para Rascunho.**

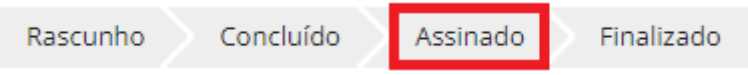

Como falado no ponto anterior, depois de *Concluído*, o texto fica passível de assinatura.

Se o documento tiver pelo menos 1 assinatura, o status muda de *Concluído* para *Assinado*. Depois de assinado, seu texto não pode mais ser modificado.

Para isso, deve clicar no botão **Assinar**.

Se for necessário que outras pessoas assinem, é possível **Solicitar assinatura** por meio do botão **Solicitar**.

A partir daí, é possível colocar os nomes das pessoas que assinarão o documento. Se forem mais de dois, é possível **Adicionar Solicitação** e, por fim, **Enviar Solicitações**.

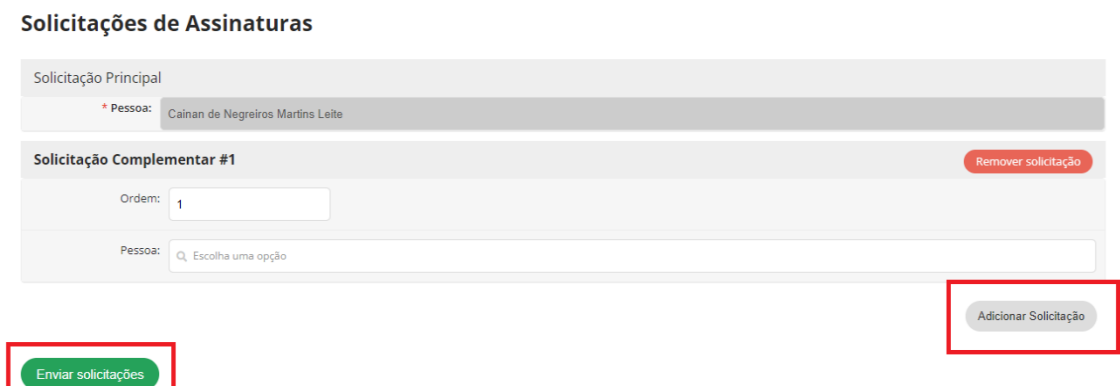

A assinatura principal é condicionante para as demais assinaturas, isto é, os outros só conseguem assinar depois que o assinante principal o fizer. Você também consegue definir a ordem de assinatura após a principal.

Todos os solicitados vão receber um e-mail de notificação e também vão ver, na página inicial do SUAP, que há documento aguardando assinatura.

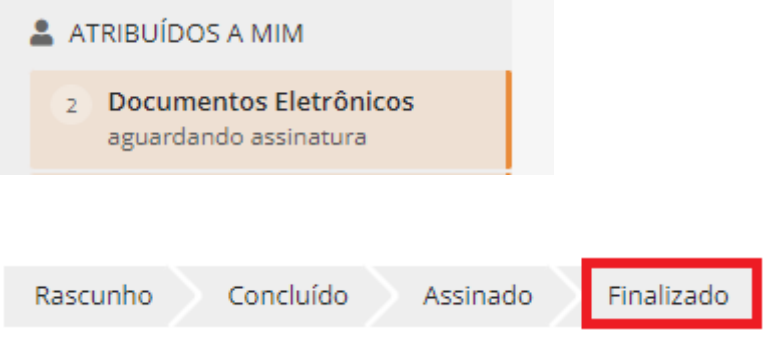

Depois que o documento for assinado por todos, pode-se clicar em **Finalizar Documento**. Depois de finalizado, já não é mais possível a inclusão de novas assinaturas. É nesse estágio que o documento pode originar ou ser inserido em um **Processo Eletrônico**.

Uma vez Finalizado, é possível realizar download do documento por meio de **Ações** > **Exportar PDF/A (retrato/paisagem)**.

Além disso, é possível:

- **Clonar** o documento para usá-lo como base para um novo;
- **Criar Processo** a partir do documento pronto, ou;
- **Adicionar a processo** existente

Estes procedimentos serão detalhados mais adiante.

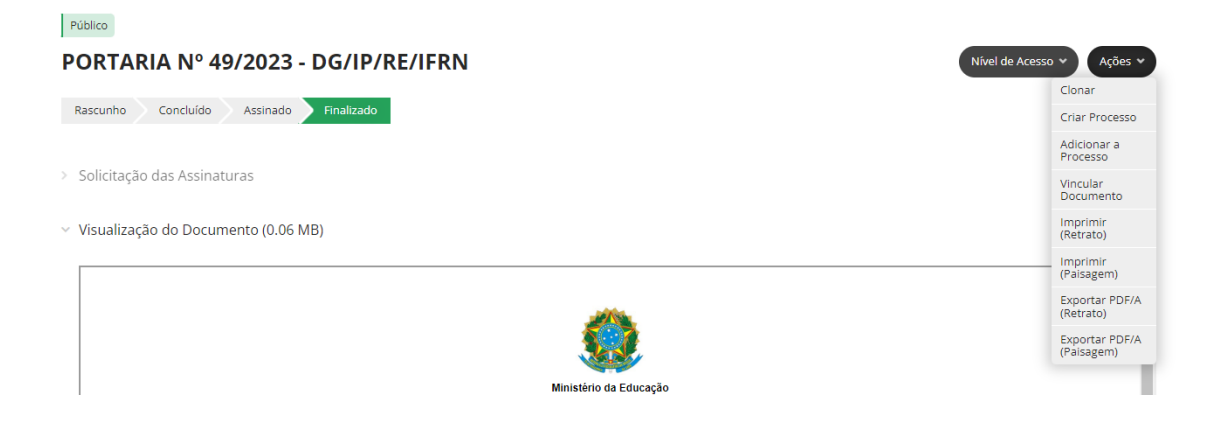

### 2) **Criar um documento a partir de outro já EXISTENTE (Clonar):**

Muitas vezes é conveniente usar um documento anterior como base. Para isso, a partir de uma ata, portaria ou ofício pronto, é possível clicar no botão **Ações** > **Clonar**. Daí, o procedimento se assemelha ao documento criado do zero: colocase **Setor dono**, **Nível de Acesso** e o **Assunto**.

Será aberto o documento com o texto de origem para trabalhar em cima. Clicar no botão **Editar** (texto).

#### Link para modelo:

[https://suap.ifrn.edu.br/documento\\_eletronico/visualizar\\_documento/198354/](https://suap.ifrn.edu.br/documento_eletronico/visualizar_documento/198354/)

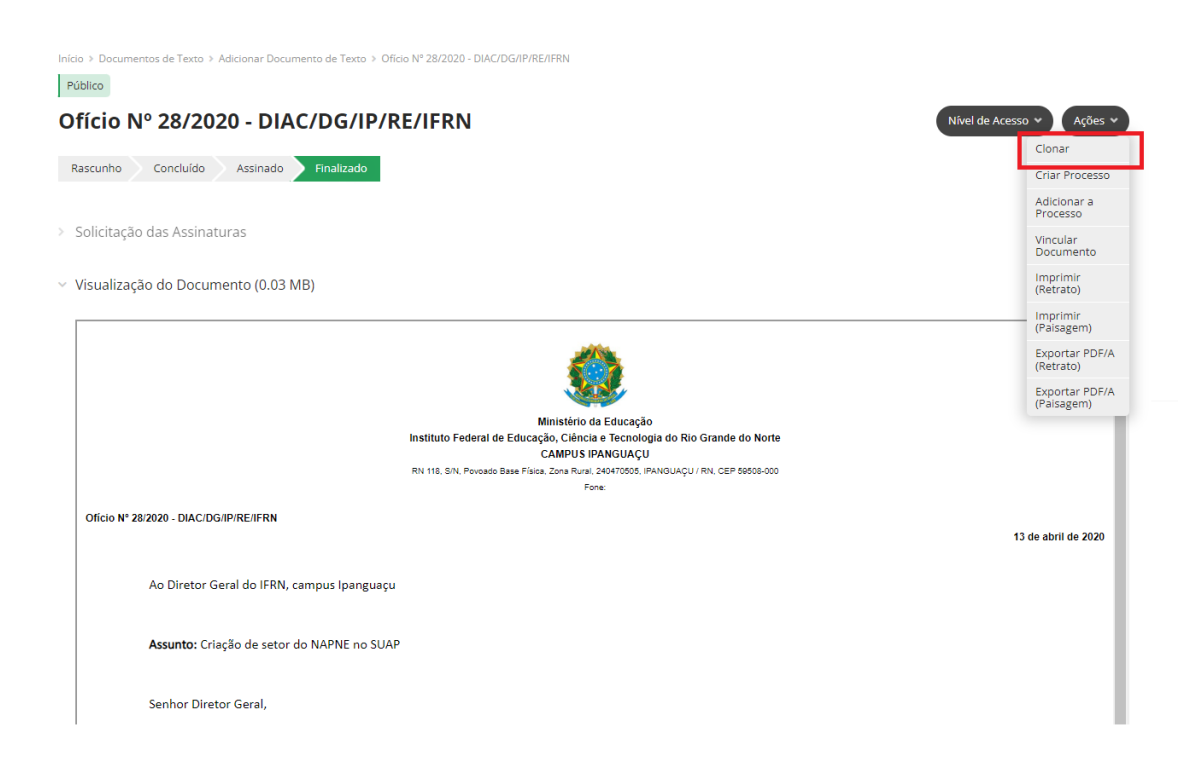

### **3) Trâmite de documentos (mandar documentos para os setores) via PROCESSO ELETRÔNICO**

Depois de Assinado e Finalizado o documento pode ser remetido para outros setores por meio de um processo.

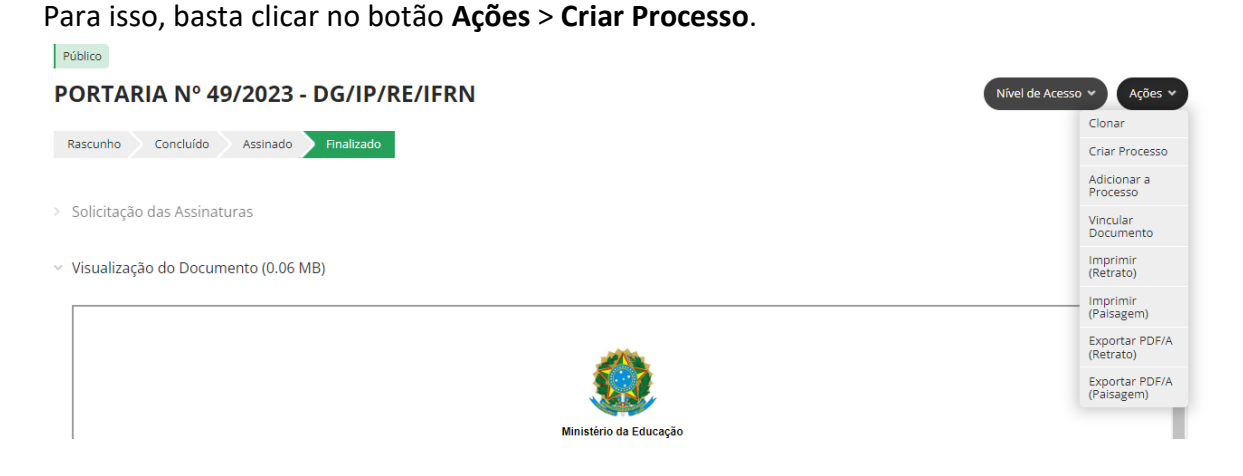

Ao criá-lo, você deve colocar os **Interessados**, **Tipo de Processo**, **Assunto** e **Setor**. O ofício/documento feito já estará anexado lá.

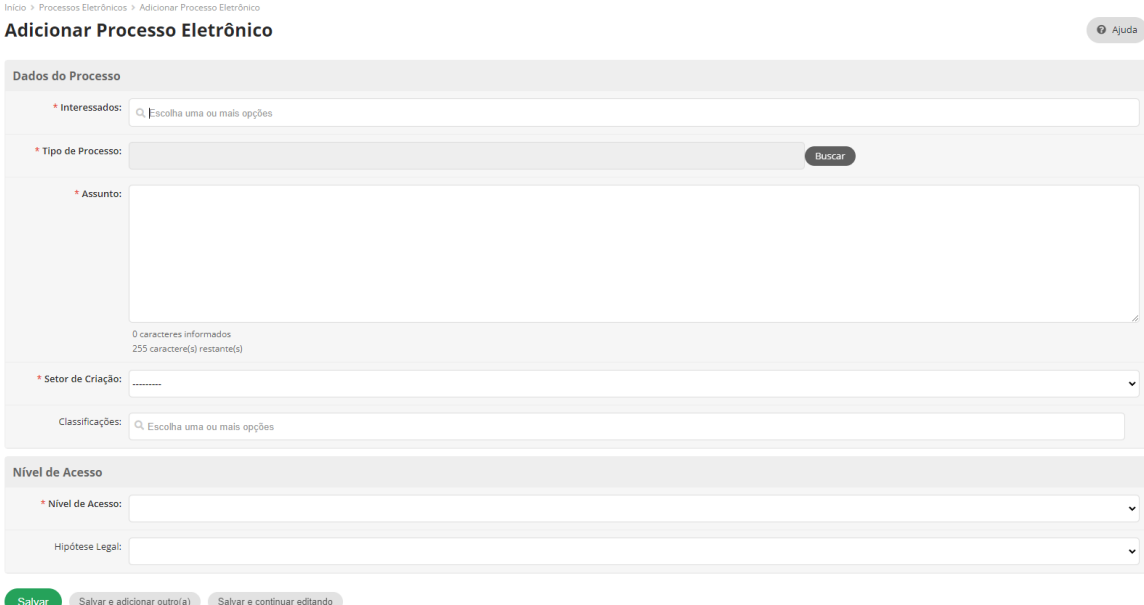

Por outro lado, se desejar anexar o documento em um processo já existente (ao qual você tenha acesso, isto é, que esteja no seu setor), é possível fazê-lo através do botão **Adicionar Documento** interno, onde pode-se pesquisar os Documentos feitos no SUAP.

Além disso, é possível fazer **Upload de Documento Externo**, localizado no computador.

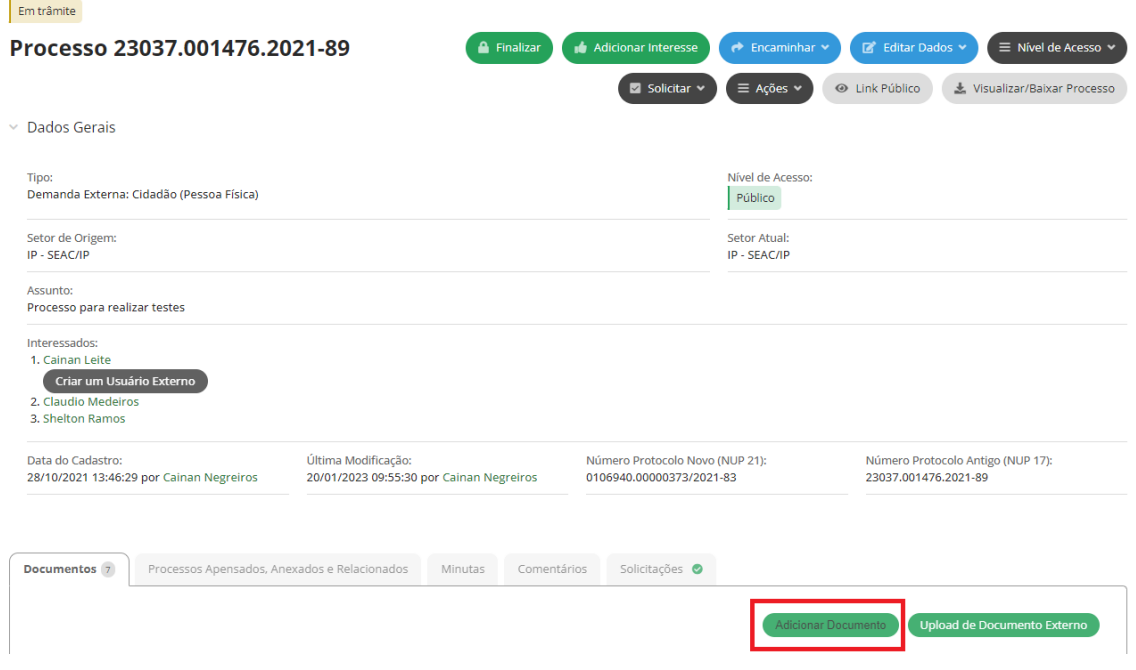

Para mandar o processo para outro setor, clique no botão **Encaminhar**, coloque **Despacho** (mensagem) se quiser, busque o **Setor de destino** (GABIN/IP, SEAC/IP, DIAC/IP, COGPE/IP etc.) em **Buscar setor de destino por: Árvore**, coloque a **senha** e clique em **Salvar**.

Encaminhar Processo 23037.001476.2021-89

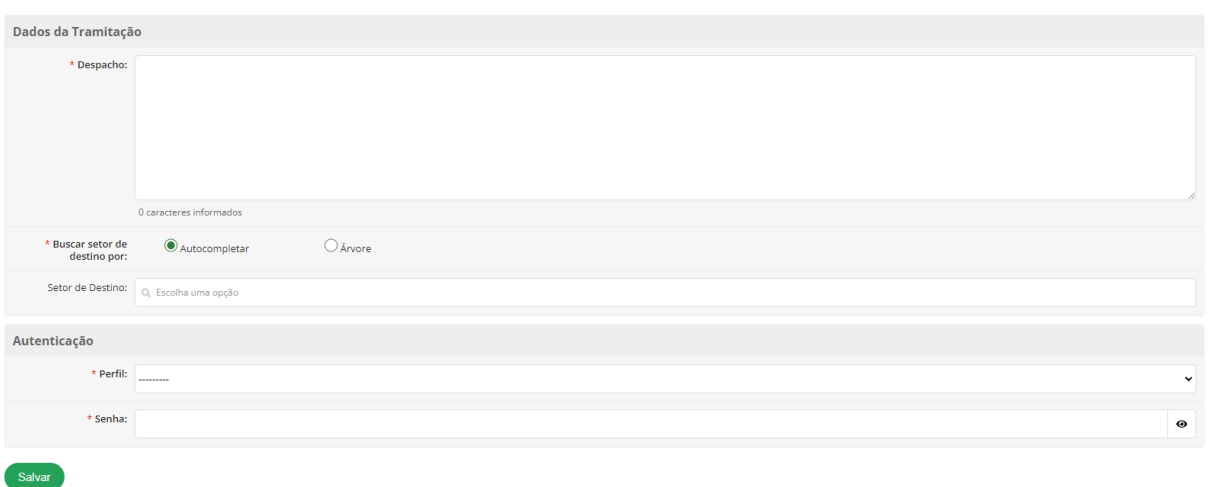

Pronto, o processo foi enviado e aguardará recebimento pelo setor de destino.

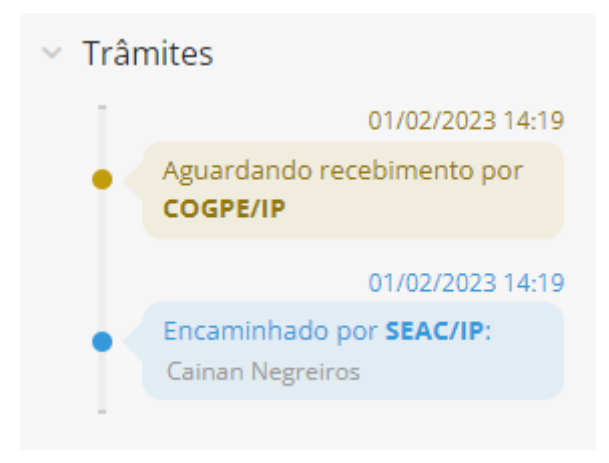

Quaisquer dúvidas, estamos à disposição,

#### **Secretaria Acadêmica**

Instituto Federal do Rio Grande do Norte *Campus* Ipanguaçu Telefone: (84) 4005-4104 / Ramal: 5214

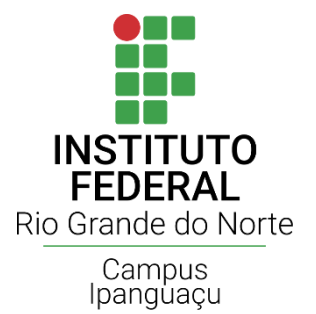

# SECRETARIA ACADÊMICA

Relatório de Alunos Versão 0.0.1

Ipanguaçu, 05 de julho de 2022

# **Sumário**

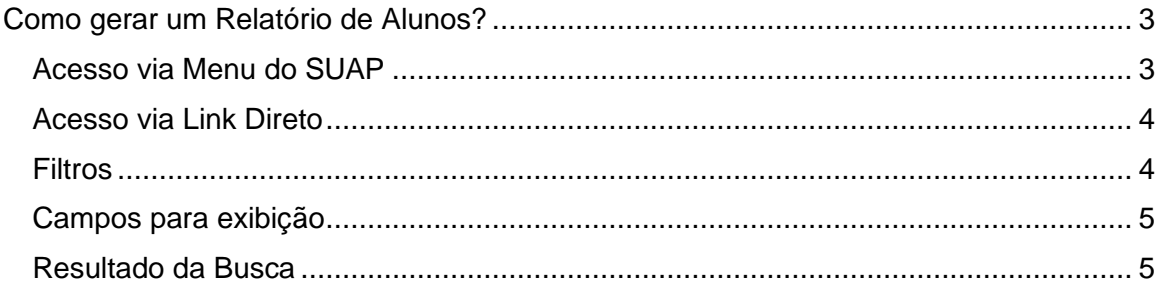

# <span id="page-91-0"></span>**Como gerar um Relatório de Alunos?**

## <span id="page-91-1"></span>**Acesso via Menu do SUAP**

Acesse a página de relatórios conforme mostra a imagem abaixo:

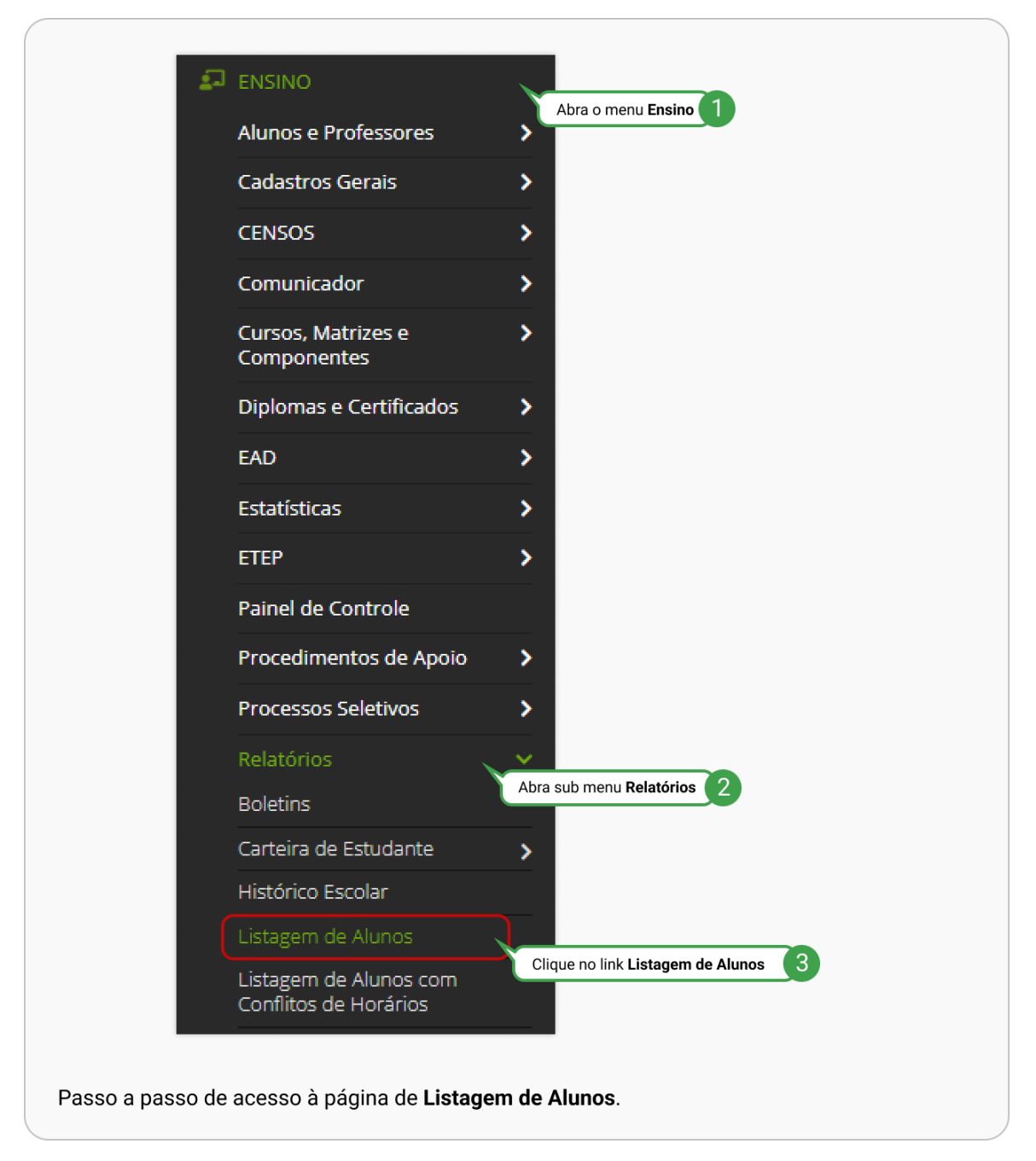

## <span id="page-92-0"></span>**Acesso via Link Direto**

Acesse o link<https://suap.ifrn.edu.br/edu/relatorio/>

## <span id="page-92-1"></span>**Filtros**

Nesta parte da tela, selecione as condições de pesquisa desejadas. Ao selecionar vários itens, somente os alunos que se encaixem em todas elas serão exibidos na busca.

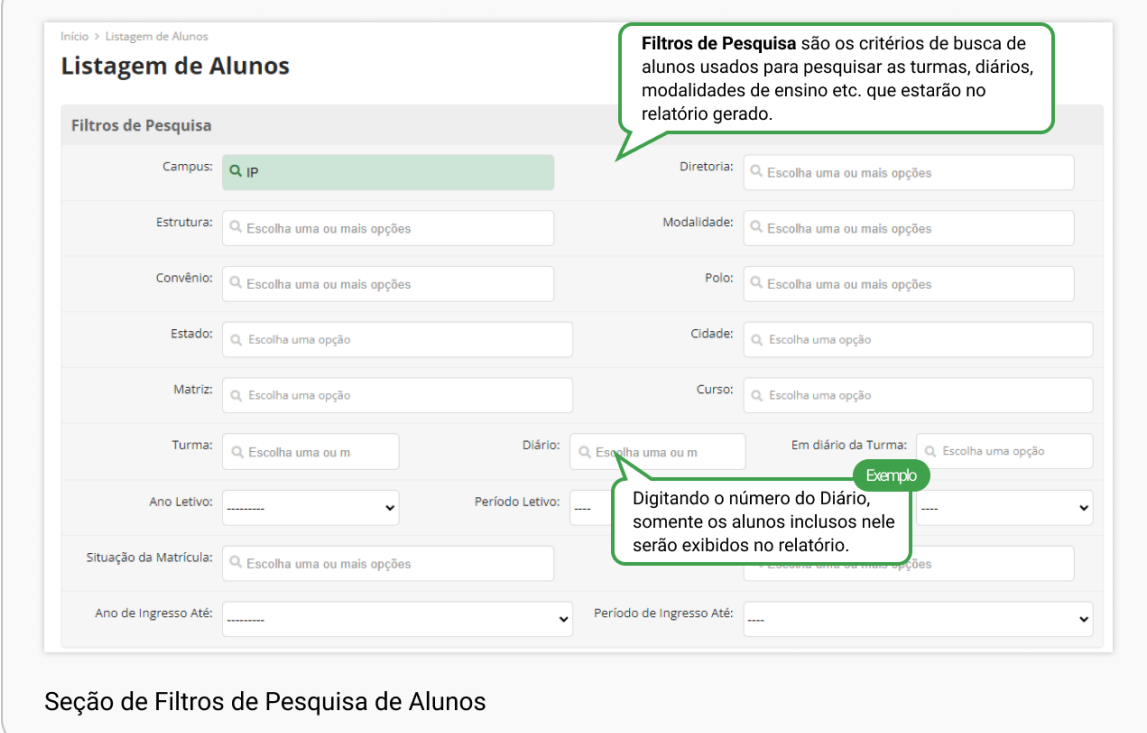

## <span id="page-93-0"></span>**Campos para exibição**

É possível selecionar somente algumas informações desejadas, evitando que o relatório gerado tenha dados desnecessários.

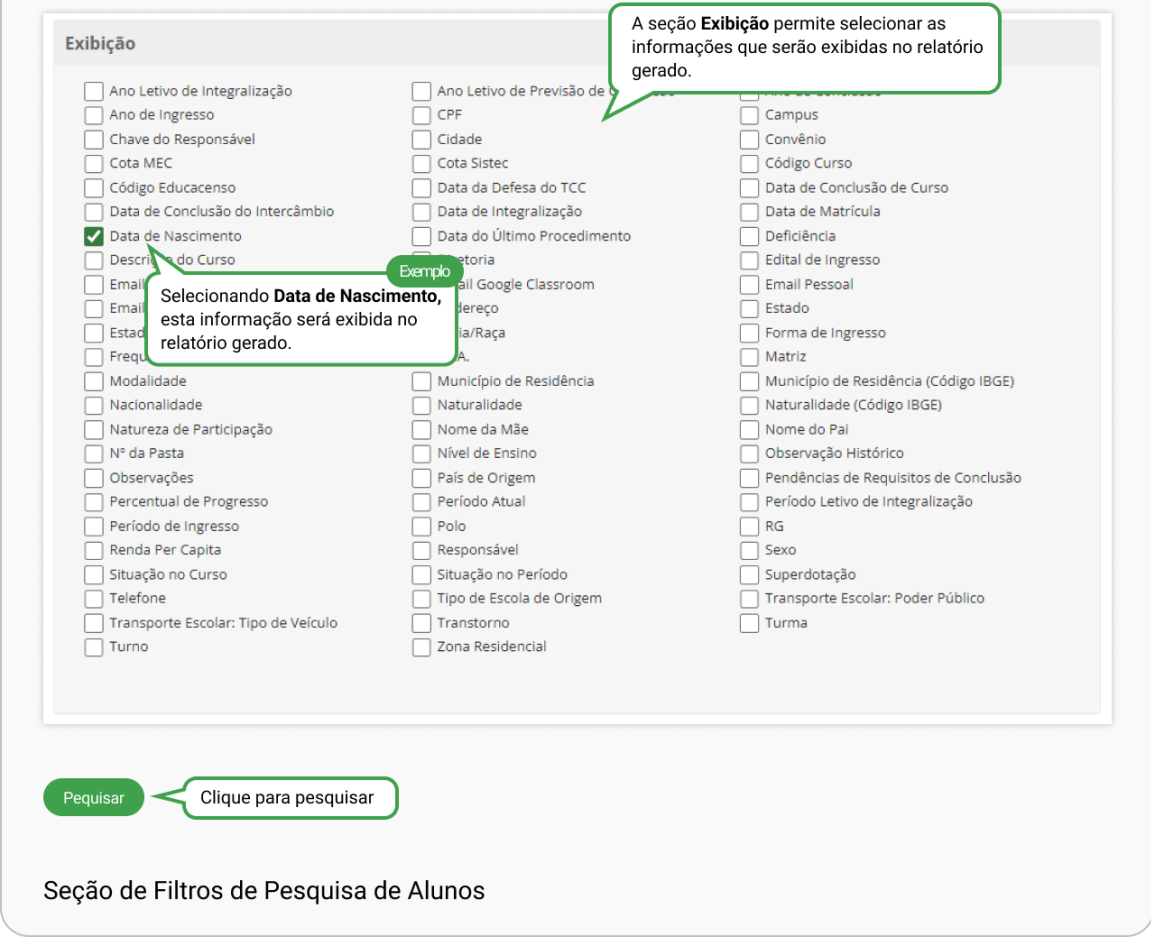

Clique em **Pesquisar** no final da página para que a busca seja realizada.

## <span id="page-93-1"></span>**Resultado da Busca**

Nesta será exibida a lista com os alunos que correspondem aos critérios definidos na tela anterior. Os resultados exibidos sempre irão conter matrícula e nome completo, além dos demais dados que foram selecionados na seção anterior, conforme exemplo abaixo:

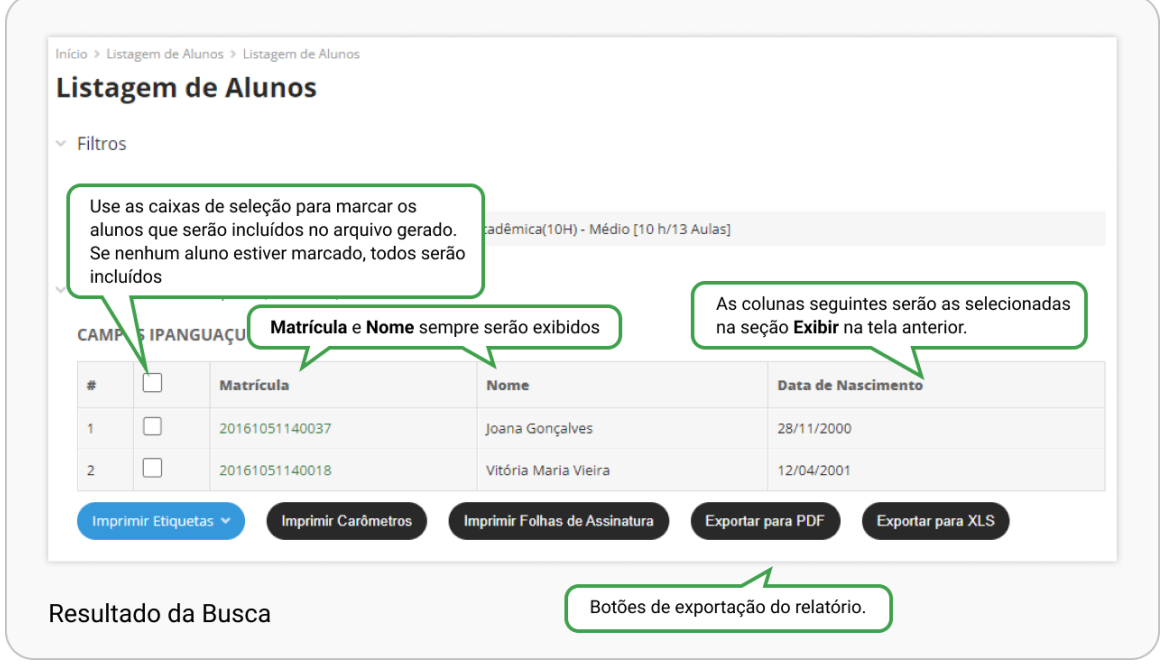

Nesta listagem também existirão caixas de seleção. Ao selecioná-las é possível filtrar, dentre os alunos da tabela, quais serão exportados para o relatório. Todos os alunos serão exibidos caso nenhuma caixa de seleção seja selecionada.

Ainda nesta tela, temos os botões de exportação do relatório. São eles:

- Imprimir etiquetas: Várias opções de geração para impressão em arquivos de etiquetas adesivas serão exibidas.
- Imprimir carômetros: Exporta um arquivo PDF contendo fotos, nome e matrícula dos alunos da listagem.
- Imprimir Folhas de Assinatura: Exporta um arquivo PDF com nome, matrícula e um local específico para assinatura do aluno.
- Exportar pada PDF: Exporta um arquivo PDF com nome, matrícula e as demais colunas selecionadas na tela anterior.
- Exportar para XLS: Exporta os dados no formato do Excel.

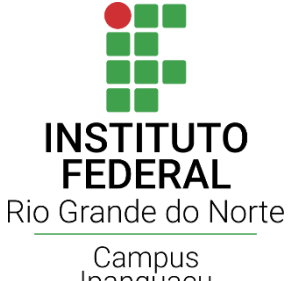

# SECRETARIA ACADÊMICA

Solicitação de Cadastro de CA Versão 0.0.1

Campus<br>Ipanguaçu

Ipanguaçu, 11 de julho de 2022

# **Sumário**

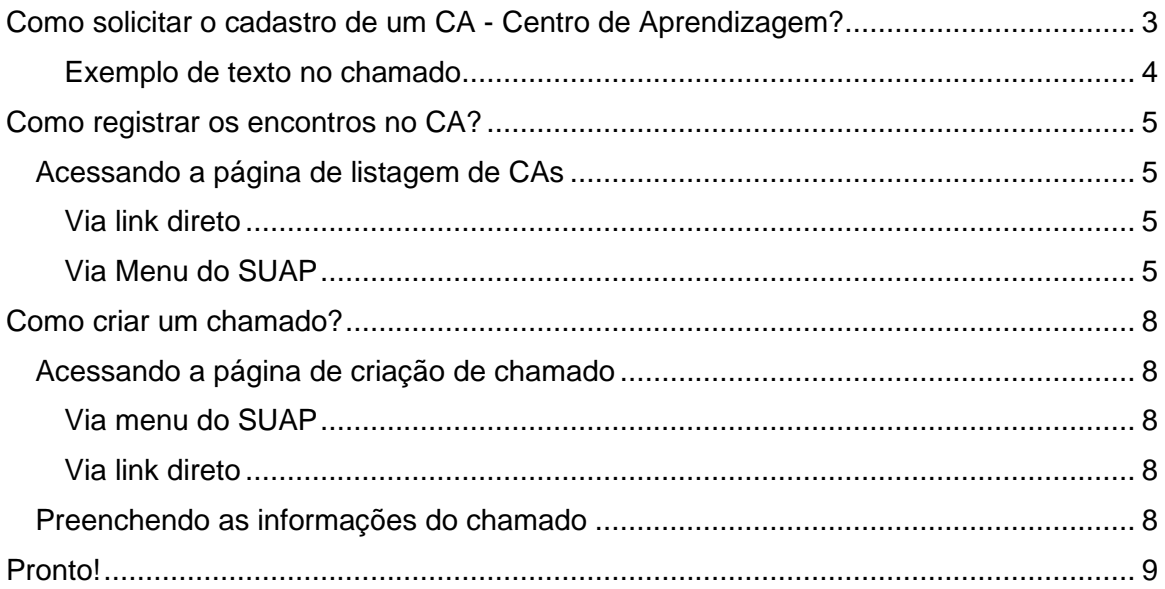

# <span id="page-97-0"></span>**Como solicitar o cadastro de um CA - Centro de Aprendizagem?**

No 1º mês do período letivo, o professor deverá **[abrir um chamado](#page-102-0)** na **Central de Serviços** do Sistema SUAP solicitando o cadastro do CA colocando na descrição do chamado as informações a seguir:

- **Período letivo do CA** (CAs são semestrais, mesmo para cursos anuais): Ex.: 2022.1;
- **Disciplina**: Informe o nome completo da disciplina;
- **Horários**: Informar os horários de acordo com o horário oficial utilizado pelo Campus.
	- Ex.: Segunda-feira, matutino, 1º e 2º horários *OU* 2M12.
- **Carga horária**: Informar a quantidade de horas do CA conforme tabela a seguir:

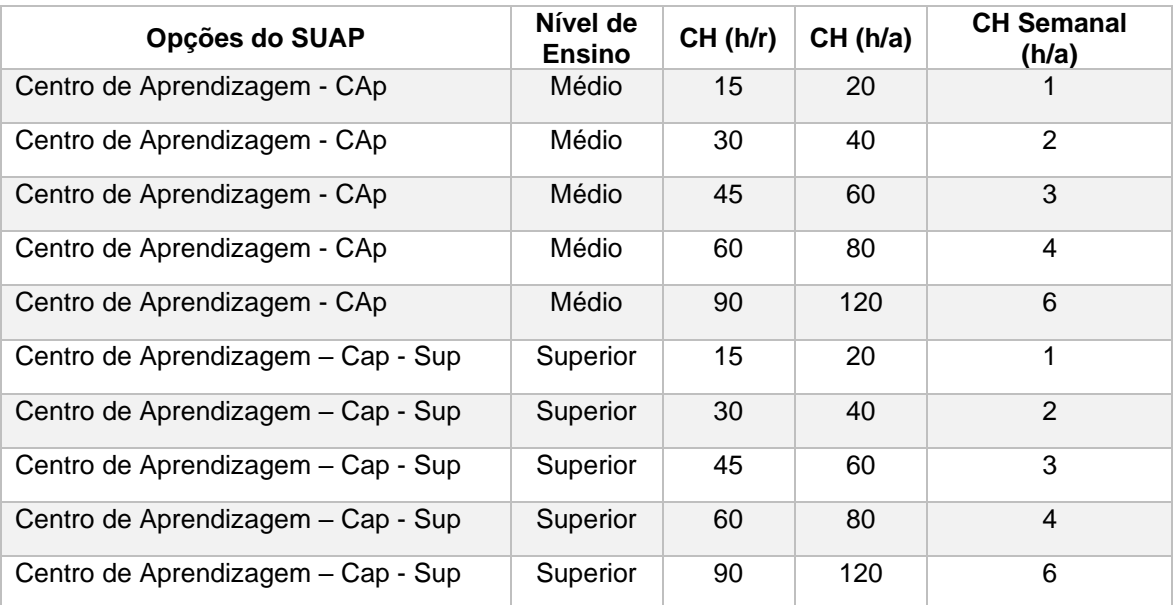

#### **Observação:**

A CH informada é a carga horária destinada ao CA e não a da disciplina. Ex.: Caso o professor defina o centro de aprendizagem como 6 h/a, o professor deverá disponibilizar 6 horários por semana ao CA.

### <span id="page-98-0"></span>**Exemplo de texto no chamado**

Para a correta criação do CA, é necessário informar os dados sem ambiguidades, como no exemplo abaixo:

*Cadastro de CA Período: 2021.1 Turma: MAMB IV Disciplina: História I CH: 80 h/a (4 h/a semanais) Horários: Segunda-feira, matutino, 1º e 2º horários / Terça, matutino, 3º e 4º horários*

#### **Atenção:**

Para evitar erro no cadastro da atividade, os horários **NÃO** devem ser informados no formato [hora]:[minuto]. Ex: 08:00 às 09:30.

Caso desejes solicitar a criação de dois ou mais centros de aprendizagem diferentes, repita os dados como no exemplo anterior quantas vezes forem necessárias, sendo uma vez para cada CA desejada, não necessitando a abertura de mais de um chamado.

# <span id="page-99-0"></span>**Como registrar os encontros no CA?**

Uma vez cadastrado o Centro de Aprendizagem, o professor deve, a cada reunião realizada, registrar as informações do encontro na página específica da atividade.

Para efetuar a inclusão desses dados, comece acessando a listagem de atividades específicas, conforme explicado a seguir.

## <span id="page-99-1"></span>**Acessando a página de listagem de CAs**

### <span id="page-99-2"></span>**Via link direto**

<https://suap.ifrn.edu.br/admin/edu/diarioespecial/>

### <span id="page-99-3"></span>**Via Menu do SUAP**

Acesse a página de listagem de Centros de Aprendizagem no caminho **Ensino** / **Turmas e Diários** / **Atividades Específicas** e clique no item relativo ao CA em que desejas registrar um encontro, conforme figura 1.

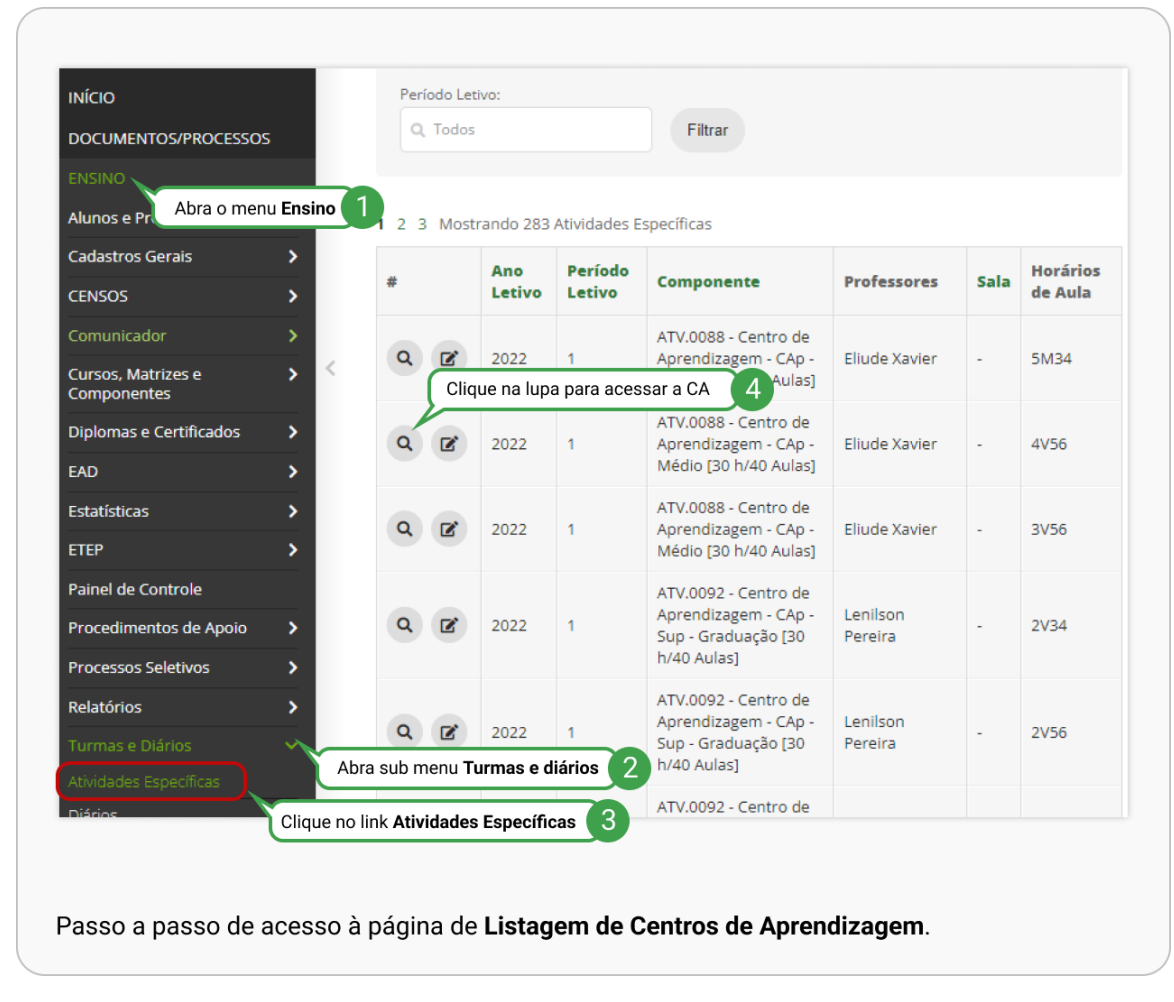

Na página que se abre, clique na aba **Encontros** para ativar a exibição desta listagem e, em seguida, pressione o botão **Adicionar Encontro**, conforme figura 2.

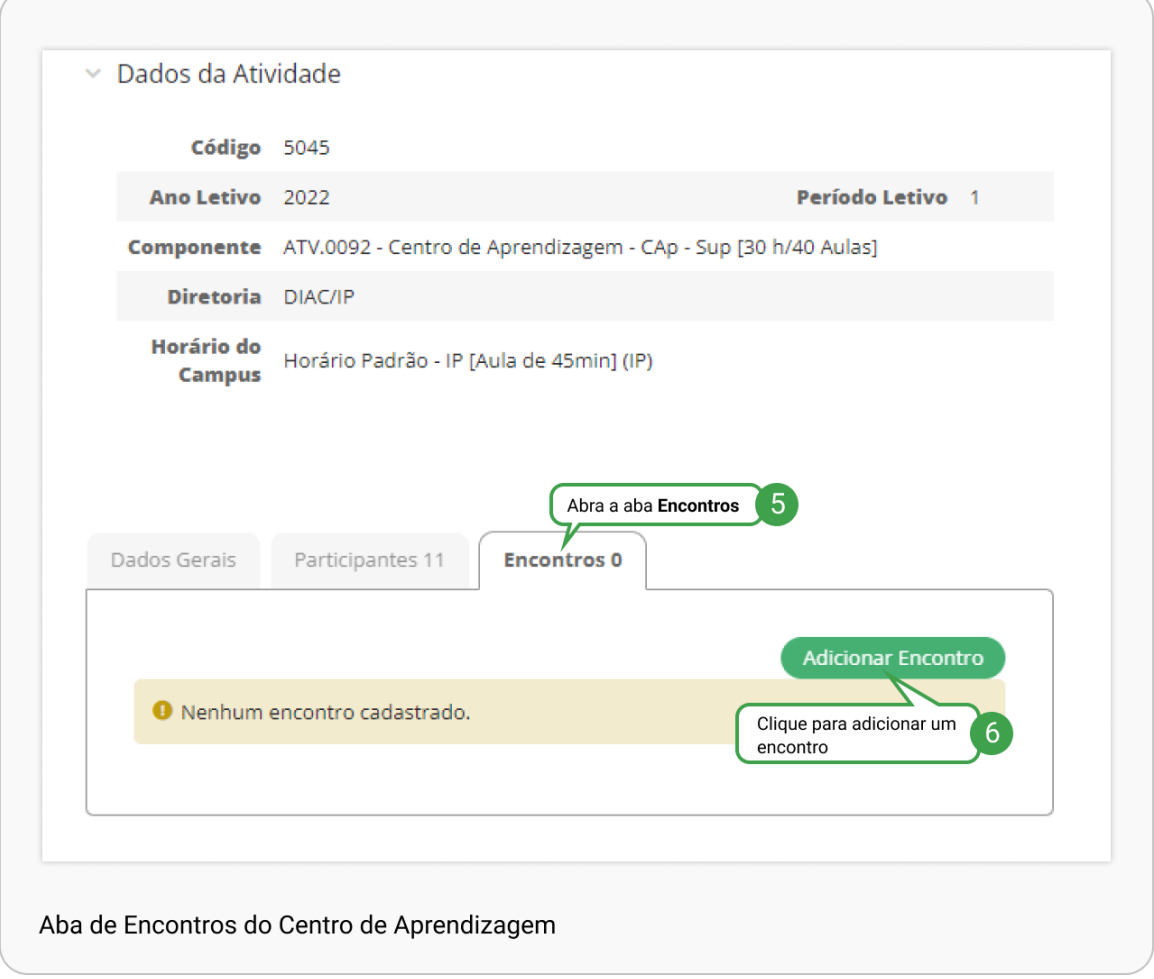

*Figura 2 - Aba Encontros*

Na caixa de diálogo que surgirá, preencha as informações seguindo os passos na figura 3.

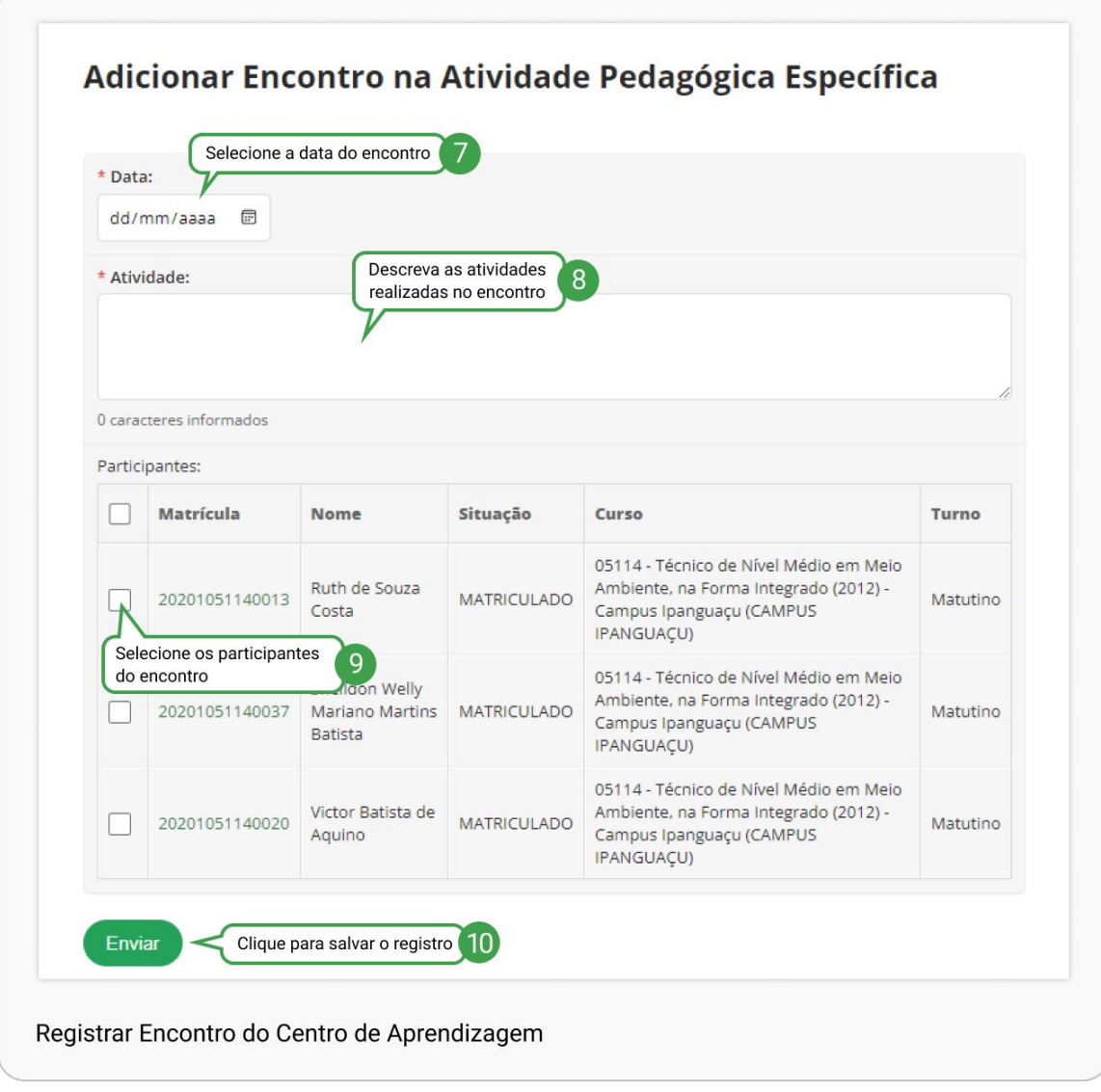

*Figura 3 - Cadastro de encontro de CAs*

# <span id="page-102-0"></span>**Como criar um chamado?**

Para adicionar uma atividade específica é necessário criar um chamado solicitando o seu cadastro, conforme demonstrado abaixo.

## <span id="page-102-1"></span>**Acessando a página de criação de chamado**

### <span id="page-102-2"></span>**Via menu do SUAP**

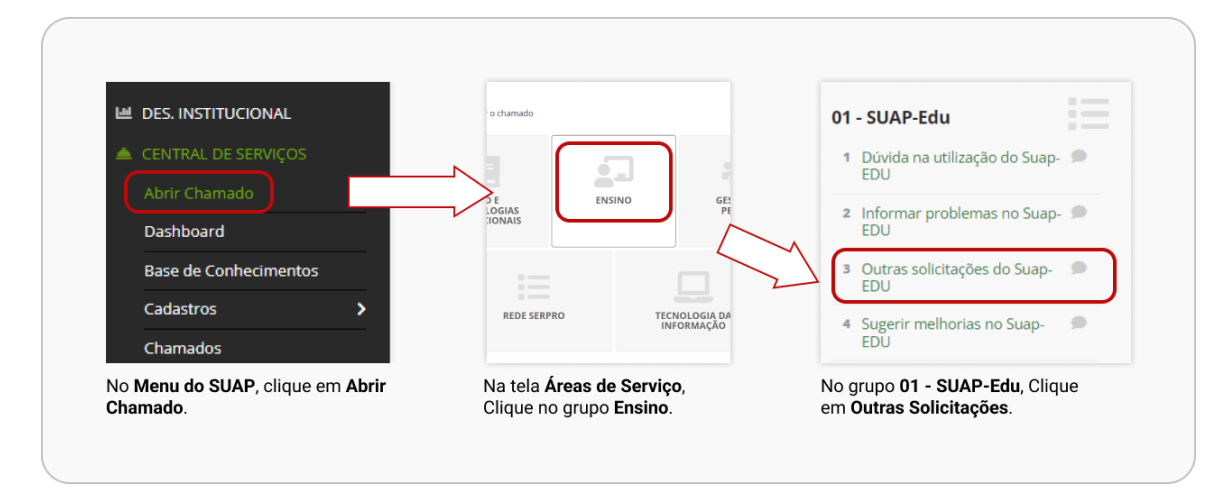

*Figura 4- Como acessar a tela de abertura de chamado*

### <span id="page-102-3"></span>**Via link direto**

[https://suap.ifrn.edu.br/centralservicos/abrir\\_chamado/216/](https://suap.ifrn.edu.br/centralservicos/abrir_chamado/216/)

## <span id="page-102-4"></span>**Preenchendo as informações do chamado**

Nesta tela, preencha a descrição informando qual o requerimento, dentre os listados no tópico **Tipos de Requerimento** e inclua os dados obrigatórios para o tipo escolhido. Caso exigido, de acordo com o tipo do requerimento, anexe os arquivos indicados.

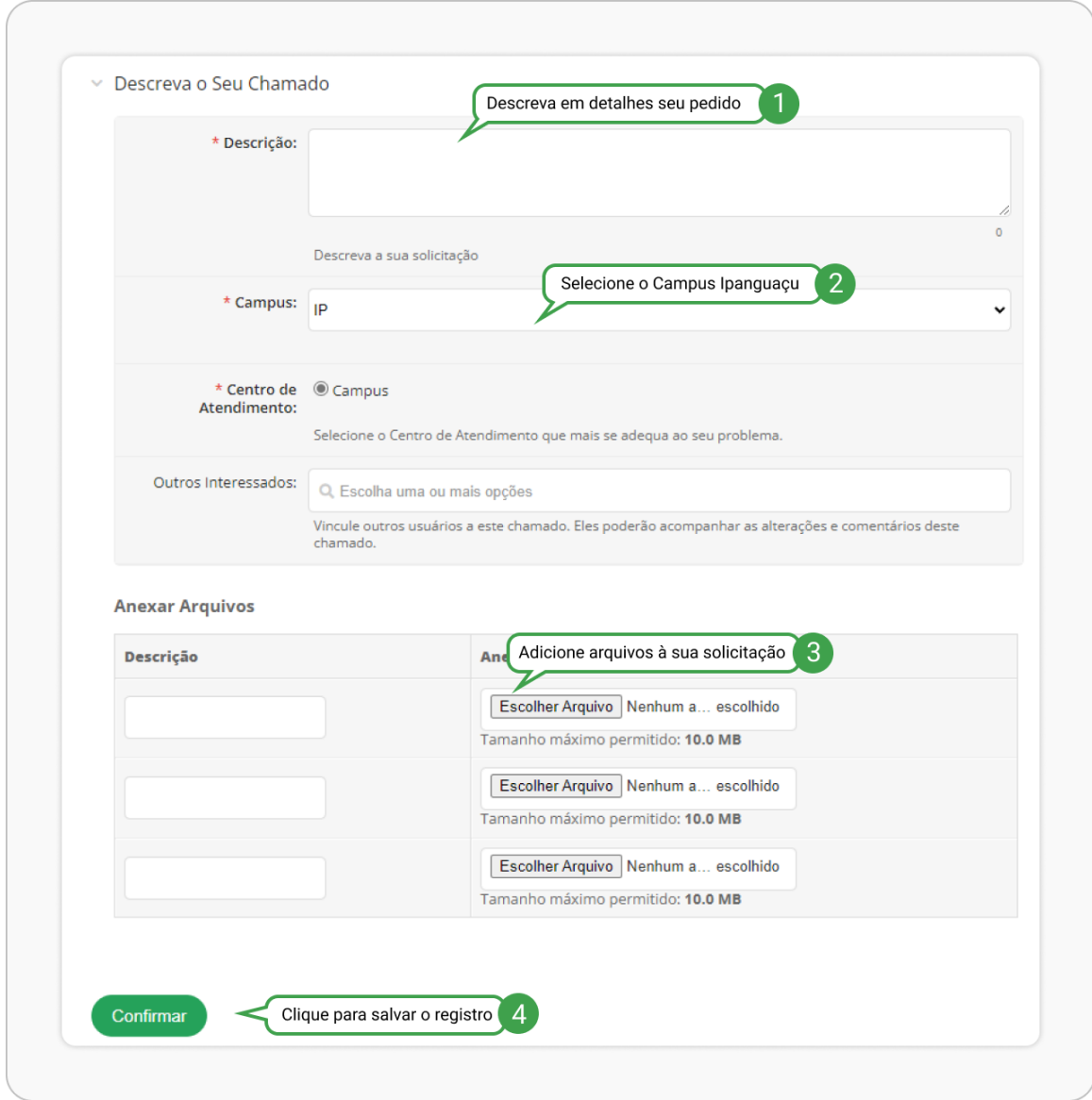

*Figura 5 - Tela de abertura do Chamado*

## <span id="page-103-0"></span>**Pronto!**

Chamado cadastrado! Agora é só esperar a sua resolução. Você receberá e-mails automáticos do SUAP quando o movimentarmos ou solicitarmos mais alguma informação.